<span id="page-0-0"></span>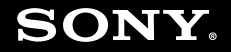

# Príručka používateľa

**Osobný počítač Typový rad VGN-TT**

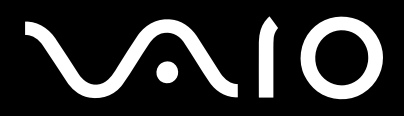

 $\blacktriangleright$ 

# <span id="page-1-0"></span>Obsah

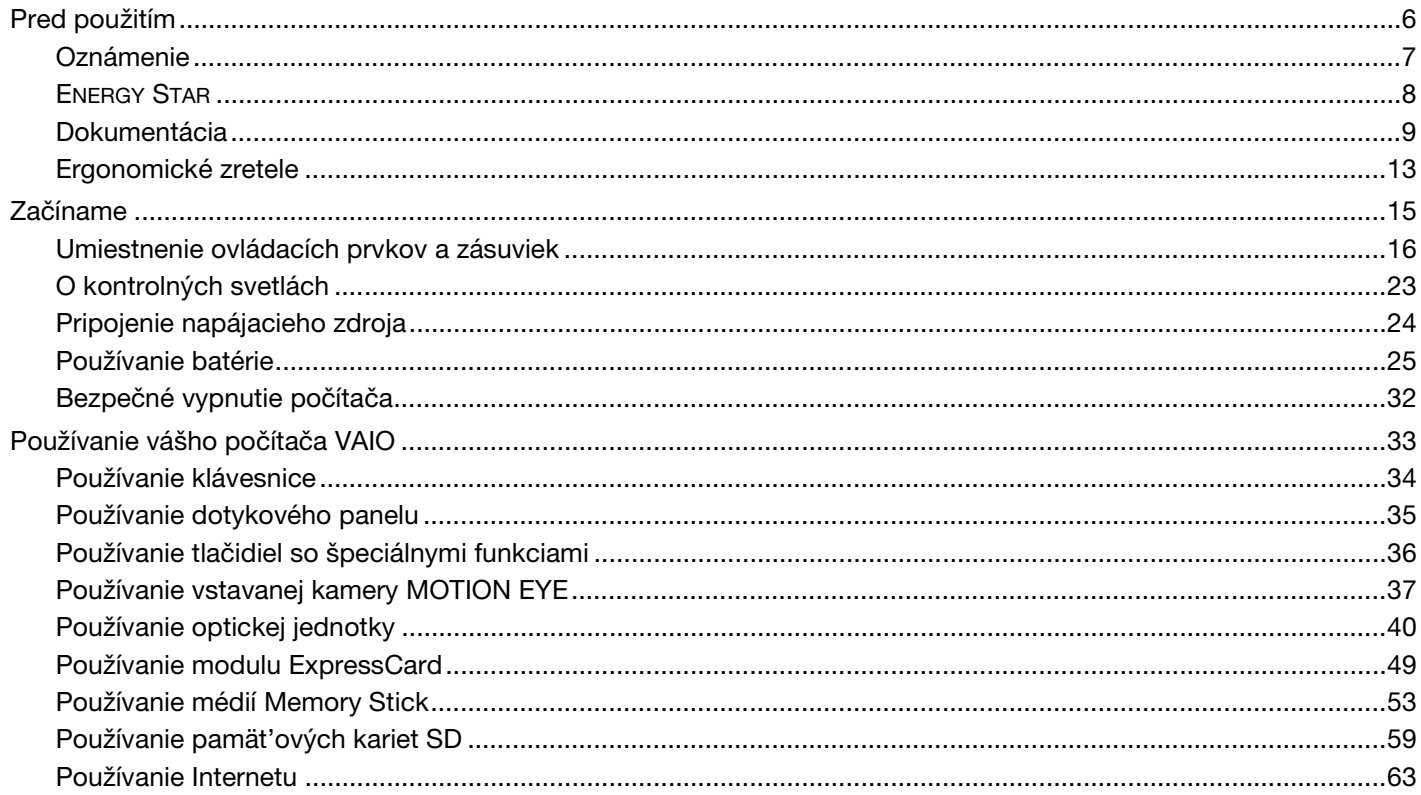

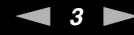

<span id="page-2-0"></span>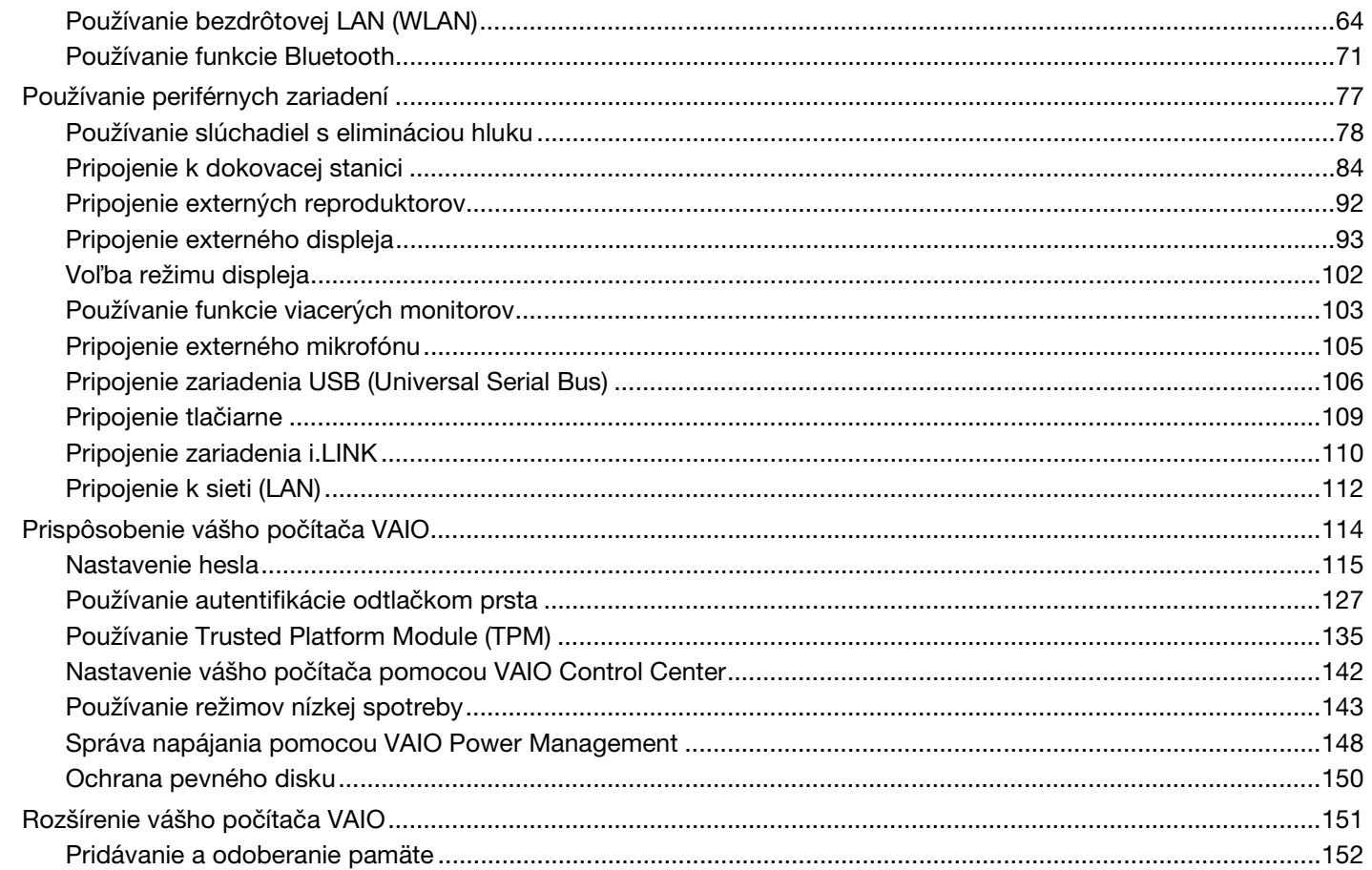

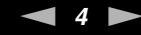

<span id="page-3-0"></span>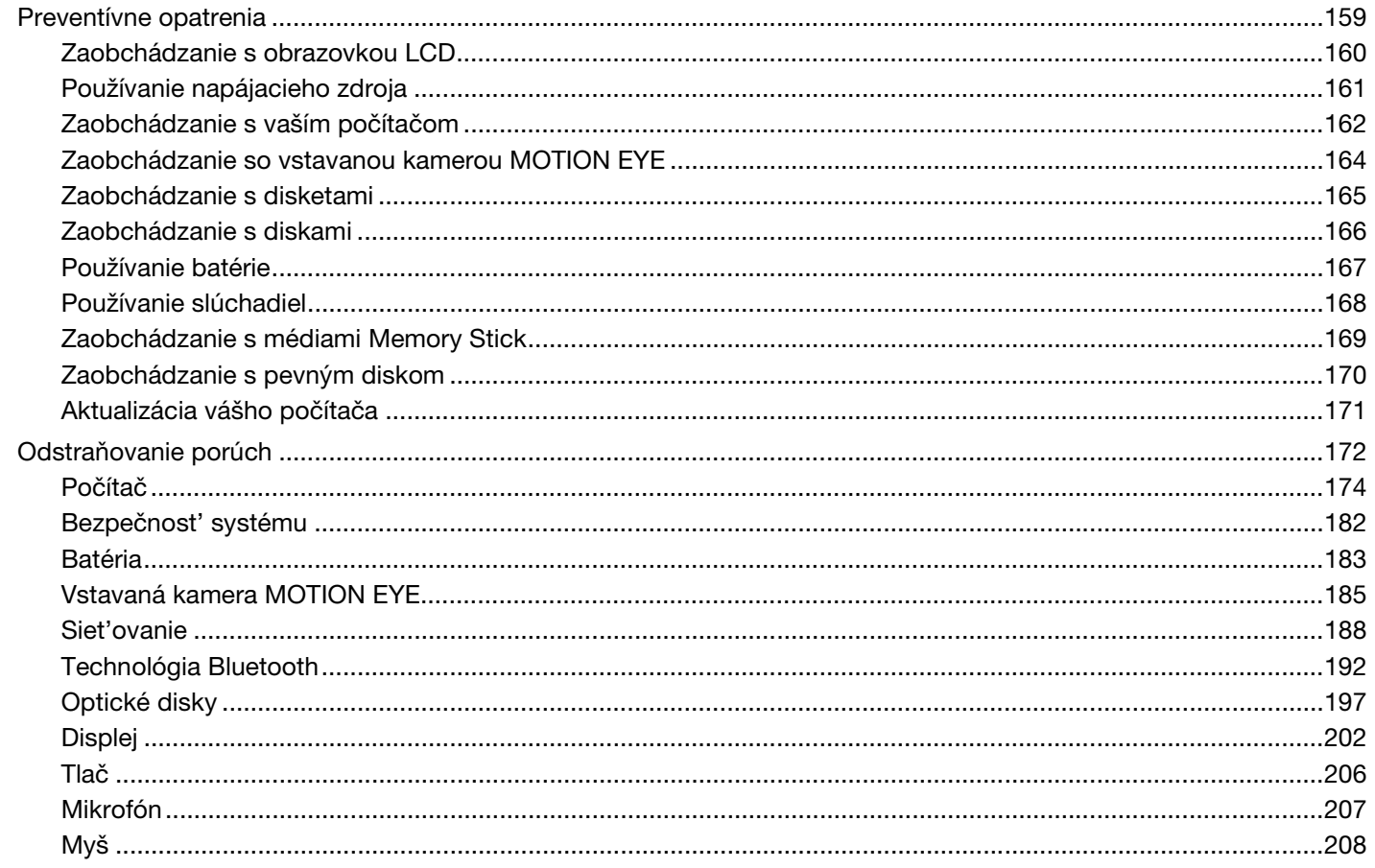

<span id="page-4-0"></span>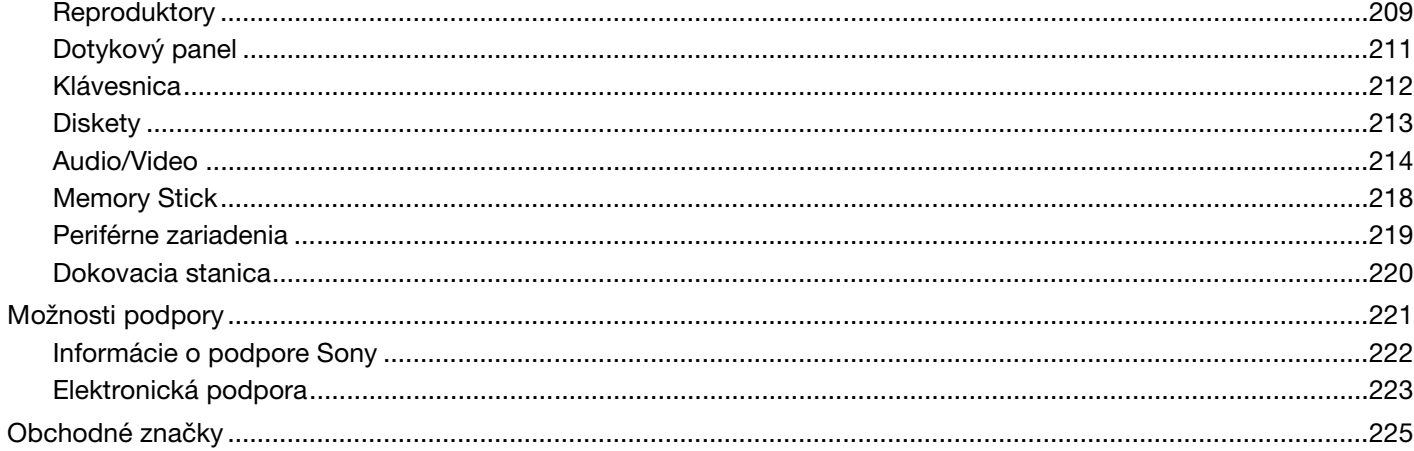

<span id="page-5-1"></span>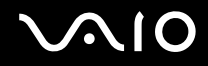

# <span id="page-5-0"></span>Pred použitím

Blahoželáme vám ku kúpe tohto počítača Sony VAIO<sup>®</sup>. Vitajte v elektronickom Príručka používateľa. Spoločnosť Sony skombinovala špičkové technológie v oblasti audia, videa, výpočtovej techniky a telekomunikácií, aby vám poskytla pôžitok z používania osobnej výpočtovej techniky na úrovni doby.

**!** Vonkajšie pohľady znázornené v tejto príručke sa môžu mierne odlišovat' od vášho počítača.

<span id="page-6-1"></span>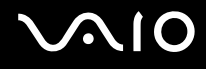

# <span id="page-6-0"></span>Oznámenie

© 2008 Sony Corporation. Všetky práva vyhradené.

Táto príručka a v nej popísané programové vybavenie sa nesmie, či už v celku alebo po častiach, kopírovat', prekladat' ani prevádzat' do akejkoľvek strojom čitateľnej podoby bez predchádzajúceho písomného súhlasu.

Sony Corporation neposkytuje žiadne záruky a výslovne odmieta akékoľvek odvodené záruky, predajnost', či vhodnost' na akýkoľvek konkrétny účel vo vzt'ahu k tejto príručke, programovému vybaveniu a informáciám v nej obsiahnutých. V žiadnom prípade Sony Corporation nezodpovedá za akékoľvek súvisiace, následné alebo osobitné škody, či už založené na porušení, zmluve alebo inom, vyvstávajúce z alebo v súvislosti s touto príručkou, programovým vybavením alebo inými tu obsiahnutými informáciami alebo ich použitia.

V príručke sa neuvádzajú označenia ™ a ®.

Sony Corporation si vyhradzuje právo kedykoľvek vykonat' akékoľvek zmeny tejto príručky alebo informácií v nej obsiahnutých bez upozornenia. Programové vybavenie tu obsiahnuté podlieha ustanoveniam samostatnej licenčnej zmluvy koncového používateľa.

<span id="page-7-1"></span>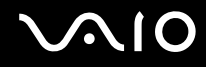

# <span id="page-7-0"></span>ENERGY STAR

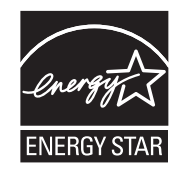

Ako partner ENERGY STAR spoločnost' Sony určila, že tento výrobok spĺňa smernice ENERGY STAR pre energetickú účinnost'. Medzinárodný program ENERGY STAR pre kancelársku techniku je medzinárodný program na podporu šetrenia energie prostredníctvom používania počítačov a ich kancelárskeho vybavenia. Program podporuje vývoj a šírenie výrobkov s funkciami, ktoré účinne znižujú spotrebu energie.

Podrobné informácie o programe ENERGY STAR nájdete na nasledujúcich webových adresách:

- ❑ <http://www.energystar.gov> (USA)
- ❑ <http://www.eu-energystar.org>(Európa)

Tento počítač je skonštruovaný v súlade s normami ENERGY STAR a dodaný s nasledujúcimi nastaveniami na šetrenie energie:

- ❑ Podsvietenie LCD sa automaticky vypne po dobe nečinnosti približne 15 minút.
- ❑ Počítač automaticky prejde do režimu spánku po dobe nečinnosti približne 30 minút.

Stlačením ktoréhokoľvek klávesu počítač vrátite do štandardného režimu.

Podrobné informácie o režimoch nízkej spotreby nájdete v časti **Používanie režimov nízkej spotreby [\(strana 143\)](#page-142-1)**.

<span id="page-8-1"></span>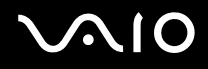

# <span id="page-8-0"></span>Dokumentácia

Dokumentácia obsahuje tlačené informácie a používateľské príručky týkajúce sa vášho počítača VAIO.

### Tlačená dokumentácia

- ❑ **Sprievodca rýchlym uvedením do prevádzky** Popisuje postup rozbalenia a spustenia vášho VAIO.
- ❑ **Sprievodca odstraňovaním porúch a obnovou** Obsahuje riešenia iných problémov ako tých, s ktorými sa môžete stretnút' počas bežnej prevádzky.
- ❑ **Predpisy, záruka, licenčná zmluva koncového používateľa a servisná podpora** Obsahuje záručné podmienky, bezpečnostné predpisy, predpisy týkajúce sa modemu, predpisy týkajúce sa bezdrôtovej LAN, predpisy týkajúce sa bezdrôtovej WAN, predpisy týkajúce sa Bluetooth, licenčnú zmluvu koncového používateľa a informácie o servisnej podpore spoločnosti Sony.

<span id="page-9-0"></span>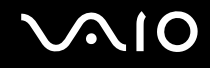

### Netlačená dokumentácia

❑ **Príručka používateľa** (táto príručka) — Vysvetľuje funkcie vášho počítača. Obsahuje aj informácie o programovom vybavení dodanom s vaším počítačom ako aj informácie o riešení bežných problémov. **Príručka používateľa** sa dodáva vo formáte PDF na jednoduché prezeranie a vytlačenie.

Ako si pozriet' tohto elektronického sprievodcu:

- **1** Dvakrát kliknite na ikonu **VAIO User Guide** na pracovnej ploche.
- **2** Otvorte zložku pre váš jazyk.
- **3** Zvoľte sprievodcu, ktorého chcete čítat'.

#### $\mathbb{Z}_n$

Príručky používateľa si môžete manuálne prezerat' tak, že pôjdete do **Počítač** > **VAIO (C:)** (váš disk C) > **Documentation** > **Documentation** a otvoríte zložku pre váš jazyk.

Na to, aby ste prešli na weby uvedené v tejto príručke kliknutím na ich príslušné URL začínajúce http://, váš počítač musí byt' pripojený k Internetu.

- ❑ **Technické údaje** Technické údaje on-line popisujú hardvérovú a softvérovú konfiguráciu vášho počítača VAIO. Ako prezerat' technické údaje on-line:
	- **1** Pripojte sa na Internet.
	- **2** Choďte na web technickej podpory on-line spoločnosti Sony na adrese [http://www.vaio-link.com.](http://www.vaio-link.com)

#### $\mathbb{Z}_n$

Dokumentácia k príslušenstvu dodanému s počítačom môže byt' na samostatnom disku.

<span id="page-10-0"></span>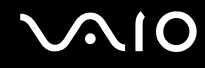

### Pomoc a technická podpora pre systém Windows

**Pomoc a technická podpora pre systém Windows** je komplexný zdroj praktických rád, výukových programov a ukážok, ktoré vám pomôžu používat' váš počítač.

Na prezeranie všetkých zdrojov pomoci pre systém Windows včítane tých, ktoré sú na Internete, používajte funkciu vyhľadávania, index alebo obsah.

Na prístup k **Pomoc a technická podpora pre systém Windows** kliknite na Štart<sup>(2)</sup> a Pomoc a technická podpora. Alebo choďte do **Pomoc a technická podpora pre systém Windows** stlačením a podržaním klávesu Microsoft Windows a stlačením klávesu **F1**.

<span id="page-11-0"></span>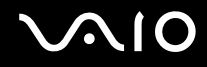

## Ďalšie zdroje

- ❑ Podrobné informácie o funkciách a odstraňovaní porúch hľadajte v pomocníkoch softvéru, ktorý používate.
- ❑ Na adrese <http://www.club-vaio.com> nájdete elektronické výukové programy pre váš obľúbený softvér VAIO.

# <span id="page-12-1"></span><span id="page-12-0"></span>Ergonomické zretele

Počítač budete používat' ako prenosné zariadenie v rôznych prostrediach. Kedykoľvek je to možné, mali by ste sa pokúsit' brat' do úvahy nasledujúce ergonomické zretele v stacionárnom aj prenosnom prostredí:

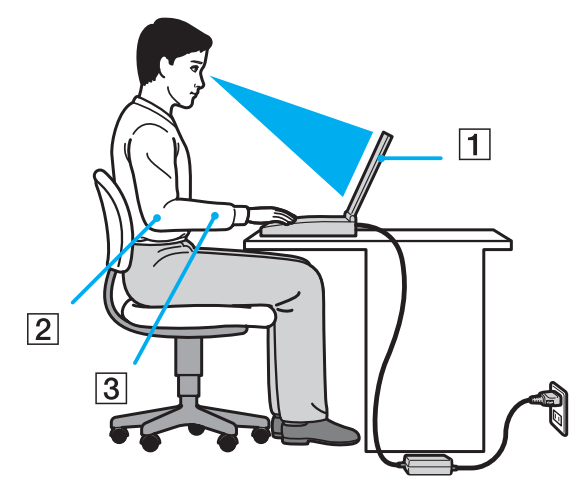

- ❑ **Umiestnenie počítača** Počítač umiestnite priamo pred vás (1). Pri používaní klávesnice, dotykového panelu alebo externej myši držte predlaktia vo vodorovnej polohe (2) so zápästiami v neutrálnej pohodlnej polohe (3). Ramená nechajte prirodzene vidiet'. Pri používaní počítača si robte časté prestávky. Nadmerné používanie počítača môže namáhat' zrak, svaly alebo šľachy.
- ❑ **Nábytok a držanie tela** Seďte na stoličke s dobrým zadným operadlom. Výšku stoličky nastavte tak, aby vaše chodidlá spočívali rovno na podlahe. Opierka na nohy vám môže zabezpečit' lepšie pohodlie. Seďte uvoľnene vo vzpriamenej polohe a vyhýbajte sa hrbeniu alebo nakláňaniu dozadu.

<span id="page-13-0"></span>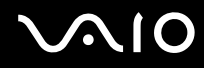

- ❑ **Pozorovací uhol displeja počítača** Na nájdenie najlepšej polohy použite funkciu vyklápania displeja. Namáhanie zraku a únava svalov sa dá znížit' nastavením displeja do vhodnej polohy. Nastavte aj úroveň jasu displeja.
- ❑ **Osvetlenie** Zvoľte také miesto, kde okná a svetlá nespôsobujú odrazy na displeji. Použite nepriame osvetlenie, aby ste sa vyhli žiariacim škvrnám na displeji. Vhodné osvetlenie zvyšuje vaše pohodlie a zlepšuje efektívnost' práce.
- ❑ **Umiestnenie externého displeja** Pri používaní externého displeja ho umiestnite do pohodlnej pozorovacej vzdialenosti. Zabezpečte, aby pri sedení pred monitorom obrazovka bola na úrovni očí alebo mierne pod ich úrovňou.

# <span id="page-14-1"></span>**AIO**

# <span id="page-14-0"></span>Začíname

Táto kapitola popisuje, ako začat' používat' váš počítač VAIO.

- ❑ **Umiestnenie ovládacích prvkov a zásuviek [\(strana 16\)](#page-15-0)**
- ❑ **O kontrolných svetlách [\(strana 23\)](#page-22-0)**
- ❑ **Pripojenie napájacieho zdroja [\(strana 24\)](#page-23-0)**
- ❑ **Používanie batérie [\(strana 25\)](#page-24-0)**
- ❑ **Bezpečné vypnutie počítača [\(strana 32\)](#page-31-0)**

# <span id="page-15-1"></span><span id="page-15-0"></span>Umiestnenie ovládacích prvkov a zásuviek

Venujte chvíľu identifikovaniu ovládacích prvkov a zásuviek, ktoré sú znázornené na nasledujúcich stranách.

**!** Vzhľad vášho počítača sa môže líšit' od vzhľadu počítača znázorneného v príručke z dôvodu rozdielov v špecifikáciách. Vzhľad sa môže líšit' aj v závislosti od danej krajiny alebo zemepisnej oblasti.

# <span id="page-16-0"></span>**AIO**

### Predná strana

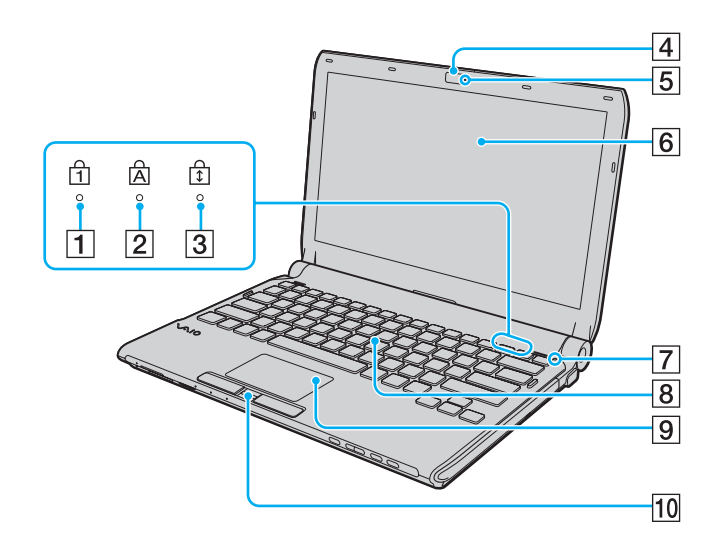

- $\boxed{1}$  Kontrolné svetlo Num lock [\(strana 23\)](#page-22-0)
- 2 Kontrolné svetlo Caps lock [\(strana 23\)](#page-22-0)
- **3** Kontrolné svetlo Scroll lock [\(strana 23\)](#page-22-0)
- **Fa** Vstavaná kamera **MOTION EYE** [\(strana 37\)](#page-36-1)
- E Kontrolné svetlo vstavanej kamery **MOTION EYE** [\(strana 23\)](#page-22-0)
- 6 Obrazovka LCD [\(strana 160\)](#page-159-1)
- **7** Snímač intenzity okolitého osvetlenia [\(strana 203\)](#page-202-0) Meria intenzitu okolitého osvetlenia na automatické nastavenie jasu LCD na optimálnu úroveň.
- 8 Klávesnica [\(strana 34\)](#page-33-1)
- **9** Dotykový panel [\(strana 35\)](#page-34-1)
- 10 Snímač odtlačkov prstov<sup>\*</sup> [\(strana 127\)](#page-126-1)
- \* Iba vybrané modely.

<span id="page-17-0"></span>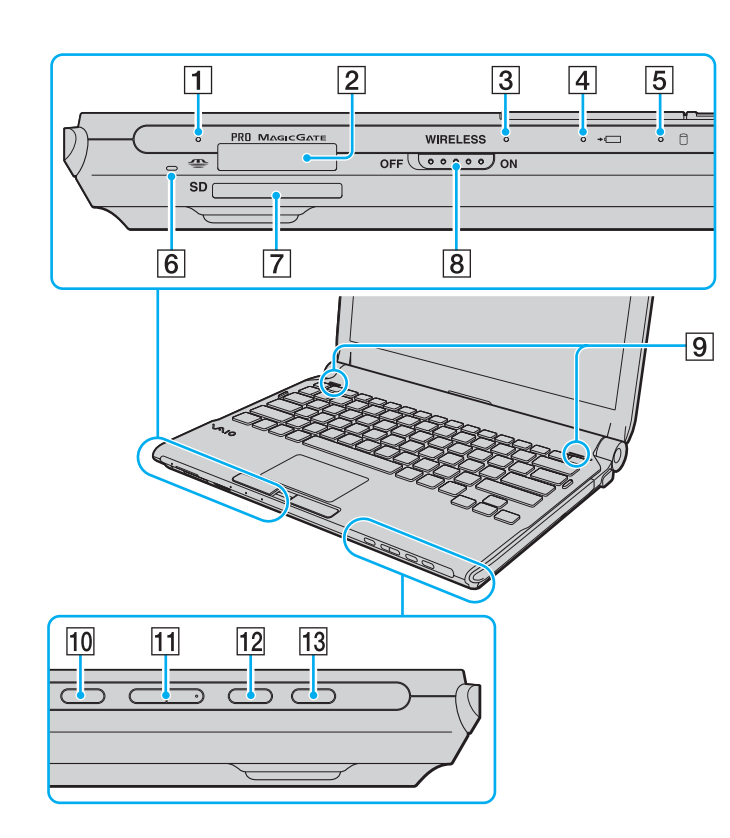

- $\boxed{1}$  Indikátor prístupu k médiu [\(strana 23\)](#page-22-0)
- $\boxed{2}$  Slot na Memory Stick<sup>\*1</sup> [\(strana 53\)](#page-52-1)
- C Indikátor **WIRELESS** [\(strana 23\)](#page-22-0)
- 4 Indikátor nabíjania [\(strana 23\)](#page-22-0)
- E Indikátor aktivity pevného disku\*2/optickej jednotky [\(strana 23\)](#page-22-0)
- $\boxed{6}$  Vstavaný mikrofón (monofónny)
- G Slot na pamät'ovú kartu **SD** [\(strana 59\)](#page-58-1)
- **B** Vypínač **WIRELESS** [\(strana 64\)](#page-63-1)
- **9** Vstavané reproduktory (stereo)
- 10 Tlačidlo na stíšenie zvuku [\(strana 36\)](#page-35-1)
- **11** Tlačidlá na ovládanie hlasitosti [\(strana 36\)](#page-35-1)
- L Tlačidlo **S1** [\(strana 36\)](#page-35-1)
- 13 Tlačidlo na vysunutie disku [\(strana 36\)](#page-35-1), [\(strana 40\)](#page-39-1)
- \*1 Počítač podporuje médiá Memory Stick štandardnej aj dvojitej veľkosti.
- \*2 V závislosti od modelu, ktorý ste zakúpili, konfigurácia úložných zariadení vo vašom počítači môže zahrňovat' aj vstavaný flashový disk. Konfiguráciu vášho počítača zistíte z technických údajov prístupných on-line.

<span id="page-18-0"></span>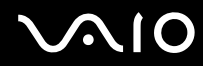

Spät'

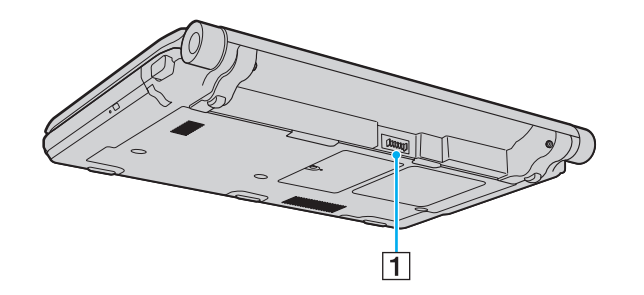

1 Zásuvka na pripojenie batérie [\(strana 25\)](#page-24-0)

<span id="page-19-0"></span>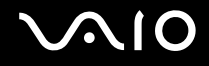

### Pravá strana

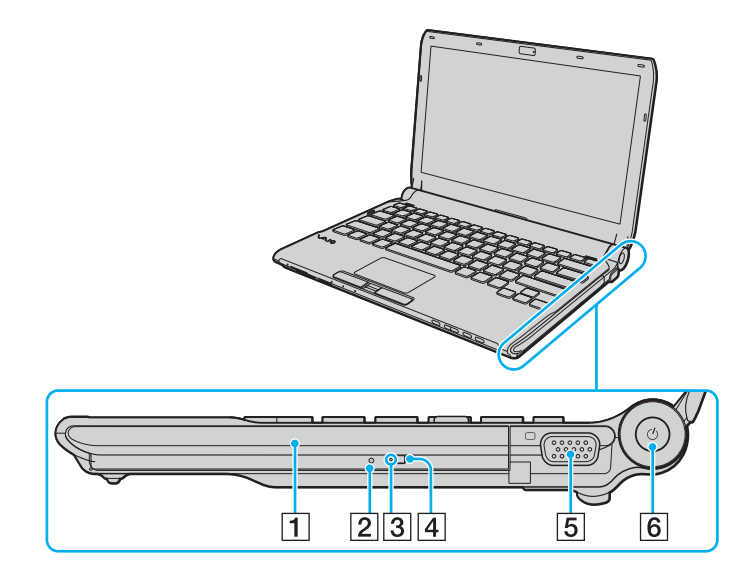

- 1 Optická jednotka [\(strana 40\)](#page-39-1)
- 2 Otvor na manuálne vysunutie disku [\(strana 197\)](#page-196-1)
- **3** Indikátor optickej jednotky [\(strana 23\)](#page-22-0)
- 4 Náhradné tlačidlo na vysunutie disku [\(strana 40\)](#page-39-1)
- 5 Zásuvka na monitor [\(strana 94\)](#page-93-0)
- 6 Vypínač/indikátor napájania [\(strana 23\)](#page-22-0)

<span id="page-20-0"></span>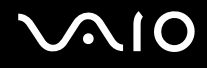

### Ľavá strana

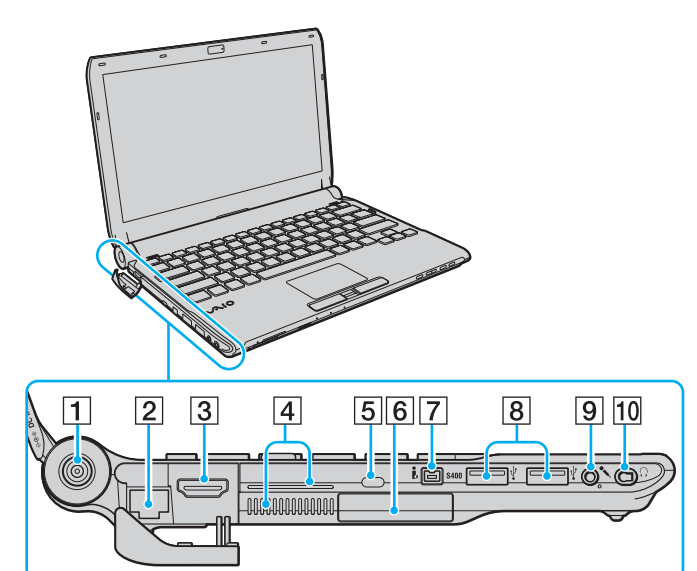

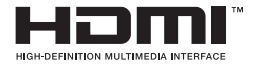

- A Zásuvka **DC IN** [\(strana 24\)](#page-23-0)
- 2 Siet'ová zásuvka (Ethernet) [\(strana 112\)](#page-111-1)
- **3** Zásuvka HDMI [\(strana 94\)](#page-93-0)
- $\boxed{4}$  Vetracie otvory
- **5** Bezpečnostná štrbina
- 6 Zásuvka ExpressCard/34 [\(strana 49\)](#page-48-1)
- G 4-pólová zásuvka i.LINK (S400) [\(strana 110\)](#page-109-1)
- **8** Zásuvky Hi-Speed USB (USB 2.0)<sup>\*1</sup> [\(strana 106\)](#page-105-1)
- 9 Zásuvka na mikrofón [\(strana 105\)](#page-104-1)
- 10 Zásuvka na slúchadlá<sup>\*2</sup> [\(strana 92\)](#page-91-1), [\(strana 78\)](#page-77-1)
- \*1 Podporuje vysokú/plnú/nízku rýchlost'.
- \*2 Zásuvkou na slúchadlá tohto tvaru sú vybavené tie modely, s ktorými sa dodávajú slúchadlá s elimináciou okolitého hluku. V opačnom prípade je počítač vybavený bežnou okrúhlou zásuvkou. Aj keď do zásuvky tohto tvaru môžete pripojit' slúchadlá alebo reproduktory so stereofónnym minikonektorom, odporúča sa, aby ste pripojili dodané slúchadlá s elimináciou hluku na plné využitie vstavanej funkcie eliminácie hluku.

<span id="page-21-0"></span>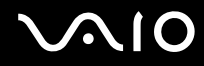

### Spodná strana

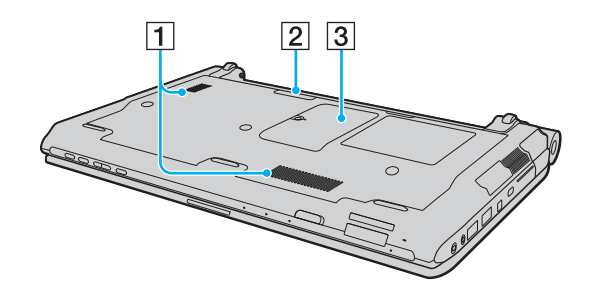

- $\boxed{1}$  Vetracie otvory
- 2 Zásuvka dokovacej stanice [\(strana 85\)](#page-84-0)
- **3** Kryt priestoru s pamäť ovými modulmi [\(strana 152\)](#page-151-1)

# <span id="page-22-1"></span><span id="page-22-0"></span>O kontrolných svetlách

Počítač je vybavený nasledujúcimi kontrolnými svetlami:

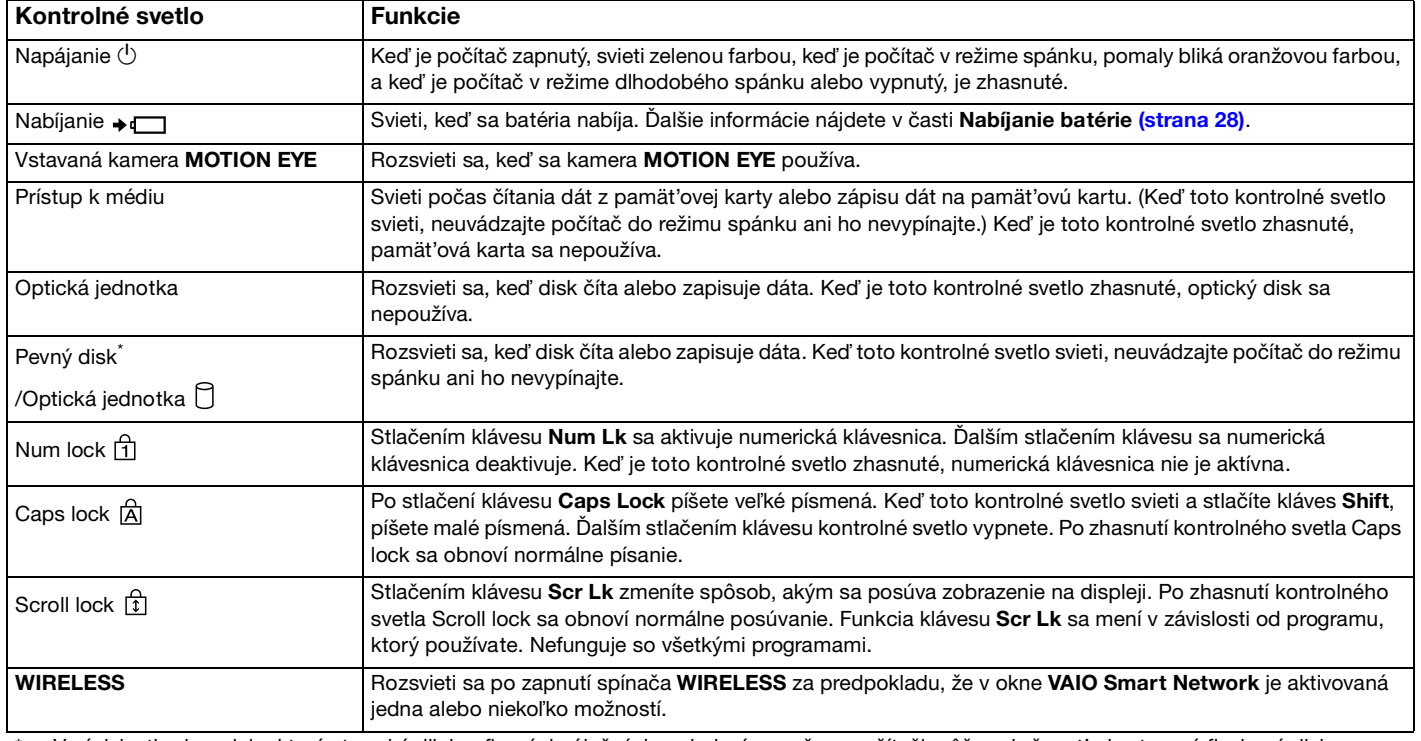

\* V závislosti od modelu, ktorý ste zakúpili, konfigurácia úložných zariadení vo vašom počítači môže zahrňovat' aj vstavaný flashový disk. Konfiguráciu vášho počítača zistíte z technických údajov prístupných on-line.

# <span id="page-23-1"></span><span id="page-23-0"></span>Pripojenie napájacieho zdroja

Ako napájací zdroj pre počítač sa dá použit' siet'ový adaptér alebo nabíjateľná batéria.

### Používanie siet'ového adaptéra

# ✍ Používajte iba siet'ový adaptér dodaný s vaším počítačom.

#### Ako používat' siet'ový adaptér

- **1** Jeden koniec siet'ovej šnúry (1) zapojte do siet'ového adaptéru (3).
- **2** Druhý koniec siet'ovej šnúry zapojte do siet'ovej zásuvky (2).
- **3** Kábel pripojený k siet'ovému adaptéru (3) zapojte do zásuvky **DC IN** (4) na počítači alebo na voliteľnej dokovacej stanici.

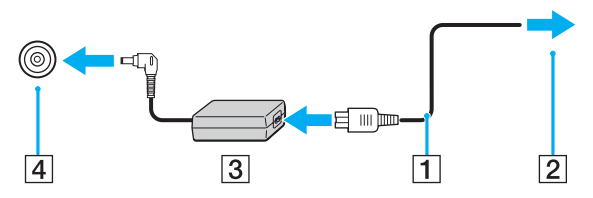

#### $\mathbf{z}_n$

Na úplné odpojenie počítača od siet'ového napájania vytiahnite siet'ový adaptér zo siet'ovej zásuvky.

Zabezpečte, aby siet'ová zásuvka bola dobre prístupná.

Ak zamýšľate počítač nepoužívat' dlhšiu dobu, uveďte ho do režimu dlhodobého spánku. Pozrite čast' **Používanie režimu dlhodobého spánku [\(strana 146\)](#page-145-0)**. Tento režim nízkej spotreby šetrí čas pri vypnutí počítača a následnom obnovení jeho činnosti.

<span id="page-24-1"></span>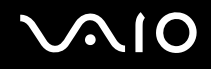

# <span id="page-24-0"></span>Používanie batérie

Batéria dodaná s počítačom nie je v momente dodávky úplne nabitá.

### Inštalácia batérie

Ako nainštalovat' batériu

- **1** Počítač vypnite a zatvorte veko s obrazovkou LCD.
- **2** Poistku batérie **LOCK** (1) posuňte smerom dovnútra.

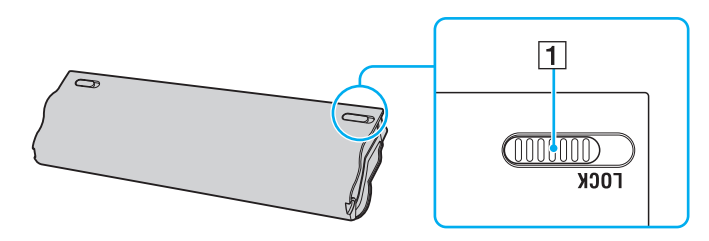

<span id="page-25-0"></span>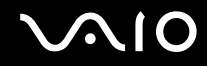

**3** Batériu šikmo zasuňte do šachty tak, aby výstupky (2) na každej strane šachty zapadli do výrezov tvaru U (3) na každej strane batérie.

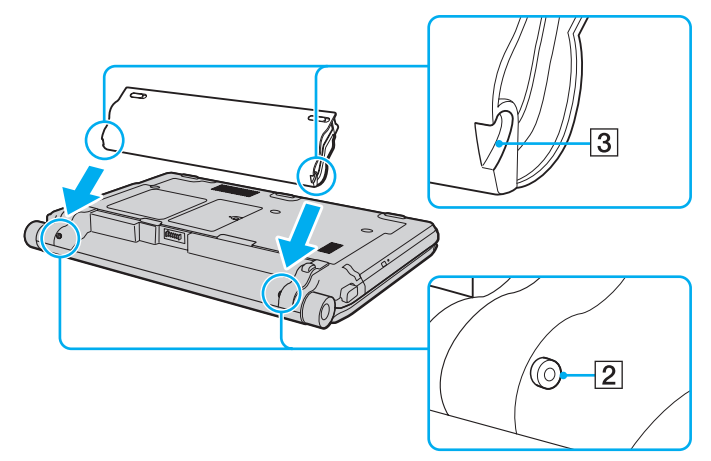

**4** Batériu otočte v smere šípky a zatlačte ju do šachty tak, aby zacvakla na svoje miesto.

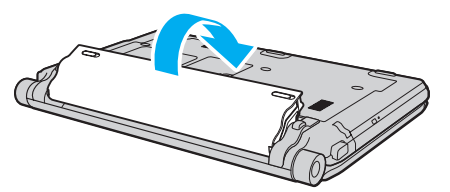

**5** Poistku batérie **LOCK** posuňte smerom von, aby sa batéria zaistila v počítači.

# <span id="page-26-0"></span>**AIO**

#### ✍

Keď je počítač priamo pripojený na siet'ové napájanie a batéria je nainštalovaná, používa sa napájanie zo siet'ovej zásuvky.

#### **!**

Určité nabíjateľné batérie nespĺňajú štandardy kvality a bezpečnosti spoločnosti Sony. Z bezpečnostných dôvodov tento počítač funguje iba s pôvodnými batériami Sony určenými pre tento model. V prípade nainštalovania neschváleného druhu batérie sa batéria nenabije a počítač nebude fungovat'.

<span id="page-27-1"></span>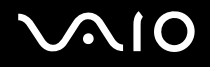

### <span id="page-27-0"></span>Nabíjanie batérie

Batéria dodaná s počítačom nie je v momente dodávky úplne nabitá.

### Ako nabíjat' batériu

- **1** Batériu nainštalujte.
- **2** K počítaču pripojte siet'ový adaptér.

Keď sa batéria nabíja, indikátor nabíjania sa rozsvieti. Keď batéria dosiahne úroveň nabitia blízko maximálnej úrovne nabitia, ktorú ste zvolili pomocou funkcie starostlivosti o batériu, indikátor nabíjania zhasne. Ako nastavit' požadovanú maximálnu úroveň nabitia nájdete v časti **Používanie funkcií nabíjania batérie [\(strana 30\)](#page-29-0)**.

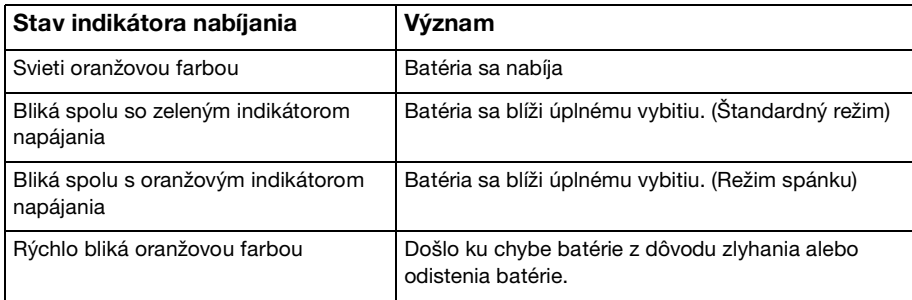

**!** Batériu nabite, ako je popísané v tejto príručke od prvého nabitia batérie.

# <span id="page-28-0"></span> $\bigcirc$ 10

#### ✍

Batériu nechávajte v počítači, keď je priamo pripojený na siet'ové napájanie. Počas používania počítača sa batéria ďalej nabíja.

Ak úroveň nabitia batérie klesne pod 10 %, mali by ste buď pripojit' siet'ový adaptér a batériu opätovne nabit', alebo počítač vypnút' a nainštalovat' úplne nabitú batériu.

Počítač je vybavený lítium-iónovou batériou, ktorá sa dá kedykoľvek opätovne nabit'. Nabíjanie čiastočnej vybitej batérie nemá vplyv na životnost' batérie.

V prípade používania niektorých softvérových aplikácií a periférnych zariadení sa počítač nemusí uviest' do režimu dlhodobého spánku, a to dokonca ani vtedy, keď je úroveň nabitia batérie nízka. Aby ste sa vyhli strate dát pri používaní napájania z batérie, mali by ste vaše dáta často ukladat' a manuálne aktivovat' niektorý režim nízkej spotreby ako napr. režim spánku alebo režim dlhodobého spánku.

Ak sa batéria vybije, keď je počítač v režime spánku, stratíte všetky neuložené dáta. Návrat do predchádzajúceho pracovného stavu nie je možný. Aby ste sa vyhli strate dát, mali by ste ich často ukladat'.

Keď je počítač priamo pripojený na siet'ové napájanie a batéria je nainštalovaná, používa sa napájanie zo siet'ovej zásuvky.

<span id="page-29-1"></span>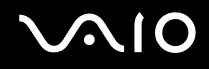

### <span id="page-29-0"></span>Používanie funkcií nabíjania batérie

Spôsob nabíjania batérie môžete zvolit' pomocou **Battery Charge Functions**: Funkcia starostlivosti o batériu a funkcia rýchleho nabíjania batérie. Funkcia starostlivosti o batériu predlžuje životnost' batérie a funkcia rýchleho nabíjania batérie vám umožňuje batériu rýchlo nabit'.

Ako zapnút' funkciu starostlivosti o batériu a funkciu rýchleho nabíjania batérie

- **1** Kliknite na **Štart**, **Všetky programy** a **VAIO Control Center**.
- **2** Kliknite na **Power Management** a **Battery Charge Functions**.
- **3** Kliknutím zaškrtnite pole **Enable Battery Care Function** na pravej ploche a kliknite na **Použit'**.
- **4** Kliknutím zaškrtnite pole **Enable Quick Charge Function** na pravej ploche a kliknite na **Použit'**.
- **5** Kliknite na **Advanced**.
- **6** Zvoľte požadovanú maximálnu úroveň nabitia.
- **7** Kliknite na **OK**.

#### $\mathbb{Z}_n$

Prípadne môžete stlačit' tlačidlo **S1** na spustenie **VAIO Power Management Viewer** a funkcie zapnút'.

#### Ako skontrolovat' úroveň opotrebenia batérie

Vykonajte kroky 1 až 5 v časti **Ako zapnút' funkciu starostlivosti o batériu a funkciu rýchleho nabíjania batérie** vyššie a skontrolujte podrobné informácie. Ak je opotrebenie batérie príliš veľké, batériu nahraďte novou originálnou batériou Sony.

<span id="page-30-0"></span>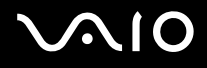

# Vybratie batérie

**!**

Ak je počítač zapnutý a nie je pripojený k siet'ovému adaptéru alebo je v režime spánku a vyberiete batériu, môžete stratit' dáta.

#### Ako vybrat' batériu

- **1** Počítač vypnite a zatvorte veko s obrazovkou LCD.
- **2** Poistku batérie **LOCK** (1) posuňte smerom dovnútra.
- **3** Poistku batérie **RELEASE** (2) posuňte smerom dovnútra a pridržte, špičku prsta zasuňte pod výbežok (3) na batérii, batériu otočte v smere šípky a potom ju vytiahnite z počítača.

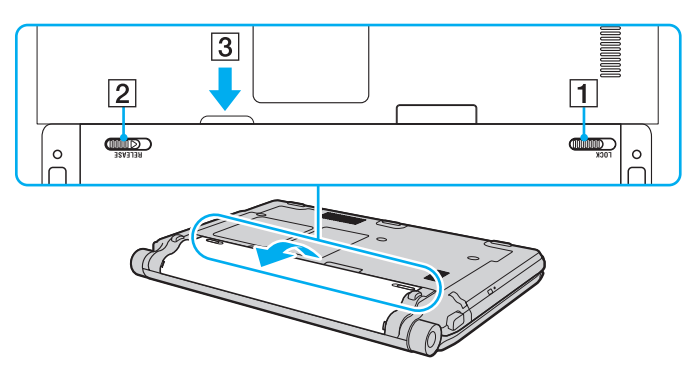

# <span id="page-31-1"></span>**VIO**

# <span id="page-31-0"></span>Bezpečné vypnutie počítača

Aby ste sa vyhli strate neuložených dát, počítač určite vypínajte správne, ako je popísané nižšie.

### Ako vypnút' váš počítač

- **1** Vypnite všetky periférne zariadenia pripojené k počítaču.
- **2** Kliknite na **Štart**, šípku vedľa tlačidla **Zamknút'** a **Vypnút'**.
- **3** Zareagujte na akékoľvek varovné výzvy na uloženie dokumentov, berte zreteľ na ostatných používateľov a počkajte, kým sa počítač automaticky vypne. Indikátor napájania zhasne.

# <span id="page-32-1"></span><span id="page-32-0"></span>Používanie vášho počítača VAIO

Táto kapitola popisuje, ako využit' váš počítač VAIO na maximum.

- ❑ **Používanie klávesnice [\(strana 34\)](#page-33-0)**
- ❑ **Používanie dotykového panelu [\(strana 35\)](#page-34-0)**
- ❑ **Používanie tlačidiel so špeciálnymi funkciami [\(strana 36\)](#page-35-0)**
- ❑ **Používanie vstavanej kamery MOTION EYE [\(strana 37\)](#page-36-0)**
- ❑ **Používanie optickej jednotky [\(strana 40\)](#page-39-0)**
- ❑ **Používanie modulu ExpressCard [\(strana 49\)](#page-48-0)**
- ❑ **Používanie médií Memory Stick [\(strana 53\)](#page-52-0)**
- ❑ **Používanie pamät'ových kariet SD [\(strana 59\)](#page-58-0)**
- ❑ **Používanie Internetu [\(strana 63\)](#page-62-0)**
- ❑ **Používanie bezdrôtovej LAN (WLAN) [\(strana 64\)](#page-63-0)**
- ❑ **Používanie funkcie Bluetooth [\(strana 71\)](#page-70-0)**

<span id="page-33-2"></span>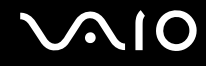

### <span id="page-33-1"></span><span id="page-33-0"></span>Používanie klávesnice

Klávesnica vášho počítača je veľmi podobná klávesnici stolového počítača, ale má ďalšie klávesy, ktoré vykonávajú úlohy špecifické pre daný model.

Web linky VAIO ([http://www.vaio-link.com\)](http://www.vaio-link.com) tiež obsahuje prehľadné informácie na pomoc pri používaní klávesnice.

### Kombinácie a funkcie s klávesom Fn

✍

Niektoré funkcie klávesnice sa dajú používat' iba po úplnom nabehnutí operačného systému.

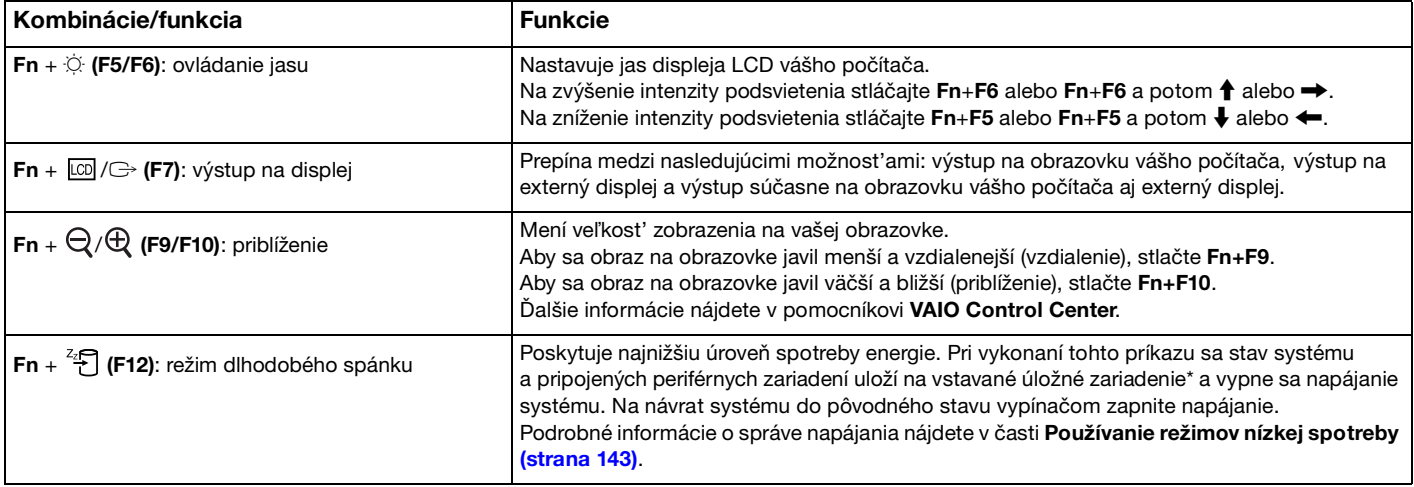

\* Konfiguráciu úložných zariadení zistíte z technických údajov prístupných on-line.

# <span id="page-34-2"></span><span id="page-34-1"></span><span id="page-34-0"></span>Používanie dotykového panelu

Pomocou dotykového panelu môžete ukazovat', zvolit', pretiahnut' a posúvat' objekty na obrazovke.

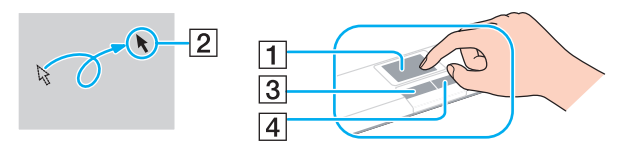

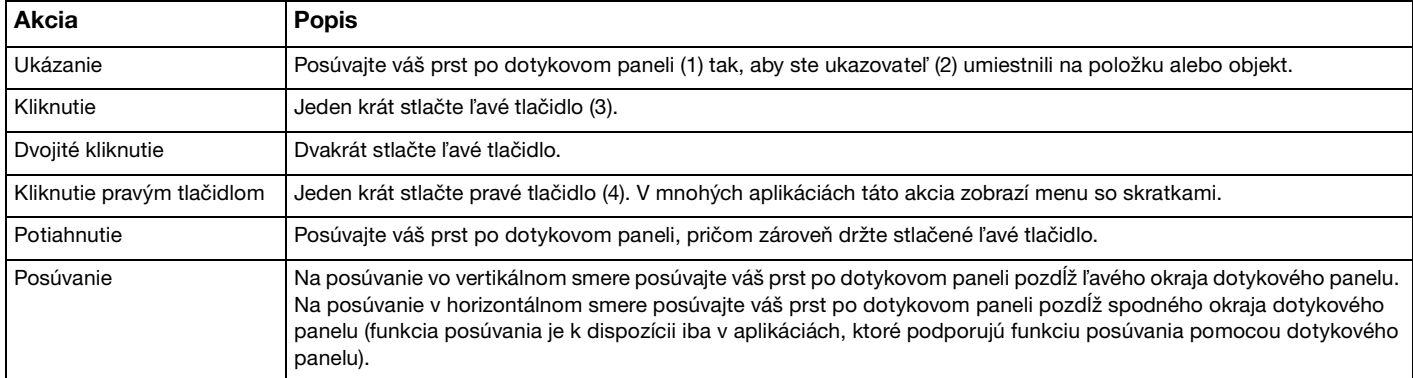

#### ✍

Keď je k vášmu počítaču pripojená myš, dotykový panel môžete vypnút'/zapnút'. Na zmenu nastavení dotykového panelu kliknite na **Štart**, **Všetky programy**, **VAIO Control Center**, **Keyboard and Mouse** a **Pointing Device**.

#### **!**

Pred vypnutím dotykového panelu určite pripojte myš. Ak dotykový panel vypnete bez pripojenia myši, na operácie ukazovania budete môct' používat' iba klávesnicu.

# <span id="page-35-2"></span><span id="page-35-1"></span><span id="page-35-0"></span>Používanie tlačidiel so špeciálnymi funkciami

Váš počítač je vybavený špeciálnymi tlačidlami na pomoc s používaním určitých funkcií počítača.

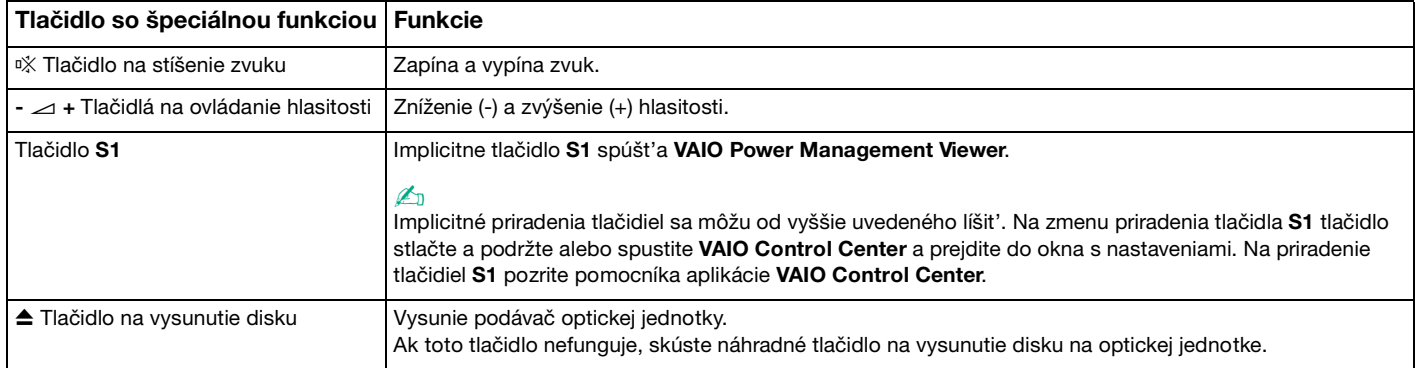
## <span id="page-36-0"></span>Používanie vstavanej kamery MOTION EYE

### Váš počítač je vybavený vstavanou kamerou **MOTION EYE**.

Vstavaná kamera **MOTION EYE** pridáva video funkcionalitu do softvéru na okamžitú výmenu správ a softvéru na úpravu videa a umožňuje vám pomocou predinštalovaného softvéru zachytávat' statické snímky a nahrávat' filmy.

Po zapnutí počítača sa aktivuje vstavaná kamera **MOTION EYE**. Videokonferenciu je možné uskutočnit' s vhodným softvérom.

Všimnite si, že spustenie alebo ukončenie vášho softvéru na okamžitú výmenu správ alebo úpravu videa neaktivuje, resp. nedeaktivuje kameru **MOTION EYE**.

✍

Vstavanú kameru **MOTION EYE** nemôže zdieľat' viac ako jedna softvérová aplikácia. Ak kameru používa iná softvérová aplikácia, pred použitím vstavanej kamery **MOTION EYE** vašou požadovanou aplikáciou aplikáciu používajúcu kameru ukončite.

**!**

Ak sledujete rýchlo sa pohybujúci objekt, v okne hľadáčika sa môže objavit' určité rušenie, napr. vodorovné pruhy. Toto je normálny jav a neznamená to poruchu funkcie.

Vstavaná kamera **MOTION EYE** sa nedá používat' so softvérom **Microsoft Windows Movie Maker**.

## <span id="page-37-0"></span>**AIO**

## Fotografovanie statických snímok

### Ako odfotografovat' statickú snímku

- **1** Kliknite na **Štart**, **Všetky programy**, **ArcSoft WebCam Companion 2** a **WebCam Companion 2**, čím spustíte program **WebCam Companion 2**.
- **2** Kliknite na ikonu **Capture** v hlavnom okne.
- **3** Objekt záujmu umiestnite do hľadáčika.
- **4** Kliknite na tlačidlo **Capture** pod zobrazeným obrazom. Aktuálny záber v okne hľadáčika sa odfotografuje a jeho miniatúra sa pridá k zobrazeniam miniatúr na ľavej ploche hlavného okna.

✍ Pri fotografovaní snímky na tmavom mieste po vykonaní kroku 2 kliknite na ikonu **WebCam Settings** a v okne s vlastnost'ami zvoľte možnost' slabého osvetlenia alebo možnost' kompenzácie slabého osvetlenia.

**WebCam Companion 2** poskytuje mnoho ďalších funkcií. Ďalšie informácie nájdete v pomocníkovi softvéru.

<span id="page-38-0"></span>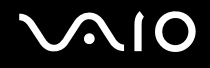

### Nahrávanie filmov

Ako nahrat' film

- **1** Kliknite na **Štart**, **Všetky programy**, **ArcSoft WebCam Companion 2** a **WebCam Companion 2**, čím spustíte program **WebCam Companion 2**.
- **2** Kliknite na ikonu **Record** v hlavnom okne.
- **3** Objekt záujmu umiestnite do hľadáčika.
- **4** Kliknite na tlačidlo **Record Video** pod zobrazeným obrazom, čím spustíte nahrávanie filmu.
- **5** Po skončení ešte raz kliknite na tlačidlo **Record Video**, čím nahrávanie filmu zastavíte. Prvá scéna nahraného filmu sa pridá k zobrazeniam miniatúr na ľavej ploche hlavného okna.

### ✍

Pri nahrávaní videa na tmavom mieste po vykonaní kroku 2 kliknite na ikonu **WebCam Settings** a v okne s vlastnost'ami zvoľte možnost' slabého osvetlenia alebo možnost' kompenzácie slabého osvetlenia.

**WebCam Companion 2** poskytuje mnoho ďalších funkcií. Ďalšie informácie nájdete v pomocníkovi softvéru.

## <span id="page-39-0"></span>**AIO**

## Používanie optickej jednotky

Váš počítač je vybavený optickou jednotkou.

### Ako vložit' disk

- **1** Zapnite počítač.
- **2** Stlačením tlačidla na vysunutie disku (1) otvorte jednotku. Podávač sa vysunie.

### $\mathbb{Z}_n$

Ak tlačidlo na vysunutie disku nefunguje, skúste náhradné tlačidlo na vysunutie disku na optickej jednotke.

Ak je napájanie optickej jednotky vypnuté vo **VAIO Power Management**, chvíľu potrvá, kým sa podávač jednotky vysunie. Všimnite si, že keď optická jednotka nie je napájaná, náhradné tlačidlo na vysunutie disku nefunguje.

Pri obnove vášho systému zapnite počítač a stlačte náhradné tlačidlo na vysunutie disku na optickej jednotke. Obnovovací disk vložte do optickej jednotky, počítač vypnite a potom ho opät' zapnite, čím sa spustí proces obnovy.

**3** Disk položte do prostriedku podávača so štítkom smerom nahor a jemne ho stlačte nadol, aby sa zaistil na svojom mieste.

<span id="page-40-0"></span>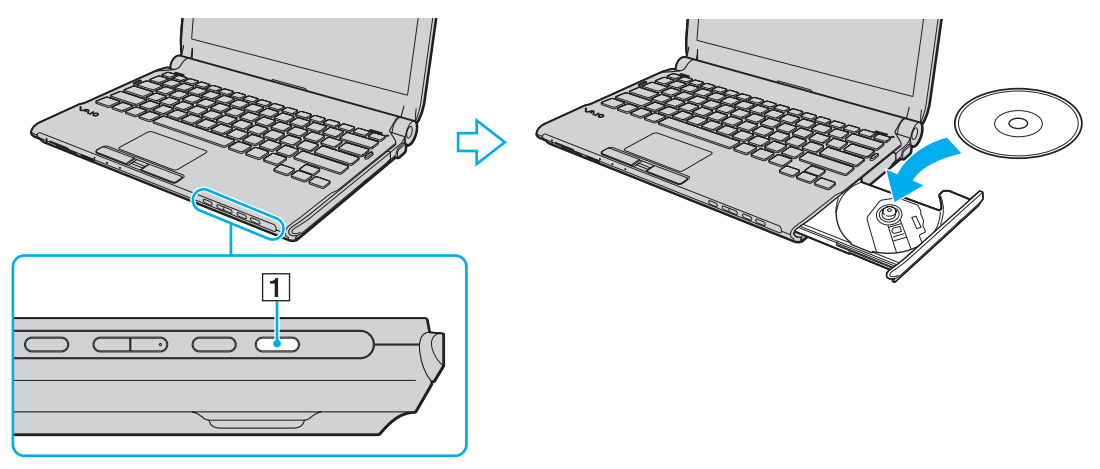

**4** Podávač zatvorte jemným potlačením.

**!** Optický disk nevyberajte, keď je počítač v režime nízkej spotreby (spánku alebo dlhodobého spánku). Mohlo by to spôsobit' poruchu funkcie počítača.

#### ✍

Ak plánujete používat' externú optickú jednotku, pripojte ju pred tým, ako spustíte akýkoľvek operačný program predinštalovaný na disku.

<span id="page-41-0"></span>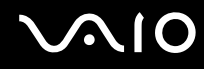

## <span id="page-41-1"></span>Čítanie optických diskov a zápis na optické disky

Váš počítač prehráva a zapisuje na médiá CD, DVD a Blu-ray Disc™ v závislosti od modelu, ktorý ste si kúpili. Skontrolujte technické údaje pre typ optickej jednotky, ktorá je inštalovaná vo vašom modeli.

V tabuľke nižšie sú uvedené typy médií, ktoré vaša optická jednotka podporuje.

PZ: prehrávateľné a zapisovateľné P: prehrávateľné, ale nie zapisovateľné –: nie prehrávateľné ani zapisovateľné

<span id="page-42-0"></span>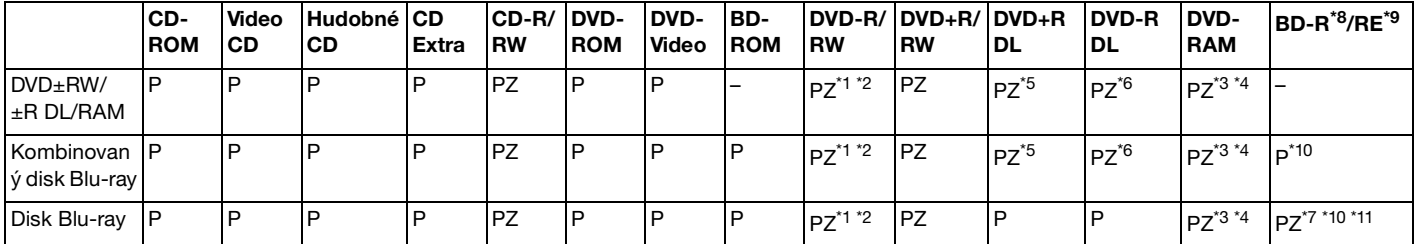

\*1 Podporuje zápis dát na disky DVD-R vyhovujúce špecifikácii DVD-R, všeobecná verzia 2.0/2.1.

\*2 Podporuje zápis dát na disky DVD-RW vyhovujúce špecifikácii DVD-RW, všeobecná verzia 1.1/1.2.

\*3 Jednotka DVD±RW/RAM vo vašom počítači nepodporuje kazety DVD-RAM. Použite disky bez kaziet alebo disky, ktoré sa dajú z kazety vybrat'.

\*4 Zápis dát na jednostranné disky DVD-RAM (2,6 GB) vyhovujúce špecifikácii DVD-RAM verzie 1.0 nie je podporovaný. Disky DVD-RAM verzie 2.2/12X-SPEED DVD-RAM Revision 5.0 nie sú podporované.

\*5 Zápis dát na disky DVD+R DL (dvojvrstvové) je k dispozícii iba v prípade diskov podporujúcich zápis DVD+R DL (dvojvrstvový).

\*6 Zápis dát na disky DVD-R DL (dvojvrstvové) je k dispozícii iba v prípade diskov podporujúcich zápis DVD-R DL (dvojvrstvový).

\*7 Podporuje zápis dát na disky BD-R verzie 1.1 (jednovrstvové disky s kapacitou 25 GB, dvojvrstvové disky s kapacitou 50 GB) a disky BD-R verzie 2.1 (jednovrstvové disky s kapacitou 25 GB, dvojvrstvové disky s kapacitou 50 GB).

- \*8 BD-R znamená Blu-ray Disc-Recordable (zapisovateľný disk Blu-ray) vo formáte verzie 1.1.
- \*9 BD-RE znamená Blu-ray Disc-Rewritable (prepisovateľný disk Blu-ray) vo formáte verzie 2.1.
- Jednotka Blu-ray vo vašom počítači nepodporuje médiá BD-RE vo formáte verzie 1.0 a médiá Blu-ray Disc v kazete.

\*11 Zápis dát na médiá typu BD-R LTH nie je podporovaný.

<span id="page-43-0"></span>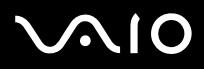

**!** Tento výrobok je určený na prehrávanie diskov, ktoré vyhovujú špecifikáciám normy Compact Disc Digital Audio (norma CD). DualDisc (duálny disk) je obojstranný disk s nahranou vrstvou DVD na jednej strane a s vrstvou s digitálnym audiom na druhej strane. Majte na pamäti, že strana audia (strana nie DVD) DualDisc sa na tomto výrobku nemusí dat' prehrat', lebo nezodpovedá norme CD.

Pri kúpe prednahratých alebo prázdnych diskov na použitie s vaším počítačom VAIO si v každom prípade pozorne prečítajte oznámenia na balení diskov, aby ste si skontrolovali kompatibilitu čítania a zápisu s optickými jednotkami vo vašom počítači. Spoločnost' Sony negarantuje kompatibilitu optických jednotiek VAIO s diskami, ktoré nie sú v súlade s oficiálnymi normami "CD", "DVD", alebo "Blu-ray Disc". POUŽITIE NEVYHOVUJÚCICH DISKOV MÔŽE SPÔSOBIŤ KRITICKÉ POŠKODENIE VÁŠHO PC VAIO ALEBO SPÔSOBIŤ SOFTVÉROVÉ KONFLIKTY A MRZNUTIE SYSTÉMU.

Vo veci otázok o formátoch diskov kontaktujte jednotlivých vydavateľov prednahratých diskov alebo výrobcu zapisovateľných diskov.

#### ✍

Zapisovanie na disky priemeru 8 cm nie je podporované.

#### **!**

Na trvalé prehrávanie médií Blu-ray Disc chránených autorskými právami potrebujete aktualizovat' kľúč AACS. Všimnite si, že aktualizácia kľúča AACS vyžaduje prístup k Internetu.

Tak ako aj v prípade ostatných optických zariadení okolnosti môžu obmedzit' kompatibilitu alebo zabránit' prehrávaniu medií Blu-ray Disc. Počítače VAIO nemusia podporovat' prehrávanie filmov na balených médiách nahrávaných vo formáce AVC alebo VC1 pri vysokých bitových rýchlostiach.

V prípade niektorého obsahu médií DVD a BD-ROM sa vyžaduje nastavenie regiónu. Ak nastavenie regiónu optickej jednotky nesúhlasí s regiónom disku, prehrávanie nie je možné.

Pokiaľ váš externý displej nezodpovedá norme High-bandwidth Digital Content Protection (HDCP), nebudete môct' prehrávat' ani prezerat' obsah médií Blu-ray Disc chránený autorskými právami.

Niektorý obsah môže obmedzovat' videovýstup na štandardné rozlíšenie alebo zakazovat' analógový videovýstup. Na zabezpečenie optimálnej kompatibility a kvality prehliadania sa silno odporúča vytvorit' digitálne prostredie kompatibilné s HDCP.

V priebehu prehrávania disku alebo zápisu dát na disk nepoužívajte rezidentný softvér. Toto môže spôsobit' nesprávnu funkciu vášho počítača.

<span id="page-44-0"></span>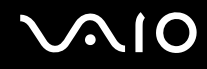

### Poznámky o zapisovaní dát na disk

- ❑ Používajte iba okrúhle disky. Nepoužívajte disky akéhokoľvek iného tvaru (hviezda, srdce, karta a pod.), keďže tieto môžu poškodit' vašu optickú jednotku.
- ❑ Počas toho, ako optická jednotka zapisuje dáta na disk, do počítača nenarážajte ani ním netraste.
- ❑ Počas toho, ako optická jednotka zapisuje dáta na disk, nepripájajte ani neodpájajte siet'ový adaptér.
- ❑ Počas toho, ako optická jednotka zapisuje dáta na disk, počítača nepripájajte k dokovacej stanici ani neodpájajte od dokovacej stanice.

### Poznámky o prehrávaní diskov

Na dosiahnutie optimálneho výkonu pri prehrávaní diskov by ste mali dodržiavat' nasledujúce odporúčania.

- ❑ Niektoré prehrávače CD a optické jednotky v počítačoch nemusia byt' schopné prehrávat' zvukové CD vytvorené na médiách CD-R alebo CD-RW.
- ❑ Niektoré prehrávače DVD a optické jednotky v počítačoch nemusia byt' schopné prehrávat' DVD vytvorené na médiách DVD+R DL, DVD-R DL, DVD+R, DVD+RW, DVD-R, DVD-RW alebo DVD-RAM.
- ❑ Prehrávanie videa môže byt' prerušované v závislosti od typu a bitovej rýchlosti videa.
- ❑ Počas prehrávania disku počítač neuvádzajte do niektorého z režimov nízkej spotreby.
- ❑ Na diskoch alebo baleniach je vyznačený kód regiónu, ktorý indikuje, v ktorom regióne a na akom type prehrávača sa disk dá prehrat'. Pokiaľ na vašom disku alebo jeho balení nie je vyznačený kód "2" (Európa patrí do regiónu "2") alebo "all" (toto znamená, že DVD sa dá prehrávat' vo väčšine sveta), nemôžete ho prehrávat' na vašom počítači.

**!** Ak zmeníte kód regiónu, kým beží program **WinDVD** alebo **WinDVD BD**, program reštartujte alebo disk vysuňte a znova ho vložte, aby nové nastavenie vstúpilo do platnosti.

❑ Nepokúšajte sa zmenit' nastavenie kódu regiónu optickej jednotky. Akékoľvek komplikácie spôsobené zmenou nastavenia kódu regiónu optickej jednotky sú mimo záruky.

<span id="page-45-0"></span>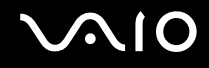

### Prehrávanie CD

Ako prehrat' zvukové CD

- **1** Vložte disk do optickej jednotky.
- **2** Ak sa nič nezobrazí na pracovnej ploche, kliknite na **Štart**, **Všetky programy** a potom na požadovaný softvér na prehrávanie CD.

Ak sa zobrazí okno **Zvukové CD**, kliknite na niektorú možnost'.

### Kopírovanie súborov na CD

Ako skopírovat' súbory na disk

- **1** Vložte zapisovateľný disk do optickej jednotky. Ak sa zobrazí okno **Automatické prehrávanie**, kliknite na **Napálit' súbory na disk** a postupujte podľa pokynov na obrazovke, kým sa nezobrazí prázdna zložka na disku.
- **2** Otvorte zložku, ktorá obsahuje súbory, ktoré chcete skopírovat', a pretiahnite ich do prázdnej zložky disku.
- **3** Zatvorte zložku disku.

<span id="page-46-0"></span>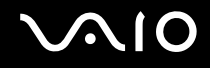

### Prehrávanie DVD

Ako prehrat' DVD

- **1** Zatvorte všetky bežiace softvérové aplikácie.
- **2** Vložte DVD do optickej jednotky.
- **3** Ak sa nič nezobrazí na pracovnej ploche, kliknite na **Štart**, **Všetky programy** a potom na požadovaný softvér na prehrávanie DVD.

Pokyny, ako softvér používat', nájdete v pomocníkovi vášho softvéru DVD.

## Kopírovanie súborov na DVD

Ako skopírovat' súbory na disk

- **1** K počítaču pripojte siet'ový adaptér.
- **2** Zatvorte všetky bežiace softvérové aplikácie.
- **3** Vložte zapisovateľný disk do optickej jednotky.
- **4** Ak sa nič nezobrazí na pracovnej ploche, kliknite na **Štart**, **Všetky programy** a potom na požadovaný softvér na napaľovanie DVD, ktorým skopírujete súbory na disk.

Pokyny, ako softvér používat', nájdete v pomocníkovi vášho softvéru na napaľovanie DVD.

<span id="page-47-0"></span>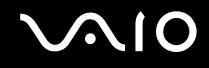

## Prehrávanie médií Blu-ray Disc

**!**

Funkciou prehrávania médií Blu-ray Disc disponujú iba vybrané modely. Na zistenie typu vašej optickej jednotky pozrite technické údaje on-line. Informácie o podporovaných diskových médiách nájdete v **Čítanie optických diskov a zápis na optické disky [\(strana 42\)](#page-41-1)**.

Prehrávanie videa môže byt' prerušované v závislosti od typu a bitovej rýchlosti videa.

### Ako prehrávat' médiá Blu-ray Disc

- **1** Zatvorte všetky bežiace softvérové aplikácie.
- **2** Vložte médium Blu-ray Disc do optickej jednotky.
- **3** Ak sa nič nezobrazí na pracovnej ploche, kliknite na **Štart**, **Všetky programy** a potom na požadovaný softvér na prehrávanie médií Blu-ray Disc.

Pokyny, ako softvér používat', nájdete v pomocníkovi vášho softvéru.

### Kopírovanie súborov na médiá Blu-ray Disc

**!** Funkciou zápisu na médiá Blu-ray Disc disponujú iba vybrané modely. Na zistenie typu vašej optickej jednotky pozrite technické údaje on-line. Informácie o podporovaných diskových médiách nájdete v **Čítanie optických diskov a zápis na optické disky [\(strana 42\)](#page-41-1)**.

Ako kopírovat' súbory na médiá Blu-ray Disc

- **1** K počítaču pripojte siet'ový adaptér.
- **2** Zatvorte všetky bežiace softvérové aplikácie.
- **3** Vložte zapisovateľné médium Blu-ray Disc do optickej jednotky.
- **4** Ak sa nič nezobrazí na pracovnej ploche, kliknite na **Štart**, **Všetky programy** a potom na požadovaný softvér na napaľovanie médií Blu-ray Disc, ktorým skopírujete súbory na disk.

Pokyny, ako softvér používat', nájdete v pomocníkovi vášho softvéru na napaľovanie médií Blu-ray Disc.

## <span id="page-48-0"></span>Používanie modulu ExpressCard

Váš počítač je vybavený buď zásuvkou Universal ExpressCard<sup>\*</sup> alebo zásuvkou ExpressCard/34<sup>\*</sup> na prenos dát medzi digitálnymi fotoaparátmi, kamerami, prehrávačmi a inými audio/video zariadeniami. Do prvej zásuvky sa dá zasunút' buď modul ExpressCard/34 (šírky 34 mm) alebo ExpressCard/54 (šírky 54 mm)<sup>\*</sup>, ako je znázornené nižšie. Do druhej zásuvky sa dá zasunút' iba modul ExpressCard/34\* .

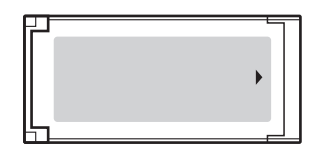

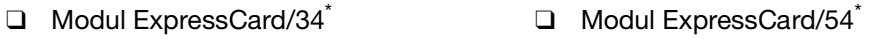

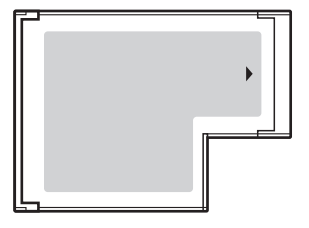

Váš počítač je vybavený zásuvkou ExpressCard/34\* .

V tejto príručke sa používajú označenia zásuvka ExpressCard a modul ExpressCard.

<span id="page-49-0"></span>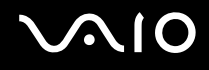

### Zasunutie modulu ExpressCard

**!**

Váš počítač bol dodaný s ochrannou vložkou v zásuvke ExpressCard. Pred použitím zásuvky ochrannú vložku vyberte.

Pri zasúvaní a vyt'ahovaní modulu ExpressCard do/zo zásuvky buďte opatrný. Nepoužívajte násilie.

✍

Pred zasunutím alebo vytiahnutím modulu ExpressCard nemusíte vypnút' váš počítač.

### Ako zasunút' modul ExpressCard

- **1** Nájdite zásuvku ExpressCard.
- **2** Ochrannú vložku zásuvky ExpressCard zatlačte tak, aby vyskočila.
- **3** Ochrannú vložku zásuvky ExpressCard opatrne chyt'te a vytiahnite zo zásuvky.
- **4** Modul ExpressCard chyt'te šípkou smerom nahor a otočte ho smerom k zásuvke.
- **5** Opatrne zasuňte modul ExpressCard do zásuvky, kým nezacvakne na svojom mieste. Do zásuvky ho nezasúvajte násilím.

<span id="page-50-0"></span>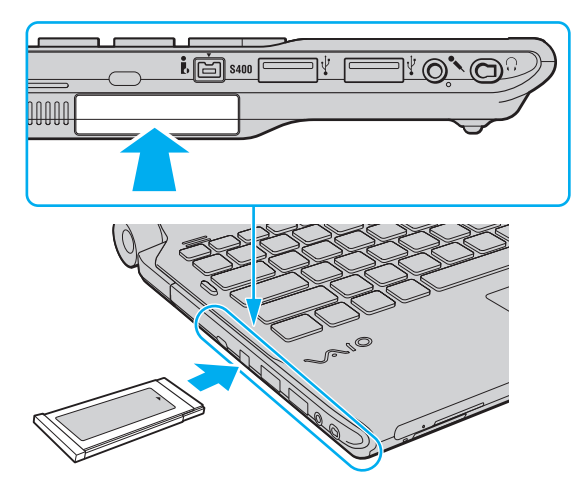

#### **!**

Ochrannú vložku vložte do zásuvky ExpressCard na zabránenie vniknutia akýchkoľvek častíc, keď sa nepoužíva žiaden modul ExpressCard. Pred tým, ako počítač presuniete na iné miesto, určite vložte ochrannú vložku do zásuvky ExpressCard.

#### ✍

Ak modul nejde do zásuvky ľahko, s citom ho vytiahnite a skontrolujte, či ho zasúvate v správnom smere.

Skontrolujte, či používate najnovší ovládač od výrobcu modulu ExpressCard.

<span id="page-51-0"></span>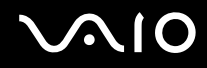

### Vytiahnutie modulu ExpressCard

Na vytiahnutie modulu ExpressCard pri zapnutom počítači postupujte podľa pokynov nižšie. Ak sa modul nevytiahne správne, váš systém nemusí fungovat' správne.

### Ako vytiahnut' modul ExpressCard

✍ Ak vyt'ahujete modul ExpressCard pri vypnutom počítači, preskočte kroky 1 až 4.

- **1** Dvakrát kliknite na ikonu **Bezpečné odstránenie hardvéru** na paneli úloh.
- **2** Zvoľte hardvér, ktorý chcete odpojit'.
- **3** Kliknite na **Zastavit'**.
- **4** Postupujte podľa pokynov na obrazovke ako odstránit' modul ExpressCard.
- **5** Modul ExpressCard zatlačte smerom do počítača tak, aby vyskočil.
- **6** Modul ExpressCard opatrne chyt'te a vytiahnite ho zo zásuvky.

## <span id="page-52-0"></span>Používanie médií Memory Stick

Médiá Memory Stick sú kompaktné, prenosné a všestranné záznamové média z integrovaných obvodov osobitne skonštruované na výmenu a zdieľanie digitálnych dát s kompatibilnými výrobkami ako digitálne fotoaparáty, mobilné telefóny a iné zariadenia. Pretože je vyberateľné, dá sa použit' na externé uloženie dát.

### <span id="page-53-0"></span>Pred tým, ako použijete médium Memory Stick

Zásuvka Memory Stick na vašom počítači dokáže pojat' média štandardnej aj dvojnásobnej veľkosti a podporuje formáty Memory Stick PRO a Memory Stick PRO-HG Duo s vysokorýchlostným prenosom dát a možnost'ou veľkej dátovej kapacity.

 $\mathbb{Z}_n$ Médiá Memory Stick dvojnásobnej veľkosti sa dajú priamo zasúvat' do zásuvky Memory Stick bez použitia redukcie Memory Stick Duo.

**!** Pred použitím média Memory Stick Micro (M2) ho nezabudnite vložit' do redukcie M2 na štandardnú veľkost' alebo M2 na dvojnásobnú veľkost'. Ak médium zasuniete priamo do zásuvky Memory Stick bez redukcie, nemusíte byt' schopný ho zo zásuvky vytiahnut'.

Najnovšie informácie o médiách Memory Stick nájdete na webe Memory Stick na adrese<http://www.memorystick.com/en/>

**!** Váš počítač bol testovaný a vyhodnotený ako kompatibilný s médiami Memory Stick označenými Sony s kapacitou do 16 GB, ktoré boli k dispozícii v máji 2008. Kompatibilita však nie je zaručená pre všetky médiá Memory Stick, ktoré vyhovujú tým istým špecifikáciám ako kompatibilné médiá.

V prípade vloženia média Memory Stick s viacerými redukciami sa nezaručuje kompatibilita.

MagicGate je všeobecný názov technológie na ochranu autorských práv vyvinutej spoločnost'ou Sony. Na využitie tejto funkcie použite médium Memory Stick s logom MagicGate.

Použitie akýchkoľvek zvukových alebo obrazových dát, ktoré ste zaznamenali, na iné ako osobné účely je bez predchádzajúceho súhlasu od držiteľov príslušných autorských práv v rozpore so zákonom o ochrane autorských práv. Preto médiá Memory Stick s takými dátami chránenými autorskými právami sa môžu používat' iba v súlade so zákonom.

Zásuvka Memory Stick na vašom počítači nepodporuje 8-bitový paralelný prenos dát (vysokorýchlostný prenos dát).

Médiá Memory Stick Micro v redukcii M2 na dvojitú veľkost' nemusia správne fungovat', ak sa navyše vložia do redukcie Memory Stick Duo.

## <span id="page-54-0"></span>**AIO**

## Zasunutie média Memory Stick

Ako vložit' médium Memory Stick

- **1** Nájdite zásuvku Memory Stick.
- **2** Memory Stick chyt'te šípkou smerom nahor a otočte ho smerom k zásuvke.
- **3** Médium Memory Stick opatrne zasuňte do zásuvky, kým nezacvakne na svojom mieste. Systém médium Memory Stick automaticky rozpozná a obsah na médiu Memory Stick sa zobrazí. Ak sa na pracovnej ploche nič nezobrazí, kliknite na **Štart**, **Počítač** a dvakrát kliknite na ikonu média Memory Stick.

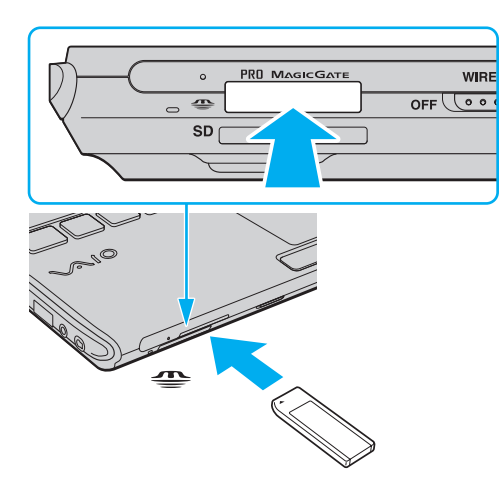

**!** Pri zasúvaní média Memory Stick do zásuvky ho určite držte šípkou v správnom smere. Aby ste sa vyhli poškodeniu vášho počítača alebo média Memory Stick, médium nezasúvajte do zásuvky násilím, ak hladko nevojde.

Do zásuvky nezasúvajte viac ako jedno médium Memory Stick. Nevhodné vloženie média môže poškodit' váš počítač aj médium.

## <span id="page-55-0"></span>**NO**

### Ako prezerat' obsah média Memory Stick

- **1** Kliknite na **Štart** a **Počítač**, čím otvoríte okno **Počítač**.
- **2** Po dvojitom kliknutí na ikonu Memory Stick sa zobrazí zoznam dátových súborov uložených na médiu.

### Ako sformátovat' médium Memory Stick

Médium Memory Stick bolo sformátované s implicitnými továrenskými nastaveniami a je pripravené na použitie. Ak chcete médium opätovne sformátovat' na vašom počítači, postupujte podľa týchto pokynov.

**!** Pri formátovaní média určite použite zariadenie, ktoré je skonštruované na formátovanie médií a podporuje médiá Memory Stick.

Sformátovanie média Memory Stick vymaže všetky dáta na médiu. Pred sformátovaním média skontrolujte, či neobsahuje vaše cenné dáta.

V priebehu formátovania médium Memory Stick nevyt'ahujte zo zásuvky. Mohlo by to spôsobit' poruchu funkcie.

- **1** Médium Memory Stick opatrne zasuňte do zásuvky, kým nezacvakne na svojom mieste.
- **2** Kliknite na **Štart** a **Počítač**, čím otvoríte okno **Počítač**.
- **3** Pravým tlačidlom myši kliknite na ikonu Memory Stick a zvoľte **Formátovanie**.
- **4** Kliknite na **Obnovit' predvolené hodnoty zariadenia**.

**!** Veľkost' alokačnej jednotky a súborový systém sa dajú zmenit'.

Nevoľte **NTFS** z rozbaľovacieho menu **Súborový systém**, keďže toto by mohlo spôsobit' poruchu funkcie.

### ✍

Proces formátovania prebehne rýchlejšie, ak v **Možnosti formátovania** zvolíte **Rýchle formátovanie**.

## <span id="page-56-0"></span>**VAIO**

- **5** Kliknite na **Štart**.
- **6** Postupujte podľa pokynov na obrazovke.

**!** Sformátovanie média Memory Stick môže nejakú dobu trvat' v závislosti od typu média.

<span id="page-57-0"></span>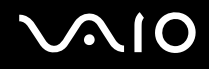

## Vytiahnutie média Memory Stick

**!** Keď indikátor prístupu k médiu svieti, médium Memory Stick nevyt'ahujte. Ak to spravíte, môžete stratit' dáta. Veľké objemy dát môžu vyžadovat' dlhší čas na nahranie do pamäte, takže pred vytiahnutím média Memory Stick skontrolujte, či indikátor nesvieti.

Ako vytiahnut' médium Memory Stick

- **1** Skontrolujte, či indikátor prístupu k médiu nesvieti.
- **2** Médium Memory Stick zatlačte smerom do počítača. Médium Memory Stick sa vysunie.
- **3** Médium Memory Stick vytiahnite zo zásuvky.

**!** Médium Memory Stick vždy vyt'ahujte s citom. V opačnom prípade môže nečakane vyskočit'.

## <span id="page-58-0"></span>Používanie pamät'ových kariet SD

Váš počítač je vybavený zásuvkou na pamät'ové karty **SD**. Túto zásuvku môžete použit' na prenos dát medzi digitálnymi fotoaparátmi, kamerami, prehrávačmi a inými audiovizuálnymi zariadeniami.

<span id="page-59-0"></span>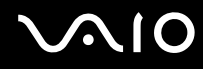

### Pred tým, ako použijete pamät'ovú kartu SD

Zásuvka na pamät'ové karty **SD** na vašom počítači podporuje nasledujúce pamät'ové karty:

- ❑ Pamät'ová karta SD
- ❑ Pamät'ová karta SDHC
- ❑ MultiMediaCard (MMC)

Najnovšie informácie o kompatibilných pamät'ových kartách nájdete na príslušnom webe technickej podpory uvedenom v časti **Informácie o podpore Sony [\(strana 222\)](#page-221-0)**, kde nájdete príslušný web on-line podpory.

**!** Váš počítač bol testovaný a vyhodnotený ako kompatibilný iba s hlavnými pamät'ovými kartami k dispozícii v máji 2008. Kompatibilita však nie je zaručená pre všetky pamät'ové karty, ktoré vyhovujú tým istým špecifikáciám ako kompatibilné médiá.

Do zásuvky na pamät'ovú kartu **SD** vždy zasúvajte iba správnu pamät'ovú kartu.

Na tomto počítači sa testovali a vyhodnotili ako kompatibilné pamät'ové karty SD s kapacitou do 2 GB a pamät'ové karty SDHC s kapacitou do 32 GB.

Zásuvka na pamät'ovú kartu **SD** na vašom počítači nepodporuje funkciu vysokorýchlostného prenosu dát pamät'ových kariet SD a SDHC.

Do zásuvky na pamät'ové karty **SD** sa nepokúšajte vkladat' pamät'ové karty SD alebo redukcie na pamät'ové karty SD iného typu. Nekompatibilná pamät'ová karta alebo redukcia môže spôsobit' problémy pri jej vyt'ahovaní zo zásuvky a spôsobit' poškodenie vášho počítača.

Pri zasúvaní alebo vyt'ahovaní pamät'ovej karty do/zo zásuvky na pamät'ovú kartu **SD** buďte opatrní. Na zasunutie ani vytiahnutie pamät'ovej karty SD nepoužívajte násilie.

<span id="page-60-0"></span>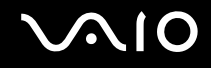

## Vloženie pamät'ovej karty SD

Ako vložit' pamät'ovú kartu SD

- **1** Nájdite zásuvku na pamät'ovú kartu **SD**.
- **2** Pamät'ovú kartu SD chyt'te šípkou smerom nahor a otočte ju smerom k zásuvke.

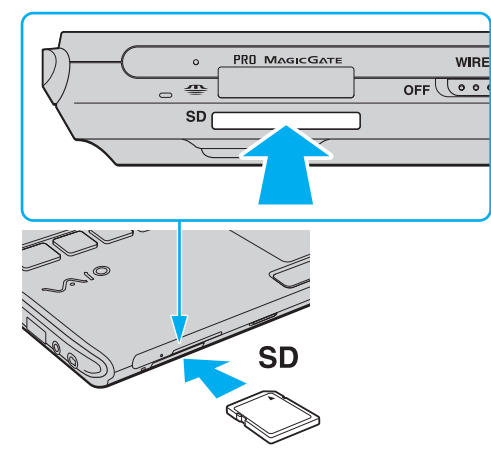

**3** Pamät'ovú kartu SD opatrne zasuňte do zásuvky, kým nezacvakne na svojom mieste. Pamät'ovú kartu netlačte do zásuvky násilím.

#### $\mathbb{Z}_n$

Ak pamät'ová karta SD nejde do zásuvky ľahko, s citom ju vytiahnite a skontrolujte, či ju zasúvate v správnom smere.

<span id="page-61-0"></span>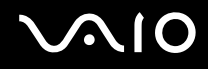

## Vytiahnutie pamät'ovej karty SD

**!**

Keď indikátor prístupu k médiu svieti, pamät'ovú kartu SD nevyt'ahujte. Ak ju vytiahnete, karta alebo dáta na nej sa môžu poškodit'.

Ako vytiahnut' pamät'ovú kartu SD

- **1** Skontrolujte, či indikátor prístupu k médiu nesvieti.
- **2** Pamät'ovú kartu SD zatlačte smerom do počítača a uvoľnite. Pamät'ová karta SD sa vysunie.
- **3** Pamät'ovú kartu SD vytiahnite zo zásuvky.

<span id="page-62-0"></span>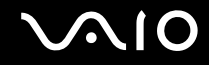

## Používanie Internetu

Na používanie Internetu musíte k počítaču pripojit' externý modem, napríklad telefónny modem USB, modem xDSL alebo káblový modem. Podrobné pokyny, ako nastavit' pripojenie a modem nakonfigurovat', nájdete v príručke, ktorá bola dodaná s vaším modemom.

## <span id="page-63-0"></span>Používanie bezdrôtovej LAN (WLAN)

Prostredníctvom bezdrôtovej LAN (WLAN) Sony môžu všetky digitálne zariadenia so vstavanou funkciou WLAN navzájom voľne komunikovat' po sieti. WLAN je siet', v ktorej sa používateľ môže pripojit' k miestnej sieti (LAN) prostredníctvom bezdrôtového (rádiového) pripojenia. Toto odstraňuje potrebu nat'ahovat' káble alebo drôty cez steny a stropy.

Sony WLAN podporuje všetky funkcie bežného ethernetového pripojenia ale s ďalšími prínosmi vyplývajúcimi z mobility a roamingu. Keď sa presúvate z jedného miesta na druhé, stále môžete pristupovat' k informáciám a zdrojom na Internete/intranete, dokonca aj uprostred stretnutia.

Môžete komunikovat' bez prístupového bodu, čo znamená, že môžete komunikovat' s obmedzeným počtom počítačov (režim ad-hoc). Alebo môžete komunikovat' prostredníctvom prístupového bodu, čo vám umožňuje vytvorit' kompletnú siet'ovú infraštruktúru.

### $\mathbb{Z}_n$

V niektorých krajinách môže byt' používanie výrobkov WLAN obmedzené miestnymi predpismi (napr. obmedzený počet kanálov). Preto pred aktivovaním funkcie WLAN si pozorne prečítajte sprievodcu predpismi týkajúcimi sa bezdrôtových LAN.

WLAN používa normu IEEE 802.11a ̇̃/b/g alebo návrh normy IEEE 802.11n ̇̃, ktoré špecifikujú použitú technológiu. Norma obsahuje nasledujúce metódy šifrovania: Wired Equivalent Privacy (WEP), čo je bezpečnostný protokol, Wi-Fi Protected Access 2 (WPA2), a Wi-Fi Protected Access (WPA). WPA2 and WPA, obe navrhnuté spoločne IEEE a Alianciou Wi-Fi, sú špecifikáciami interoperabilných bezpečnostných vylepšení založených na normách, ktoré zlepšujú úroveň ochrany údajov a riadenie prístupu pre existujúce siete Wi-Fi. WPA bolo navrhnuté tak, aby bolo dopredu kompatibilné s normou IEEE 802.11i. Okrem autentifikácie používateľa pomocou protokolov 802.1X and EAP (Extensible Authentication Protocol) využíva vylepšené šifrovanie dát TKIP (Temporal Key Integrity Protocol). Šifrovanie dát chráni zraniteľné bezdrôtové spojenie medzi klientami a prístupovými bodmi. Okrem toho sú tu ďalšie typické bezpečnostné mechanizmy LAN na zabezpečenie súkromia ako napr.: ochrana heslom, šifrovanie koniec-koniec, virtuálne privátne siete a autentifikácia. WPA2, druhá generácia WPA, poskytuje silnejšiu ochranu dát a riadenie prístupu k sieti a je navrhnutá na zabezpečenie všetkých verzií zariadení 802.11 včítane zariadení podľa normy 802.11b, 802.11a, 802.11g a zariadení podľa návrhu normy 802.11n vo viacpásmovom a viacnásobnom režime. Navyše, v zmysle ratifikovanej normy IEEE 802.11i WPA2 poskytuje bezpečnost' na úrovni vládnych inštitúcií implementovaním šifrovacieho algoritmu AES podľa normy FIPS 140-2 od National Institute of Standards and Technology (NIST) a autentifikácie založenej na 802.1X. WPA2 je spätne kompatibilné s WPA.

\* Pozrite technické údaje on-line, aby ste zistili, či váš model podporuje normu IEEE 802.11a a/alebo návrh normy IEEE 802.11n.

<span id="page-64-0"></span>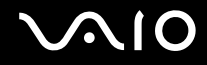

Norma IEEE 802.11b/g je norma pre bezdrôtové LAN pracujúce v pásme 2,4 GHz. Norma IEEE 802.11g poskytuje vysokorýchlostnú komunikáciu, rýchlejšiu ako norma IEEE 802.11b.

Norma IEEE 802.11a je norma pre bezdrôtové LAN pracujúce v pásme 5 GHz.

Návrh normy IEEE 802.11n je norma pre bezdrôtové LAN pracujúce v pásmach 2,4 GHz a 5 GHz.

Bezdrôtové zariadenia využívajúce pásmo 2,4 GHz nemôžu komunikovat' so zariadeniami využívajúcimi pásmo 5 GHz, lebo frekvencie sú odlišné.

Pásmo 2,4 GHz využívané zariadeniami kompatibilnými s bezdrôtovými LAN používajú aj iné rôzne zariadenia. Aj keď v zariadeniach kompatibilných s bezdrôtovými LAN sú nasadené technológie na minimalizovanie rušenia od iných zariadení, ktoré používajú to isté pásmo, také rušenie môže spôsobit' nižšiu komunikačnú rýchlost', menší dosah komunikácie alebo prerušovanie bezdrôtových spojení.

Komunikačná rýchlost' sa mení v závislosti od vzdialenosti medzi komunikujúcimi zariadeniami, prítomnosti prekážok medzi zariadeniami, konfigurácie zariadení, podmienok šírenia rádiového signálu a použitého softvéru. Navyše sa komunikácia môže v závislosti od podmienok šírenia rádiového signálu prerušit'.

Dosah komunikácie sa mení v závislosti od skutočnej vzdialenosti medzi komunikačnými zariadeniami, prítomnosti prekážok medzi týmito zariadeniami, podmienok šírenia rádiového signálu, okolitého prostredia, ktoré zahrňuje prítomnost' stien a materiálov ako steny, a používaného softvéru.

Skutočná rýchlost' komunikácie nemusí zodpovedat' rýchlosti, ktorá sa zobrazí na vašom počítači.

Nasadenie výrobkov IEEE 802.11b a IEEE 802.11g v tej istej bezdrôtovej sieti môže znížit' komunikačnú rýchlost' z dôvodu rádiového rušenia. Berúc toto do úvahy výrobky IEEE 802.11g sú skonštruované tak, aby znížili komunikačnú rýchlost' na zabezpečenie komunikácie s výrobkami IEEE 802.11b. Keď komunikačná rýchlost' nie je taká, ako sa očakávalo, zmena kanálu na prístupovom bode ju môže zvýšit'.

<span id="page-65-0"></span>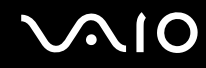

### Komunikácia bez prístupového bodu (Ad-hoc)

Siet' Ad-hoc je siet', v ktorej LAN tvoria iba samotné bezdrôtové zariadenia bez ďalšieho centrálneho radiča alebo prístupového bodu. Každé zariadenie komunikuje priamo s ostatnými zariadeniami v sieti. Siet' ad-hoc môžete jednoducho vytvorit' doma.

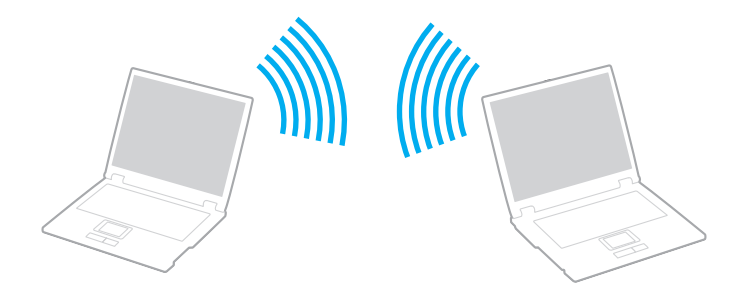

<span id="page-66-0"></span>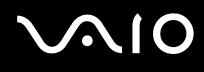

### Ako komunikovat' bez prístupového bodu (Ad-hoc)

**!** V siet'ach ad-hoc sa nedá zvolit' pásmo 5 GHz, ktoré používa norma IEEE 802.11a.

V siet'ach ad-hoc v pásme 2,4 alebo 5 GHz nie je k dispozícii komunikácia podľa návrhu normy IEEE 802.11n.

- **1** Zapnite spínač **WIRELESS**.
- **2** Kliknite na tlačidlo vedľa alebo nad požadovanou bezdrôtovou možnost'ou v okne **VAIO Smart Network**. Skontrolujte, či svieti indikátor **WIRELESS**.
- **3** Kliknite na **Štart** a **Ovládací panel**.
- **4** Kliknite na **Zobrazenie stavu siete a siet'ových úloh** pod **Siet' a Internet**.
- **5** Kliknite na **Vytvorit' pripojenie alebo siet'** na ľavej ploche. Zobrazí sa okno **Vytvorit' pripojenie alebo siet'**.
- **6** Zvoľte možnost' na špecifikovanie nastavení siete ad-hoc a kliknite na **Ďalej**.
- **7** Postupujte podľa pokynov na obrazovke.

<span id="page-67-0"></span>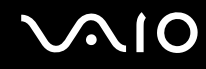

### Komunikácia s prístupovým bodom (Infrastructure)

Siet'ová infraštruktúra je siet', ktorá rozširuje existujúcu drôtovú miestnu siet' o bezdrôtové zariadenia poskytnutím prístupového bodu (nie je súčast'ou dodávky). Prístupový bod premost'uje bezdrôtovú a drôtovú LAN a pôsobí ako centrálny radič bezdrôtovej LAN. Prístupový bod koordinuje vysielanie a príjem z viacerých bezdrôtových zariadení v určitom okruhu.

Prístupový bod si vyberie kanál, ktorý bude používat' v rámci siet'ovej infraštruktúry.

**!** Podrobné informácie o tom, ako zvolit' kanál, ktorý prístupový bod bude používat', nájdete v príručke k vášmu prístupovému bodu.

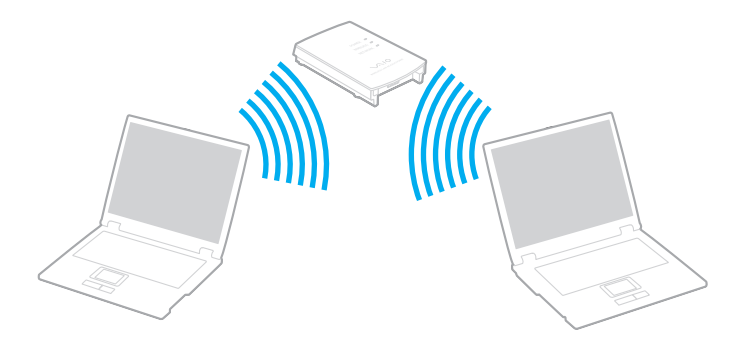

## <span id="page-68-0"></span>**AIO**

### Ako sa pripojit' k bezdrôtovej sieti

- **1** Skontrolujte, či je prístupový bod zapnutý. Ďalšie informácie nájdete v príručke, ktorá bola dodaná s vaším prístupovým bodom.
- **2** Zapnite spínač **WIRELESS**.
- **3** Kliknite na tlačidlo vedľa alebo nad požadovanou bezdrôtovou možnost'ou v okne **VAIO Smart Network**. Skontrolujte, či svieti indikátor **WIRELESS**.
- **4** Pravým tlačidlom kliknite na **alebo <b>D** na paneli úloh a zvoľte **Pripojenie na siet**'.
- **5** Zvoľte požadovaný prístupový bod a kliknite na **Pripojit'**.

### ✍

V prípade autentifikácie WPA-PSK alebo WPA2-PSK musíte zadat' heslo. V hesle sa rozlišujú malé a veľké písmená a heslo musí byt' textový ret'azec dĺžky 8 až 63 znakov alebo hexadecimálny ret'azec dĺžky 64 znakov.

<span id="page-69-0"></span>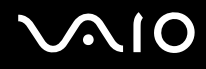

### Zastavenie komunikácie v bezdrôtovej LAN

### Ako zastavit' komunikáciu v bezdrôtovej LAN

### Kliknite na tlačidlo vedľa alebo nad ikonou **WLAN** v okne **VAIO Smart Network**.

**!** Vypnutie funkcie bezdrôtovej LAN počas prístupu ku vzdialeným dokumentom, súborom alebo zdrojom môže viest' k strate dát.

<span id="page-70-0"></span>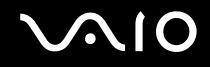

## Používanie funkcie Bluetooth

Dá sa nadviazat' bezdrôtová komunikáciu medzi vaším počítačom a inými zariadeniami Bluetooth ako napr. iným počítačom alebo mobilným telefónom. Dáta sa dajú prenášat' medzi týmito zariadeniami bez káblov do vzdialenosti 10 metrov v otvorenom priestore.

Ako spustit' komunikáciu Bluetooth

- **1** Zapnite spínač **WIRELESS**.
- **2** Kliknite na tlačidlo vedľa alebo nad ikonou **Bluetooth** v okne **VAIO Smart Network**. Skontrolujte, či svieti indikátor **WIRELESS**.

# <span id="page-71-0"></span>**AIO**

## Poznámky o používaní funkcie Bluetooth

- ❑ Prenosová rýchlost' sa mení v závislosti od nasledujúcich podmienok:
	- ❑ Prekážky ako napr. steny nachádzajúce sa medzi zariadeniami
	- ❑ Vzdialenost' medzi zariadeniami
	- ❑ Materiál použitý v stenách
	- ❑ Blízkost' mikrovlnných rúr a bezšnúrových telefónov
	- ❑ Rušenie rádiových frekvencií a iné podmienky v danom prostredí
	- ❑ Konfigurácia zariadení
	- ❑ Typ softvérovej aplikácie
	- ❑ Typ operačného systému
	- ❑ Súčasné používanie funkcií bezdrôtovej LAN a Bluetooth vášho počítača
	- ❑ Veľkost' prenášaného súboru
- ❑ Berte na vedomie, že z dôvodu obmedzení normy Bluetooth a elektromagnetického rušenia v prostredí sa veľké súbory niekedy môžu počas súvislého prenosu poškodit'.
- ❑ Všetky zariadenia musia byt' certifikované, aby sa zabezpečilo, že sa dodržia všetky požiadavky vzt'ahujúcich sa noriem. Dokonca, aj keď sa normy dodržia, výkon jednotlivých zariadení, špecifikácie a prevádzkové postupy sa môžu líšit'. Prenos dát nemusí byt' možný v akejkoľvek situácii.
- ❑ Ak na vašom počítači prehrávate videá s výstupom audia na pripojené zariadenie Bluetooth, video a audio nemusia byt' synchronizované. Toto je častý jav vyskytujúci sa v spojitosti s technológiou Bluetooth a neznamená žiadnu poruchu funkcie.
<span id="page-72-0"></span>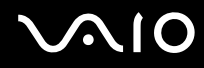

❑ Pásmo 2,4 GHz, v ktorom pracujú zariadenia Bluetooth a zariadenia bezdrôtových LAN, používajú rôzne zariadenia. Zariadenia Bluetooth používajú technológiu na minimalizovanie rušenia z iných zariadení, ktoré používajú tú istú vlnovú dĺžku. Súčasné používanie funkcie Bluetooth a bezdrôtových komunikačných zariadení môže však spôsobit' rádiové rušenie, ktoré spôsobí, že komunikačná rýchlost' bude nižšia a dosah kratší, ako sú štandardné hodnoty.

#### ✍

Pred použitím funkcií Bluetooth si prečítajte sprievodcu predpismi týkajúcimi sa Bluetooth.

- ❑ Funkcia Bluetooth nemusí fungovat' s iným zariadením v závislosti od výrobcu alebo verzie softvéru používanej výrobcom.
- ❑ Pripojenie viacerých zariadení Bluetooth k vášmu počítaču môže spôsobit' zahltenie spojenia, čo môže viest' k slabému výkonu zariadení. Toto je normálny jav vyskytujúci sa v spojitosti s technológiou Bluetooth a neznamená žiadnu poruchu funkcie.

<span id="page-73-0"></span>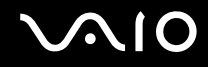

### Bezpečnost' Bluetooth

Bezdrôtová technológia Bluetooth má funkciu autentifikácie, ktorá vám umožňuje určit', s kým budete komunikovat'. Vďaka funkcii autentifikácie sa môžete vyhnút' tomu, aby akékoľvek anonymné zariadenie Bluetooth získalo prístup k vášmu počítaču.

Keď dve zariadenia Bluetooth komunikujú prvý krát, pre obe zariadenia by sa malo určit' spoločné heslo (heslo potrebné na komunikáciu), aby sa zariadenia mohli registrovat'. Po registrácii zariadenia nie je potrebné heslo opät' zadávat'.

#### ✍

Heslo môže byt' každý krát iné, ale musí byt' to isté na oboch stranách.

V prípade niektorých zariadení ako napr. myš sa nedá zadat' žiadne heslo.

## <span id="page-74-0"></span>Komunikácia s ďalším zariadením Bluetooth

Váš počítač môžete spojit' so zariadením Bluetooth ako napr. iným počítačom, mobilným telefónom, vreckovým počítačom, myšou alebo digitálnym fotoaparátom bez použitia akýchkoľvek káblov.

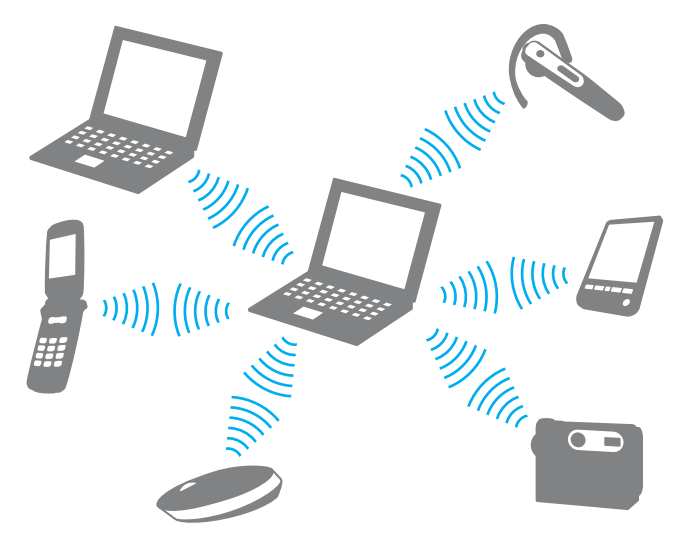

Ako komunikovat' s ďalším zariadením Bluetooth

Aby ste mohli komunikovat' s ďalším zariadením Bluetooth, najprv potrebujete nastavit' funkciu Bluetooth. Na nastavenie a používanie funkcie Bluetooth vyhľadajte informácie o Bluetooth pomocou **Pomoc a technická podpora pre systém Windows**. Na otvorenie **Pomoc a technická podpora pre systém Windows** kliknite na **Štart** a **Pomoc a technická podpora**.

# <span id="page-75-0"></span>**JN10**

## Ukončenie komunikácie Bluetooth

Ako zastavit' komunikáciu Bluetooth

- **1** Vypnite zariadenie Bluetooth, ktoré komunikuje s vaším počítačom.
- **2** Kliknite na tlačidlo vedľa alebo nad ikonou **Bluetooth** v okne **VAIO Smart Network**.

# <span id="page-76-0"></span>Používanie periférnych zariadení

Funkcionalita vášho počítača VAIO sa dá rozšírit' používaním rôznych zásuviek na vašom počítači.

- ❑ **Používanie slúchadiel s elimináciou hluku [\(strana 78\)](#page-77-1)**
- ❑ **Pripojenie k dokovacej stanici [\(strana 84\)](#page-83-0)**
- ❑ **Pripojenie externých reproduktorov [\(strana 92\)](#page-91-0)**
- ❑ **Pripojenie externého displeja [\(strana 93\)](#page-92-0)**
- ❑ **Voľba režimu displeja [\(strana 102\)](#page-101-0)**
- ❑ **Používanie funkcie viacerých monitorov [\(strana 103\)](#page-102-0)**
- ❑ **Pripojenie externého mikrofónu [\(strana 105\)](#page-104-0)**
- ❑ **Pripojenie zariadenia USB (Universal Serial Bus) [\(strana 106\)](#page-105-0)**
- ❑ **Pripojenie tlačiarne [\(strana 109\)](#page-108-0)**
- ❑ **Pripojenie zariadenia i.LINK [\(strana 110\)](#page-109-0)**
- ❑ **Pripojenie k sieti (LAN) [\(strana 112\)](#page-111-0)**

## <span id="page-77-1"></span><span id="page-77-0"></span>Používanie slúchadiel s elimináciou hluku

V závislosti od modelu, ktorý ste zakúpili, k vášmu počítaču mohli byt' dodané slúchadlá s elimináciou hluku.

Slúchadlá s elimináciou hluku sú vybavené vstavaným mikrofónom, ktorý zachytáva okolitý hluk a na výstupe má zvuk v protifáze na zníženie hladiny hluku.

Pozrite technické údaje on-line, či s vaším počítačom boli dodané aj slúchadlá s elimináciou hluku.

<span id="page-78-0"></span>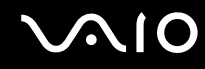

## Pred tým, ako použijete slúchadlá s elimináciou hluku

- ❑ Funkciu eliminácie hluku môžete zapnút' iba v tom prípade, že dodané slúchadlá s elimináciou hluku sú pripojené k zásuvke na slúchadlá, ktorá túto funkciu podporuje.
- ❑ Funkcia eliminácie hluku nefunguje v prípade výstupu zvuku na nasledujúce zariadenia:
	- ❑ Externé reproduktory
	- ❑ Slúchadlá bez funkcie eliminácie hluku
	- ❑ Zvukové výstupné zariadenia pripojené k počítaču prostredníctvom Bluetooth
- ❑ Funkcia eliminácie hluku nemôže byt' úplne účinná, kým slúchadlá nemáte správne nasadené. Obe slúchadlá tesne nasaďte na svoje uši.

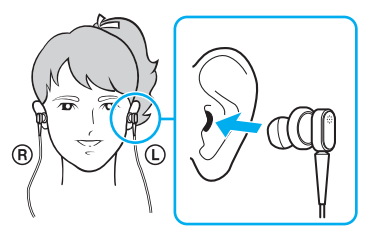

Ak máte pocit, že funkcia eliminácie hluku ma malý účinok, upravte polohu ušných podušiek slúchadiel s funkciou eliminácie hluku alebo ušné podušky nahraďte párom inej veľkosti. Implicitne sú na slúchadlá upevnené ušné podušky strednej veľkosti. So slúchadlami by mal byt' dodaný aj pár ušných podušiek malej a veľkej veľkosti.

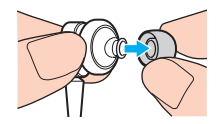

<span id="page-79-0"></span>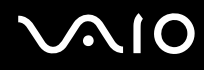

- ❑ Funkcia eliminácie hluku je určená na zníženie hluku s nízkymi frekvenciami v okolitom prostredí, ale nie hluku s vysokými frekvenciami. Taktiež táto funkcia nie je určená na vytvorenie prostredia na počúvanie bez akéhokoľvek hluku.
- ❑ Ak sa zdá, že funkcia eliminácie hluku vôbec nefunguje, dodané slúchadlá s elimináciou hluku úplne odpojte od zásuvky a potom ich opätovne pripojte.
- ❑ Vstavaný mikrofón (1) slúchadiel s elimináciou hluku udržujte nezakrytý, aby sa zabezpečilo, že funkcia eliminácie hluku má plný účinok.

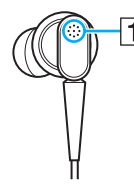

- ❑ Keď je funkcia eliminácie hluku zapnutá, môžete počut' mäkký syčivý zvuk. Toto je iba prevádzkový hluk, ktorý táto funkcia vytvára, a neznamená poruchu funkcie.
- ❑ V závislosti od typu hluku alebo úrovne ticha vo vašom prostredí môžete mat' pocit, že funkcia eliminácie hluku má slabý účinok alebo okolitý hluk dokonca pôsobí ako silnejší. V takom prípade funkciu eliminácie hluku vypnite.
- ❑ Používanie mobilného telefónu môže spôsobit' rádiové rušenie so slúchadlami s elimináciou hluku. Pri používaní slúchadiel odkladajte mobilné telefóny v dostatočnej vzdialenosti.
- ❑ Pripojenie a odpojenie slúchadiel s elimináciou hluku vytvára hluk. Toto je normálny jav a neznamená to poruchu funkcie. Pred pripojením alebo odpojením slúchadiel ich určite dajte dolu z uší.
- ❑ Zapnutie/vypnutie funkcie eliminácie hluku alebo zapnutie/vypnutie zvuku pomocou ovládacích prvkov Windows na ovládanie hlasitosti spôsobuje hluk. Toto je spôsobené spínaním obvodu na elimináciu hluku a neznamená to žiadnu poruchu funkcie.
- ❑ Určite používajte dodané slúchadlá s elimináciou hluku. K počítaču môžete pripojit' slúchadlá dodané s prehrávačom Walkman®, ale funkcia počítača na elimináciu hluku s takými slúchadlami nebude dobre fungovat'.

# <span id="page-80-0"></span>**210**

## Pripojenie slúchadiel s elimináciou hluku

Ako pripojit' slúchadlá s elimináciou hluku

**1** Kábel slúchadiel zapojte do zásuvky na slúchadlá  $\Omega$ .

Na paneli nástrojov sa zobrazí ikona  $\sqrt{C}$ , ktorá indikuje, že funkcia eliminácie hluku je zapnutá, a nad ikonou sa zobrazí balónik so správou.

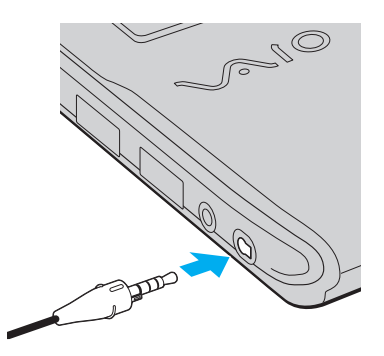

#### **!**

Pred pripojením kábla slúchadiel do zásuvky na slúchadlá skontrolujte, či je embosovaná značka na čele konektora otočená smerom nahor.

#### $\mathbb{Z}_n$

Ak je na paneli nástrojov ikona  $\nabla\mathcal{C}$ , funkcia eliminácie hluku je vypnutá. Pravým tlačidlom myši kliknite na ikonu a v menu zvoľte **Enable Noise Canceling Function**.

Ak na paneli nástrojov nie je žiadna ikona, v časti **Čo robit', ak sa ikona a balónik nezobrazia [\(strana 83\)](#page-82-0)** pozrite, ako zmenit' nastavenia.

<span id="page-81-0"></span>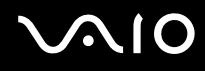

### Nastavenie účinku funkcie eliminácie hluku

Implicitne sú slúchadlá s elimináciou hluku dodané s počítačom nastavené na optimálny účinok.

Ak máte pocit, že funkcia eliminácie hluku nemá plný účinok, môžete ho nastavit' pomocou posuvníka **Noise Canceling**

#### **Control** v okne **Noise Canceling Headphones**.

#### Ako nastavit' účinok funkcie eliminácie hluku

**1** Pravým tlačidlom kliknite na ikonu  $\sqrt[n]{C}$  na paneli nástrojov a zvoľte **Nastavenia**. Zobrazí sa okno **Noise Canceling Headphones**.

#### ✍

Ak na paneli nástrojov nie je žiadna ikona, v časti **Čo robit', ak sa ikona a balónik nezobrazia [\(strana 83\)](#page-82-0)** pozrite, ako zmenit' nastavenia.

**2** Posuvník **Noise Canceling Control** potiahnite smerom k **Mic+** alebo **Mic-** na zvolenie vašej požadovanej úrovne eliminácie hluku.

#### ✍

Posuvník by mal byt' v strede rozsahu na získanie optimálneho účinku. Potiahnutie posuvníka úplne k **Mic+** nezabezpečí, že funkcia eliminácie hluku bude mat' úplný účinok.

- **3** Kliknite na **Použit'**.
- **4** Skontrolujte, či je účinok eliminácie hluku uspokojivý, a potom kliknite na **OK**.

# <span id="page-82-1"></span><span id="page-82-0"></span>Čo robit', ak sa ikona a balónik nezobrazia

Ak sa ikona funkcie eliminácie hluku ( $\sqrt{C}/\sqrt{C}$ ) na paneli nástrojov nezobrazí a z ikony nevyskočí balónik so správou, zmeňte nastavenia funkcie eliminácie hluku.

Ako zobrazit' balónik so správou a ikonu

- **1** Kliknite na **Štart** a **Ovládací panel**.
- **2** Kliknite na **Hardvér a zvuk**.
- **3** Kliknite na **Správa zvukových zariadení** pod **Zvuk**.
- **4** Na záložke **Prehrávanie** dvakrát kliknite na ikonu reproduktorov alebo slúchadiel.
- **5** Kliknite na záložku **Vylepšenia**.
- **6** Kliknutím zaškrtnite pole **Noise Canceling Function** a kliknite na **Modify Settings**.

#### ✍

Ak je zaškrtnuté pole **Vypnút' všetky rozšírenia**, kliknutím pole odškrtnite.

- **7** Kliknutím zaškrtnite pole **Display an icon for the noise canceling headphones in the task tray** alebo **Display a message when noise canceling headphones are connected**.
- **8** Kliknite na **OK**.

<span id="page-83-1"></span>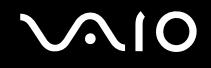

# <span id="page-83-0"></span>Pripojenie k dokovacej stanici

Pripojenie k dokovacej stanici vám umožňuje k počítaču pripojit' ďalšie periférne zariadenia ako napr. tlačiareň alebo externý displej.

Dokovacia stanica sa nedodáva s počítačom a je k dispozícii ako voliteľné príslušenstvo.

### Umiestnenie zásuviek na dokovacej stanici

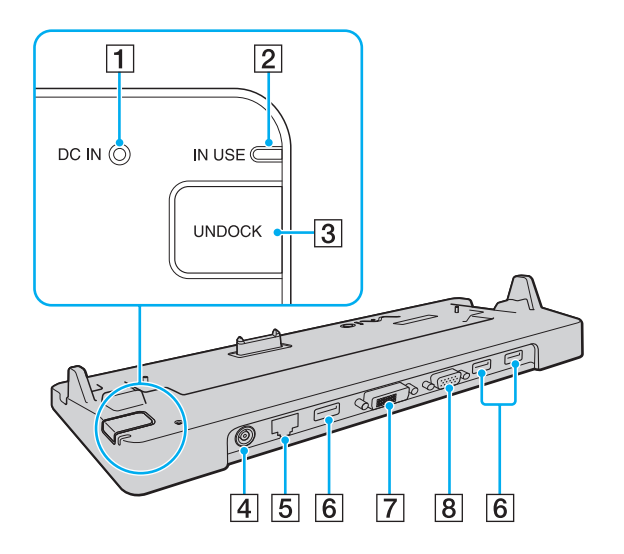

**1** Kontrolné svetlo DC IN Svieti, keď je dokovacia stanica napájaná. **2 Kontrolné svetlo <b>IN USE** [\(strana 88\)](#page-87-0) **3** Tlačidlo **UNDOCK** [\(strana 88\)](#page-87-0) **4 Zásuvka DC IN [\(strana 85\)](#page-84-1)** E Siet'ová zásuvka (Ethernet) (1000BASE-T / 100BASE-TX / 10BASE-T) [\(strana 112\)](#page-111-0) **6** Zásuvky Hi-Speed USB (USB 2.0)<sup>\*</sup> [\(strana 106\)](#page-105-0) G Zásuvka **DVI-D** [\(strana 94\)](#page-93-0) **8** Zásuvka **MONITOR** [\(strana 94\)](#page-93-0) Podporuje vysokú/plnú/nízku rýchlosť.

**!** Dokovacia stanica sa dá napájat' iba prostredníctvom siet'ového adaptéru dodaného s vaším počítačom. Počas používania dokovacej stanice neodpájajte siet'ový adaptér od dokovacej stanice ani siet'ovej zásuvky. Môže to spôsobit' poškodenie dát alebo poruchu funkcie hardvéru.

<span id="page-84-0"></span>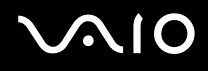

## <span id="page-84-1"></span>Pripojenie počítača k dokovacej stanici

**!** Pred pripojením počítača k dokovacej stanici určite nainštalujte batériu.

Ako pripojit' váš počítač k dokovacej stanici

#### **!**

Použite siet'ový adaptér dodaný s vaším počítačom.

Keď je počítač pripojený k dokovacej stanice, nehýbte ním. Môže to spôsobit' odpojenie dokovacej stanice a poškodenie oboch jednotiek.

Keď je počítač pripojený k dokovacej stanici, zásuvka na monitor na počítači nie je prístupná. Na pripojenie externého displeja použite zásuvku **DVI-D** alebo **MONITOR** na dokovacej stanici.

- **1** Odpojte všetky periférne zariadenia od počítača.
- **2** Jeden koniec napájacej šnúry (1) zapojte do siet'ového adaptéru (2) a druhý koniec do siet'ovej zásuvky.
- **3** Kábel pripojený k siet'ovému adaptéru (2) zapojte do zásuvky **DC IN** (3) na voliteľnej dokovacej stanici (4).

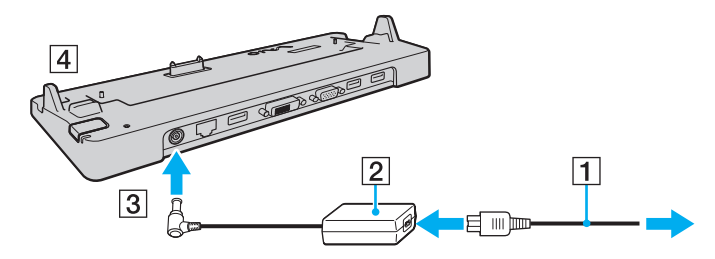

# <span id="page-85-0"></span>**210**

**4** Snímte kryt zásuvky dokovacej stanice na spodnej strane počítača.

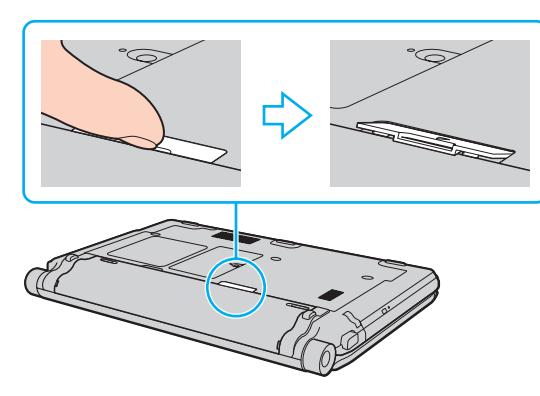

#### **!**

Odstránenie krytu zásuvky dokovacej stanice môže byt' obtiažne, keďže na počítači sedí veľmi natesno. Pri odstraňovaní krytu nevyvíjajte nadmernú silu, aby nedošlo k poškodeniu počítača alebo samotného krytu zásuvky dokovacej stanice.

#### ✍

Po odstránení krytu zásuvky dokovacej stanice ho uložte na určené miesto (1) na dokovacej stanici.

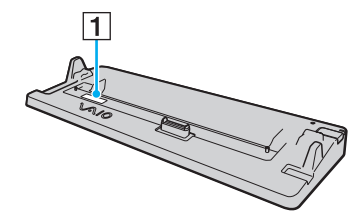

<span id="page-86-0"></span>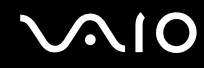

**5** Zadné spodné rohy počítača zarovnajte s vodiacimi výbežkami na dokovacej stanici.

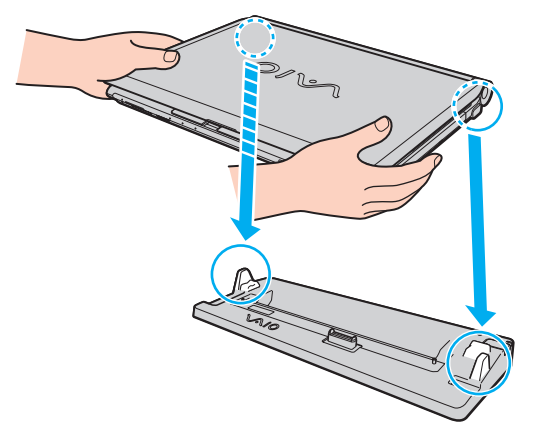

**6** Počítač jemne zatlačte nadol tak, aby sa zaistil na svojom mieste.

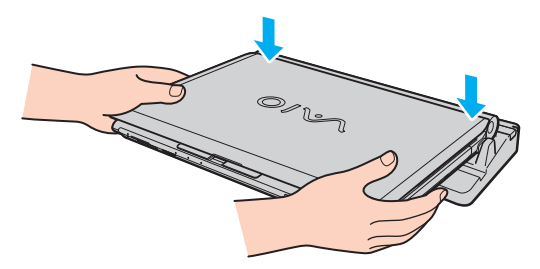

**7** Otvorte veko s displejom LCD a počítač zapnite.

<span id="page-87-1"></span>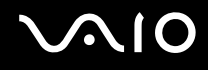

## <span id="page-87-0"></span>Odpojenie počítača od dokovacej stanice

**!** Pred odpojením počítača skontrolujte, či sa nepoužívanú niektoré zariadenia pripojené k dokovacej stanici.

Počítač neodpájajte od dokovacej stanice, keď svieti kontrolné svetlo **IN USE**. Odpojenie vášho počítača, keď svieti kontrolné svetlo **IN USE**, môže viest' k strate neuložených dát alebo poruche počítača.

Keď sa batéria blíži vybitiu, odpojenie vášho počítača od dokovacej stanice môže viest' k strate neuložených dát.

Počítač neodpájajte od dokovacej stanice počas prehrávania videa. Pred odpojením počítača určite ukončite prehrávanie videa.

Po vykonaní krokov v časti **Ako odpojit' počítač od dokovacej stanice [\(strana 89\)](#page-88-1)**, počítač určite vyberte z dokovacej stanice. Ďalšie používanie počítača v dokovacej stanici môže viest' k nestabilite prevádzky.

# <span id="page-88-0"></span>**210**

<span id="page-88-1"></span>Ako odpojit' počítač od dokovacej stanice

**1** Stlačte tlačidlo **UNDOCK** (1) a počkajte, kým zhasne kontrolné svetlo **IN USE** (2).

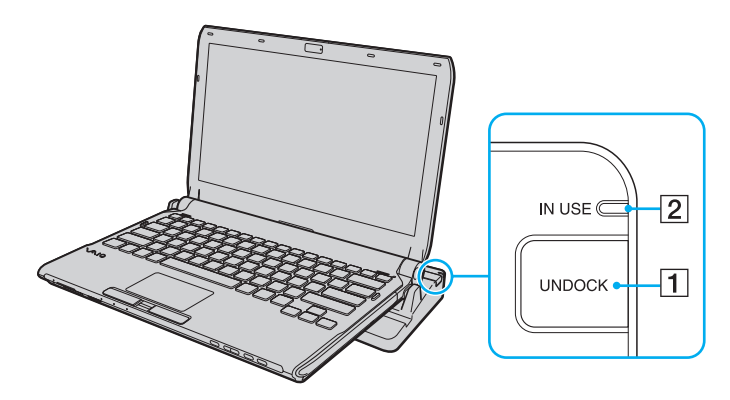

#### ✍

Ak kontrolné svetlo **IN USE** nesvieti, tlačidlo **UNDOCK** nemusíte stlačit'.

Stlačenie tlačidla **UNDOCK** vtedy, keď je váš počítač v režime nízkej spotreby, najprv vráti počítač do štandardného režimu a potom spustí proces odpojenia.

#### **!**

Po tom, čo ste počítač vrátili do štandardného režimu, ho určite vyberte z dokovacej stanice. Ďalšie používanie počítača v dokovacej stanici môže viest' k nestabilite prevádzky.

<span id="page-89-0"></span>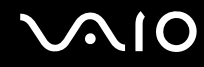

**2** Počítač zdvihnite z dokovacej stanice.

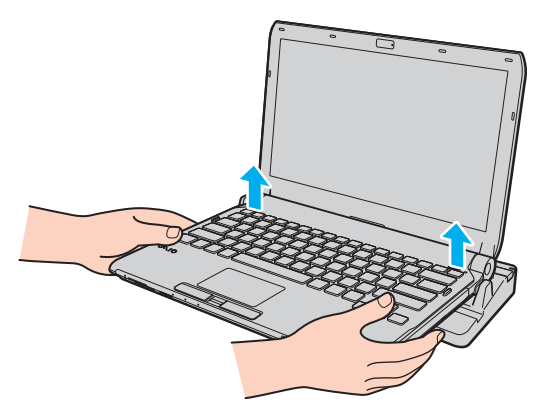

**3** Kryt zásuvky dokovacej stanice nasaďte spät' na spodnú stranu počítača.

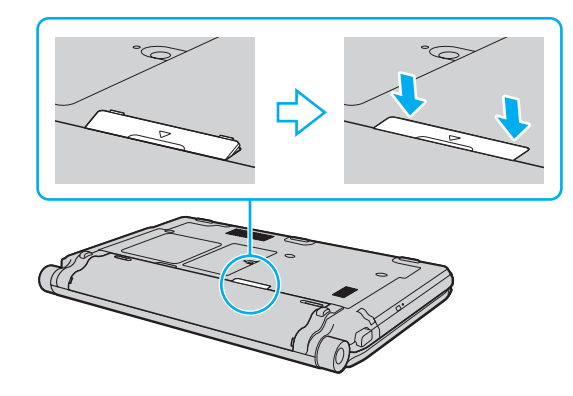

# <span id="page-90-0"></span>**210**

Eventuálne počítač môžete odpojit' od dokovacej stanice nasledovne:

- **1** Kliknite na **Štart**, šípku vedľa tlačidla **Zamknút'** a **Vybrat' z doku**.
- **2** Skontrolujte, či sa zobrazí balónik so správou a či zhasne kontrolné svetlo **IN USE**. Potom počítač zdvihnite z dokovacej stanice.
- **3** Kryt zásuvky dokovacej stanice nasaďte spät' na spodnú stranu počítača.

**!** Je osobitne dôležité po odpojení počítača od dokovacej stanice nasadit' spät' kryt zásuvky dokovacej stanice. Ak sa kryt nenasadí, dovnútra počítača sa môže dostat' prach, ktorý ho môže poškodit'.

#### ✍

Na úplné odpojenie dokovacej stanice od siet'ového napájania odpojte siet'ový adaptér.

# <span id="page-91-1"></span><span id="page-91-0"></span>Pripojenie externých reproduktorov

K vášmu počítaču sa dajú pripojit' externé výstupné zvukové zariadenia (nie sú súčast'ou dodávky) ako napr. reproduktory alebo slúchadlá.

#### Ako pripojit' externé reproduktory

- **1** Reproduktorový kábel (1) (nie je súčasťou dodávky) zapojte do zásuvky na slúchadlá (2)  $\Omega$ .
- **2** Druhý koniec reproduktorového kábla zapojte do externého reproduktora (3).
- **3** Pred tým, než reproduktory zapnete, znížte ich hlasitost'.

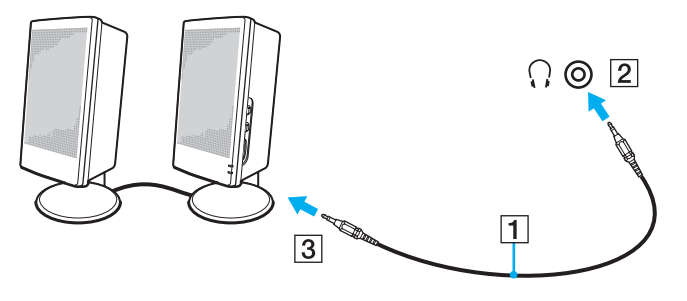

#### ✍

Skontrolujte, či sú vaše reproduktory určené na použitie s počítačom.

#### **!**

Na reproduktory neukladajte diskety. Ich magnetické pole môže poškodit' dáta na disketách.

Funkcia eliminácie hluku nefunguje v prípade výstupu zvuku na externé reproduktory.

## <span id="page-92-1"></span><span id="page-92-0"></span>Pripojenie externého displeja

K vášmu počítaču sa dá pripojit' externý displej (nie je súčast'ou dodávky). Napríklad počítač môžete používat' s počítačovým displejom alebo projektorom.

**!** Prehrávanie médií Blu-ray Disc na pripojenom externom displeji môže byt' prerušované v závislosti od typu a bitovej rýchlosti videa. Tento problém sa môže dat' vyriešit' znížením rozlíšenia displeja. Postupujte podľa pokynov v časti **Prečo sa na mojom displeji nezobrazuje video? [\(strana 203\)](#page-202-0)** na zmenu rozlíšenia displeja.

#### ✍

Ak sa po odpojení externého displeja od voliteľnej dokovacej stanice automaticky nezmení rozlíšenie displeja LCD vášho počítača, zmeňte aktuálne nastavenia displeja. Na zmenu nastavení pozrite čast' **Voľba režimu displeja [\(strana 102\)](#page-101-0)**.

Napájaciu šnúru vášho externého displeja pripojte až po pripojení všetkých ostatných káblov.

<span id="page-93-1"></span>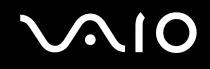

## <span id="page-93-0"></span>Pripojenie počítačového displeja

Počítačový displej (monitor) môžete pripojit' k počítaču buď priamo alebo prostredníctvom voliteľnej dokovacej stanice.

### Ako pripojit' počítačový displej

**!** Keď je počítač pripojený k dokovacej stanici, zásuvka na monitor na počítači nie je prístupná. Na pripojenie počítačového displeja použite zásuvku **MONITOR** na dokovacej stanici.

- **1** V prípade potreby jeden koniec napájacej šnúry displeja (1) zapojte do vášho displeja a druhý koniec do siet'ovej zásuvky.
- **2** Ak chcete pripojit' analógový monitor, kábel displeja (2) (nie je súčast'ou dodávky) zapojte do zásuvky na monitor (3)  $\Box$ na počítači alebo dokovacej stanici.

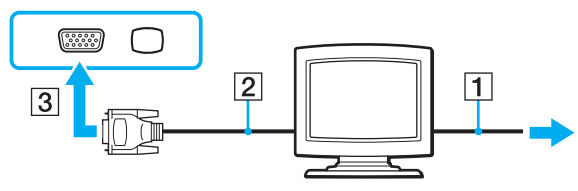

**3** Ak chcete pripojit' monitor TFT/DVI, kábel displeja (2) (nie je súčast'ou dodávky) zapojte do redukcie HDMI na DVI-D (3) (nie je súčast'ou dodávky) a jeden koniec kábla HDMI (4) (nie je súčast'ou dodávky) zapojte do redukcie HDMI na DVI-D (3) a druhý koniec do zásuvky **HDMI** (5) na počítači alebo kábel displeja (2) (nie je súčast'ou dodávky) zapojte do zásuvky **DVI-D** na dokovacej stanici.

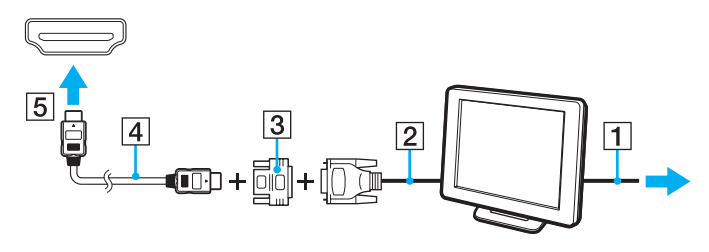

<span id="page-94-0"></span>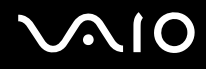

**4** Ak je externý počítačový displej vybavený vstupnou zásuvkou HDMI, pripojte jeden koniec kábla HDMI (nie je súčast'ou dodávky) do zásuvky **HDMI** na počítači a druhý koniec do vstupnej zásuvky HDMI na počítačovom displeji.

**!** Váš počítač je kompatibilný s normou HDCP a je schopný šifrovat' prenosový kanál videosignálu za účelom ochrany autorských práv, čo vám umožňuje prehrávat' široký výber kvalitného obsahu chráneného autorskými právami. Všimnite si, že na prehrávanie obsahu chráneného autorskými právami potrebujete pripojit' monitor vyhovujúci norme HDCP do zásuvky **HDMI** na vašom počítači alebo do zásuvky **DVI-D** na dokovacej stanici, aby sa dal prehliadat' obsah chránený autorskými právami. Ak váš počítač má pripojený monitor, ktorý nezodpovedá norme, nebudete schopný prehrávat' ani prehliadat' žiaden obsah chránený autorskými právami.

#### ✍

DVI-D znamená Digital Visual Interface - Digital. Je to typ zásuvky DVI, ktorá podporuje iba digitálne videosignály (žiadne analógové videosignály). Má 24 pólov.

Zásuvka DVI-I (Digital Visual Interface - Integrated) podporuje digitálne aj analógové videosignály. Má 29 pólov.

<span id="page-95-0"></span>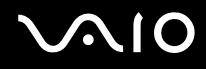

## Pripojenie multimediálneho počítačového displeja

Priamo k vášmu počítaču alebo prostredníctvom voliteľnej dokovacej stanice sa dá pripojit' multimediálny počítačový displej, ktorý obsahuje vstavané reproduktory a mikrofón.

Ako pripojit' multimediálny počítačový displej

**!** Keď je počítač pripojený k dokovacej stanici, zásuvka na monitor na počítači nie je prístupná. Na pripojenie multimediálneho počítačového displeja použite zásuvku **MONITOR** na dokovacej stanici.

- **1** Napájaciu šnúru vášho multimediálneho počítačového displeja (1) zapojte do siet'ovej zásuvky.
- **2** Kábel displeja (2) (nie je súčasťou dodávky) zapojte do zásuvky na monitor (3) na počítači alebo dokovacej stanici.
- **3** Reproduktorový kábel (4) (nie je súčasťou dodávky) zapojte do zásuvky na slúchadlá (5)  $\Omega$  na počítači.
- 4 Mikrofónový kábel (6) (nie je súčasťou dodávky) zapojte do zásuvky na mikrofón (7) na počítači.

<span id="page-96-0"></span>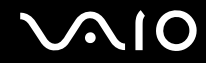

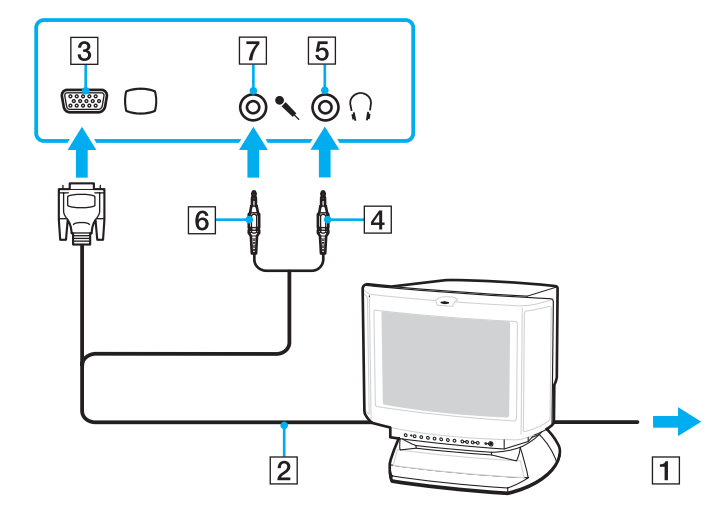

<span id="page-97-0"></span>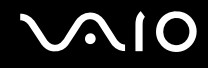

## Pripojenie TV

K vášmu počítaču sa dá pripojit' TV so vstupom HDMI.

Ako pripojit' TV k vášmu počítaču

**!**

Aby ste počuli zvuk zo zariadenia pripojeného do zásuvky **HDMI**, musíte zmenit' zariadenie na výstup zvuku. Podrobné pokyny nájdete v časti **Ako zmenit' výstupné zvukové zariadenie? [\(strana 215\)](#page-214-0)**.

- **1** Zapojte napájaciu šnúru vášho TV (1) do siet'ovej zásuvky.
- **2** Jeden koniec kábla HDMI (2) (nie je súčast'ou dodávky) zapojte do zásuvky **HDMI** (3) na počítači a druhý koniec do TV.
- **3** Vstupný kanál TV nastavte na externý vstup.
- **4** Nastavte systém na konfiguráciu TV.

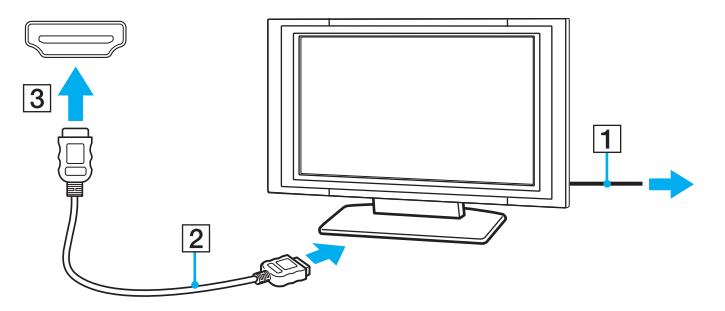

<span id="page-98-0"></span>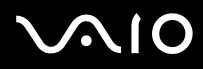

**!**

Ak sa použije iný ovládač zariadenia ako od Sony, nezobrazí sa žiaden obraz a nebude počut' žiaden zvuk. Pri aktualizácii vždy inštalujte ovládač zariadenia od Sony.

✍

Ďalšie informácie o inštalácii a používaní nájdete v príručke, ktorá bola dodaná s vaším TV.

Kábel HDMI prenáša obrazový aj zvukový signál.

# <span id="page-99-0"></span> $\bigcirc$ 10

Navyše môžete pripojit' kvalitný zosilňovač domáceho kina alebo iné zariadenia na dekódovanie priestorového zvuku medzi váš počítač a TV pomocou pripojenia HDMI.

Ako pripojit' kvalitné digitálne zvukové výstupné zariadenie medzi počítač a TV

**!** Pred pripojením zariadenia k počítaču najprv skontrolujte, či medzi TV a zosilňovačom domáceho kina alebo dekodérom priestorového zvuku je nadviazané spojenie HDMI.

Aby ste počuli zvuk zo zariadenia pripojeného do zásuvky **HDMI**, musíte zmenit' zariadenie na výstup zvuku. Podrobné pokyny nájdete v časti **Ako zmenit' výstupné zvukové zariadenie? [\(strana 215\)](#page-214-0)**.

- **1** Zapnite TV a nastavte jeho vstup na HDMI.
- **2** Zapnite zosilňovač domáceho kina alebo dekodér priestorového zvuku a nastavte jeho vstup na vstup HDMI.
- **3** Jeden koniec kábla HDMI (nie je súčast'ou dodávky) zapojte do vstupnej zásuvky na zosilňovači domáceho kina alebo dekodéri priestorového zvuku a druhý koniec zapojte do zásuvky **HDMI** na počítači.
- **4** Stlačte klávesy **Fn**+**F7** na zmenu výstupu na pripojený displej.

#### ✍

Rozlíšenie pripojeného displeja môžete nastavit' z vášho počítača. Podrobný postup nájdete v časti **Prečo sa na mojom displeji nezobrazuje video? [\(strana 203\)](#page-202-0)**.

V prípade spojenia HDMI sa hlasitost' dá nastavit' iba prostredníctvom pripojeného zvukového zariadenia. Váš počítač nemá pod kontrolou výstupnú hlasitost' žiadnych pripojených zariadení.

<span id="page-100-0"></span>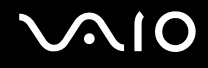

## Pripojenie projektoru

Projektor (napr. Sony LCD) sa dá pripojit' buď priamo k počítaču alebo prostredníctvom voliteľnej dokovacej stanice.

Ako pripojit' projektor

**!** Keď je počítač pripojený k dokovacej stanici, zásuvka na monitor na počítači nie je prístupná. Na pripojenie projektoru použite zásuvku **MONITOR** na dokovacej stanici.

- **1** Zapojte napájaciu šnúru vášho projektoru (1) do siet'ovej zásuvky.
- **2** Kábel displeja (2) (nie je súčasťou dodávky) zapojte do zásuvky na monitor (3) na počítači alebo dokovacej stanici.
- **3** Audiokábel (4) (nie je súčasťou dodávky) zapojte do zásuvky na slúchadlá (5)  $\Omega$  na počítači.
- **4** Kábel displeja a audiokábel zapojte do zásuviek na projektore (6).

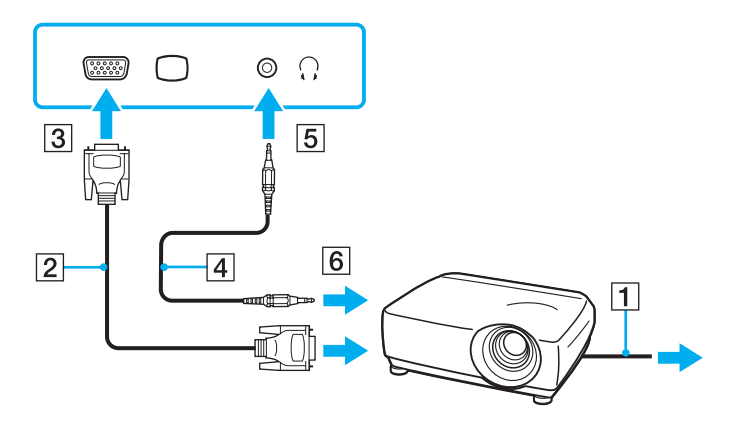

# <span id="page-101-1"></span><span id="page-101-0"></span>Voľba režimu displeja

Dá sa zvolit', ktorý displej sa má používat' ako primárny monitor, keď sa k počítaču pripojí externý displej (stolový monitor atď.). Ak chcete súčasne pracovat' na obrazovke počítača aj externom displeji, ďalšie informácie nájdete v časti **Používanie funkcie viacerých monitorov [\(strana 103\)](#page-102-0)**.

#### Ako zvolit' displej

- **1** Pravým tlačidlom kliknite na pracovnú plochu a zvoľte **Prispôsobit'**.
- **2** Kliknite na **Nastavenie obrazovky**.
- **3** Postupujte podľa pokynov na obrazovke ako zmenit' nastavenia.

#### ✍

V závislosti od typu vášho externého displeja alebo monitora sa nemusí dat' súčasne zobrazit' ten istý obsah na obrazovke počítača aj externom displeji alebo projektore.

Pred zapnutím počítača zapnite externý displej.

## <span id="page-102-1"></span><span id="page-102-0"></span>Používanie funkcie viacerých monitorov

Funkcia viacerých monitorov vám umožňuje rozdelit' vašu pracovnú plochu medzi niekoľko samostatných displejov. Napríklad, ak je do zásuvky na monitor pripojený externý displej, obrazovka vášho počítača a externý displej môžu fungovat' ako jedna pracovná plocha.

Kurzor môžete presúvat' z jedného displeja na druhý. Toto vám umožňuje pret'ahovat' objekty ako napr. otvorené okná aplikácií alebo panel nástrojov z jedného displeja na druhý.

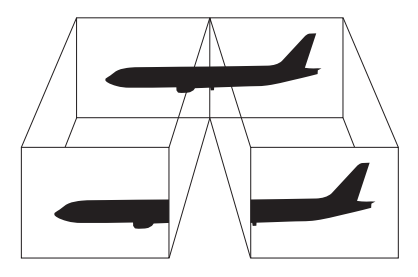

#### $\mathbb{Z}_n$

Váš externý displej nemusí podporovat' funkciu viacerých monitorov.

Určité softvérové aplikácie nemusia byt' kompatibilné s nastavením viacerých monitorov.

Zabezpečte, aby pri používaní režimu viacerých monitorov počítač neprešiel do režimu spánku alebo dlhodobého spánku. V opačnom prípade sa počítač nemusí vrátit' do štandardného režimu.

Ak na každom displeji zvolíte odlišnú farebnú hĺbku, nerozt'ahujte jedno okno na oba displeje. V opačnom prípade váš softvér nemusí správne fungovat'.

Pre každý displej nastavte menšiu farebnú hĺbku alebo nižšie rozlíšenie.

# <span id="page-103-0"></span>**AIO**

#### Ako používat' funkciu viacerých monitorov

- **1** Pravým tlačidlom kliknite na pracovnú plochu a zvoľte **Prispôsobit'**.
- **2** Kliknite na **Nastavenie obrazovky**.
- **3** Postupujte podľa pokynov na obrazovke ako zmenit' nastavenia.

#### ✍

Priradenie tlačidla **S1** sa dá zmenit' tak, aby sa pomocou tlačidla **S1** aktivoval režim viacerých monitorov. Na zmenu priradenia tlačidla **S1** tlačidlo stlačte a podržte. Zobrazí sa okno na zmenu priradenia. Podrobné informácie o tlačidle **S1** nájdete v časti **Používanie tlačidiel so špeciálnymi funkciami [\(strana 36\)](#page-35-0)**.

Okrem toho sa dá samostatne nastavit' farebná hĺbka a rozlíšenie pre každý displej a prispôsobit' režim viacerých monitorov.

<span id="page-104-1"></span>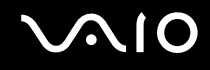

# <span id="page-104-0"></span>Pripojenie externého mikrofónu

Ak potrebujete používat' vstupné zvukové zariadenie (napríklad na četovanie na Internete), musíte pripojit' externý mikrofón (nie je súčast'ou dodávky).

Ako pripojit' externý mikrofón

Kábel mikrofónu (1) zapojte do zásuvky na mikrofón (2) \*.

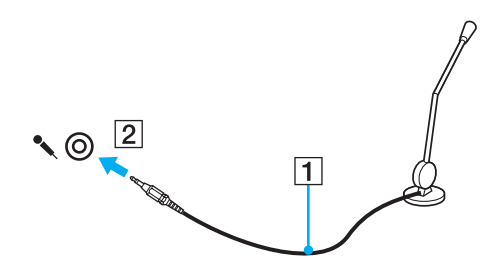

✍ Skontrolujte, či je váš mikrofón určený na použitie s počítačom.

<span id="page-105-1"></span>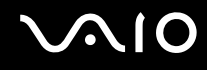

# <span id="page-105-0"></span>Pripojenie zariadenia USB (Universal Serial Bus)

Aby ste ochránili váš počítač a/alebo zariadenia USB pred poškodením, dodržujte nasledujúce zásady:

- ❑ Pri hýbaní s počítačom s pripojenými zariadeniami USB sa vyhnite vystaveniu zásuviek USB akémukoľvek namáhaniu alebo nárazom.
- ❑ Počítač nevkladajte do tašky alebo puzdra na prenášanie s pripojenými zariadeniami USB.

## Pripojenie myši USB

Ako pripojit' myš USB

- **1** Vyberte zásuvku USB (1)  $\mathbf{\dot{\Psi}}$ , ktorú chcete použiť.
- **2** Kábel myši USB (2) zapojte do zásuvky USB. Teraz môžete používat' vašu myš USB (nie je súčast'ou dodávky) (3).

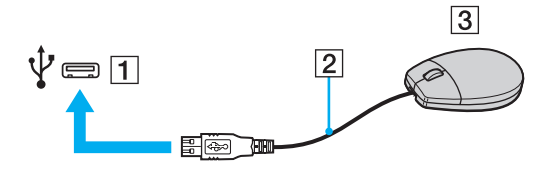

<span id="page-106-0"></span>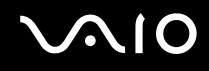

## Pripojenie disketovej mechaniky USB

Môžete si kúpit' disketovú mechaniku USB a pripojit' ju k vášmu počítaču.

Ako pripojit' disketovú mechaniku USB

- 1 Vyberte zásuvku USB (1)  $\dot{\Psi}$ , ktorú chcete použiť.
- **2** Kábel disketovej mechaniky USB (2) zapojte do zásuvky USB. Vaša disketová mechanika USB (3) je teraz pripravená na použitie.

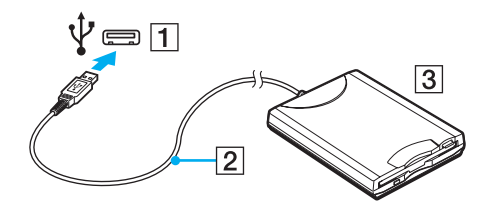

**!** Pri používaní disketovej mechaniky USB nepôsobte silou na zásuvku USB. Toto môže spôsobit' poruchu funkcie.

## <span id="page-107-0"></span>Odpojenie disketovej mechaniky USB

Disketovú mechaniky USB môžete odpojit', keď je počítač zapnutý alebo vypnutý. Odpojenie disketovej mechaniky USB, keď je počítač v režime nízkej spotreby (spánku alebo dlhodobého spánku) môže spôsobit' poruchu funkcie počítača.

### Ako odpojit' disketovú mechaniku USB

#### ✍

V prípade odpojenia disketovej mechaniky USB pri vypnutom počítači preskočte kroky 1 až 5.

- **1** Zatvorte všetky programy, ktoré pristupujú na disketovú mechaniku.
- **2** Dvakrát kliknite na ikonu **Bezpečné odstránenie hardvéru** na paneli úloh.
- **3** Zvoľte disketovú mechaniku, ktorú chcete odpojit'.
- **4** Kliknite na **Zastavit'**.
- **5** Postupujte podľa pokynov na obrazovke ako odstránit' disketovú mechaniku.
- **6** Disketovú mechaniku odpojte od počítača.
<span id="page-108-0"></span>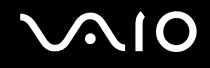

# Pripojenie tlačiarne

K počítaču sa dá pripojit' tlačiareň kompatibilná s Windows na tlačenie dokumentov.

# Pripojenie tlačiarne pomocou zásuvky USB

K počítaču sa dá pripojit' tlačiareň USB kompatibilná s vašou verziou Windows.

Ako pripojit' tlačiareň pomocou zásuvky USB

- **1** Zapojte napájaciu šnúru vašej tlačiarne (1) do siet'ovej zásuvky.
- **2** Vyberte zásuvku USB (3)  $\dot{\Psi}$ , ktorú chcete použiť.
- **3** Jeden koniec kábla tlačiarne USB (2) (nie je súčast'ou dodávky) zapojte do zásuvky USB a druhý koniec do vašej tlačiarne.

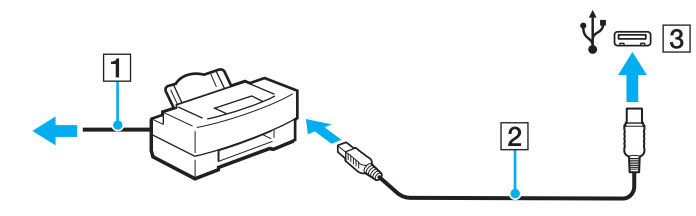

# <span id="page-109-0"></span>**AIO**

# Pripojenie zariadenia i.LINK

# Poznámky o pripájaní zariadení i.LINK

- ❑ Váš počítač je vybavený zásuvkou i.LINK, ktorú môžete použit' na pripojenie zariadenia i.LINK ako napr. digitálnej kamery.
- ❑ Zásuvka i.LINK na vašom počítači neposkytuje napájanie externého zariadenia. Ak externé zariadenie vyžaduje vonkajšie napájanie, skontrolujte, či je pripojené na napájací zdroj.
- ❑ Rozhranie i.LINK podporuje prenosové rýchlosti do 400 Mbit/s. Skutočná prenosová rýchlost' však závisí od prenosovej rýchlosti externého zariadenia.
- ❑ V niektorých krajinách alebo regiónoch voliteľné káble i.LINK nemusia byt' k dispozícii.
- ❑ Spojenie i.LINK s inými kompatibilným zariadením nie je plne zaručené.
- ❑ Dostupnost' spojenia i.LINK môže závisiet' od softvérových aplikácií, operačného systému a zariadení kompatibilných s i.LINK, ktoré používate. Ďalšie informácie nájdete v príručke, ktorá bola dodaná s vaším softvérom.
- ❑ Pred pripojením k vášmu počítaču skontrolujte pracovné podmienky a kompatibilitu periférií PC kompatibilných s i.LINK (napr. pevného disku alebo optickej jednotky) s operačným systémom.

<span id="page-110-0"></span>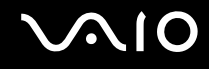

# Pripojenie digitálnej kamery

#### Ako pripojit' digitálnu kameru

Jeden koniec kábla i.LINK (1) (nie je súčast'ou dodávky) zapojte do zásuvky i.LINK (2) na počítači a druhý koniec zapojte do zásuvky DV In/Out (3) na digitálnej kamere.

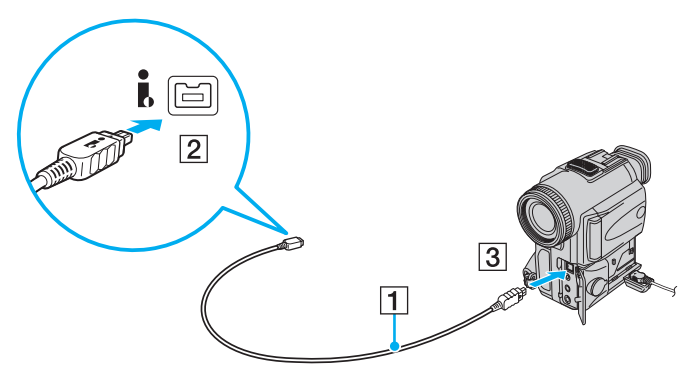

#### $\mathbb{Z}_n$

Zásuvky označené **DV Out**, **DV In/Out** alebo **i.LINK** na digitálnych videokamerách Sony sú kompatibilné s i.LINK.

Znázornená digitálna videokamera Sony je príklad. Je možné, že vaša digitálna videokamera sa má pripojit' odlišným spôsobom.

Pri používaní spojenia i.LINK sa nedá pristupovat' k obrázkom uloženým na médiu Memory Stick.

# <span id="page-111-0"></span>Pripojenie k sieti (LAN)

Počítač sa dá pripojit' k sieti typu 1000BASE-T/100BASE-TX/10BASE-T pomocou ethernetového siet'ového kábla. Jeden koniec siet'ového kábla (nie je súčast'ou dodávky) zapojte do siet'ovej (ethernetovej) zásuvky na počítači alebo voliteľnej dokovacej stanice a druhý koniec do vašej siete. Na podrobné nastavenia a zariadenia potrebné na pripojenie k sieti sa spýtajte správcu vašej siete.

**!** Keď je počítač pripojený k dokovacej stanici, siet'ová zásuvka (Ethernet) na počítači nie je aktívna.

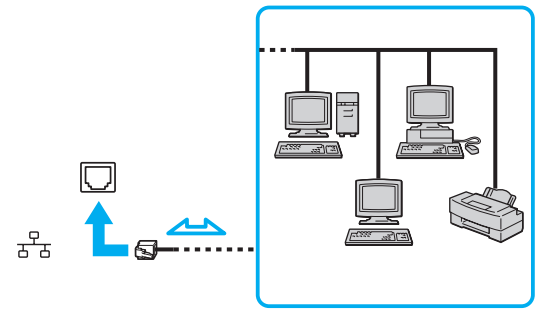

#### ✍

Počítač sa dá pripojit' k sieti s predvolenými nastaveniami.

<span id="page-112-0"></span>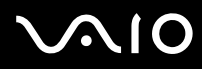

**!** Do siet'ovej zásuvky (LAN) nepripájajte telefónny kábel.

Ak sa siet'ová zásuvka (LAN) pripojí k nižšie uvedeným telefónnym linkám, vysoký elektrický prúd prechádzajúci zásuvkou môže spôsobit' poškodenie, prehriatie alebo požiar.

- Domáci telefón (hlasitý interkom) alebo podniková telefónna linka (viaclinkový firemný telefón)
- Verejná telefónna siet'
- Pobočková ústredňa

Do siet'ovej (ethernetovej) zásuvky nepripájajte telefónny kábel.

# <span id="page-113-0"></span>Prispôsobenie vášho počítača VAIO

Táto kapitola stručne popisuje, ako zmenit' hlavné nastavenia vášho počítača VAIO. Mimo iného sa naučíte, ako používat' a zmenit' vzhľad vášho softvéru a nástrojov Sony.

- ❑ **Nastavenie hesla [\(strana 115\)](#page-114-1)**
- ❑ **Používanie autentifikácie odtlačkom prsta [\(strana 127\)](#page-126-0)**
- ❑ **Používanie Trusted Platform Module (TPM) [\(strana 135\)](#page-134-0)**
- ❑ **Nastavenie vášho počítača pomocou VAIO Control Center [\(strana 142\)](#page-141-0)**
- ❑ **Používanie režimov nízkej spotreby [\(strana 143\)](#page-142-0)**
- ❑ **Správa napájania pomocou VAIO Power Management [\(strana 148\)](#page-147-0)**
- ❑ **Ochrana pevného disku [\(strana 150\)](#page-149-0)**

<span id="page-114-0"></span>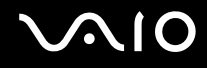

# <span id="page-114-1"></span>Nastavenie hesla

Okrem hesla Windows sa na ochranu vášho počítača dajú použit' funkcie BIOS na nastavenie dvoch typov hesiel: heslo pri zapnutí a heslo pevného disku<sup>\*1</sup>.

Po nastavení hesla pri zapnutí budete pri spustení vášho počítača po zobrazení loga VAIO vyzvaní na zadanie hesla. Heslo pri zapnutí vám umožňuje ochránit' váš počítač proti neoprávnenému prístupu.

Heslo pevného disku poskytuje zvýšenú bezpečnosť dát uložených na vašom zabudovanom úložnom zariadení<sup>\*2</sup>. Ak nastavíte heslo pevného disku, ostatní používatelia nebudú schopní pristupovat' k dátam bez toho, aby heslo poznali, dokonca aj keď sa zabudované úložné zariadenie chránené heslom vyberie z vášho počítača a inštaluje do iného počítača.

\*1 Heslo pevného disku nie je k dispozícii v prípade modelov s dvomi vstavanými flashovými úložnými zariadeniami v konfigurácii RAID.

\*2 Konfiguráciu úložných zariadení zistíte z technických údajov prístupných on-line.

<span id="page-115-0"></span>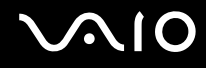

# <span id="page-115-1"></span>Pridanie hesla pri zapnutí

Heslo pri zapnutí slúži na ochranu vášho počítača proti neoprávnenému prístupu.

Existujú dva druhy hesiel pri zapnutí: heslo počítača a heslo používateľa. Heslo počítača sa poskytuje používateľom s oprávneniami správcu počítača na zmenu všetkých nastavení v konfiguračnej obrazovke BIOS ako aj na spustenie počítača. Heslo používateľa sa poskytuje bežným používateľom na umožnenie zmeny niektorých konfiguračných nastavení BIOS ako aj spustenie počítača. Na nastavenie hesla používateľa musíte najprv nastavit' heslo počítača.

**!** Po nastavení hesla pri zapnutí sa počítač nedá spustit' bez zadania hesla. Heslo určite nezabudnite. Heslo si zapíšte, uložte na bezpečné miesto a držte ho v tajnosti pred ostatnými ľuďmi.

Ak heslo pri zapnutí zabudnete a potrebujete pomoc s jeho vynulovaním, môže byt' potrebné váš počítač odoslat' do servisného strediska na vynulovanie hesla. Za vynulovanie hesla sa vám bude účtovat' poplatok.

#### ✍

Ak je váš počítač vybavený snímačom odtlačkov prstov a heslo pri zapnutí ste nastavili v spojitosti s autentifikáciou prostredníctvom odtlačku prsta, namiesto zadania hesla pri zapnutí počítača môžete použit' autentifikáciu prostredníctvom odtlačku prsta. Ďalšie informácie nájdete v časti **Používanie autentifikácie odtlačkom prsta [\(strana 127\)](#page-126-0)**.

# <span id="page-116-0"></span>**AIO**

Ako pridat' heslo pri zapnutí (heslo počítača)

- **1** Zapnite počítač.
- **2** Po zobrazení loga VAIO stlačte kláves **F2**. Zobrazí sa obrazovka s nastaveniami BIOS. Ak nie, počítač reštartujte a po zobrazení loga VAIO niekoľkokrát stlačte kláves **F2**.
- **3** Pomocou klávesu ← alebo → zvoľte Security, aby sa zobrazila záložka Security, zvoľte Set Machine Password a potom stlačte kláves **Enter**.
- **4** Na obrazovke na vstup hesla zadajte dvakrát heslo a stlačte kláves **Enter**. Heslo môže byt' dlhé najviac 32 alfanumerických znakov (včítane medzier).
- **5** Zvoľte **Password when Power On** pod **Security** a stlačte kláves **Enter**.
- **6** Zmeňte nastavenie z **Disabled** na **Enabled**.
- **7** Pomocou klávesu ← alebo → zvoľte **Exit**, zvoľte **Exit Setup** a potom stlačte kláves **Enter**. Na výzvu na potvrdenie odpovedzte stlačením klávesu **Enter**.

# <span id="page-117-0"></span>**AIO**

### Ako pridat' heslo pri zapnutí (heslo používateľa)

#### **!**

Pred nastavením hesla používateľa určite nastavte heslo počítača.

- **1** Zapnite počítač.
- **2** Po zobrazení loga VAIO stlačte kláves **F2**. Zobrazí sa obrazovka s nastaveniami BIOS. Ak nie, počítač reštartujte a po zobrazení loga VAIO niekoľkokrát stlačte kláves **F2**.
- **3** Zadajte heslo počítača a stlačte kláves **Enter**.
- **4** Pomocou klávesu ← alebo → zvoľte Security, aby sa zobrazila záložka Security, zvoľte Set User Password a potom stlačte kláves **Enter**.
- **5** Na obrazovke na vstup hesla zadajte dvakrát heslo a stlačte kláves **Enter**. Heslo môže byt' dlhé najviac 32 alfanumerických znakov (včítane medzier).
- **6** Pomocou klávesu ← alebo → zvoľte **Exit**, zvoľte **Exit Setup** a potom stlačte kláves **Enter**. Na výzvu na potvrdenie odpovedzte stlačením klávesu **Enter**.

<span id="page-118-0"></span>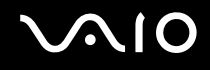

# Zmena/odstránenie hesla pri zapnutí

Ako zmenit'/odstránit' heslo pri zapnutí (heslo počítača)

- **1** Zapnite počítač.
- **2** Po zobrazení loga VAIO stlačte kláves **F2**. Zobrazí sa obrazovka s nastaveniami BIOS. Ak nie, počítač reštartujte a po zobrazení loga VAIO niekoľkokrát stlačte kláves **F2**.
- **3** Zadajte heslo počítača a stlačte kláves **Enter**.
- **4** Pomocou klávesu ← alebo → zvoľte Security, aby sa zobrazila záložka Security, zvoľte Set Machine Password a potom stlačte kláves **Enter**.
- **5** Na obrazovke na vstup hesla jeden krát zadajte aktuálne heslo a dvakrát nové heslo a potom stlačte kláves **Enter**. Na odstránenie hesla nechajte polia **Enter New Password** a **Confirm New Password** prázdne a stlačte kláves **Enter**.
- **6** Pomocou klávesu ← alebo → zvoľte **Exit**, zvoľte **Exit Setup** a potom stlačte kláves **Enter**. Na výzvu na potvrdenie odpovedzte stlačením klávesu **Enter**.

# <span id="page-119-0"></span> $\bigwedge$ l $\bigcirc$

Ako zmenit' alebo odstránit' heslo pri zapnutí (heslo používateľa)

- **1** Zapnite počítač.
- **2** Po zobrazení loga VAIO stlačte kláves **F2**. Zobrazí sa obrazovka s nastaveniami BIOS. Ak nie, počítač reštartujte a po zobrazení loga VAIO niekoľkokrát stlačte kláves **F2**.
- **3** Zadajte heslo používateľa a stlačte kláves **Enter**.
- **4** Pomocou klávesu ← alebo → zvoľte Security, aby sa zobrazila záložka Security, zvoľte Set User Password a potom stlačte kláves **Enter**.
- **5** Na obrazovke na vstup hesla jeden krát zadajte aktuálne heslo a dvakrát nové heslo a potom stlačte kláves **Enter**. Na odstránenie hesla nechajte polia **Enter New Password** a **Confirm New Password** prázdne a stlačte kláves **Enter**.
- **6** Pomocou klávesu ← alebo → zvoľte Exit, zvoľte Exit Setup a potom stlačte kláves Enter. Na výzvu na potvrdenie odpovedzte stlačením klávesu **Enter**.

<span id="page-120-0"></span>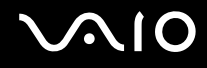

# <span id="page-120-1"></span>Pridanie hesla pevného disku

Heslo pevného disku poskytuje zvýšenú bezpečnosť dát uložených na vašom zabudovanom úložnom zariadení<sup>\*</sup>. Aktivovanie hesla pevného disku pridá osobitnú úroveň bezpečnosti.

Konfiguráciu úložných zariadení zistíte z technických údajov prístupných on-line.

Pri pridaní hesla pevného disku musíte zadat' hlavné heslo aj heslo používateľa. Hlavné heslo sa poskytuje používateľom s právami správcu na počítači, aby mohli vynulovat' heslo používateľa na obrazovke s nastaveniami BIOS. Heslo používateľa sa používa na zamknutie zabudovaného úložného zariadenia. Po nastavení hesla používateľa, musíte po zobrazení loga VAIO spolu s heslom pri zapnutí počítača (ak je nastavené) zadat' aj toto heslo.

**!**

Heslo pevného disku nie je k dispozícii v prípade modelov s dvomi vstavanými flashovými úložnými zariadeniami v konfigurácii RAID. Konfiguráciu úložných zariadení zistíte z technických údajov prístupných on-line.

Počítač sa nedá spustit' s hlavným heslom.

Ak zabudnete hlavné heslo alebo sa pokazí klávesnica, ktorá je nevyhnutná na zadanie hesla, dáta uložené na vstavanom úložnom zariadení nebudú prístupné. Toto nie je možné obíst'. Pre toto heslo neexistuje NULOVANIE. Úložné zariadenie budete musiet' vymenit' na vlastné náklady a stratíte všetky dáta uložené na pôvodnom zariadení. Hlavné heslo si určite zapíšte a držte ho v bezpečí a utajení pred ostatnými ľuďmi.

#### ✍

Ak je váš počítač vybavený snímačom odtlačkov prstov a heslo pevného disku ste nastavili v spojitosti s autentifikáciou prostredníctvom odtlačku prsta, namiesto zadania hesla pri zapnutí počítača môžete použit' autentifikáciu prostredníctvom odtlačku prsta. Ďalšie informácie nájdete v časti **Používanie autentifikácie odtlačkom prsta [\(strana 127\)](#page-126-0)**.

<span id="page-121-0"></span>Ako pridat' heslo pevného disku

- **1** Zapnite počítač.
- **2** Po zobrazení loga VAIO stlačte kláves **F2**. Zobrazí sa obrazovka s nastaveniami BIOS. Ak nie, počítač reštartujte a po zobrazení loga VAIO niekoľkokrát stlačte kláves **F2**.

#### ✍

Ak máte nastavené heslo pri zapnutí, zadajte ho.

**3** Pomocou klávesu  $\leftarrow$  alebo  $\rightarrow$  zvoľte **Security**, aby sa zobrazila záložka **Security**, zvoľte **Hard Disk Password** a potom stlačte kláves **Enter**.

Zobrazí sa obrazovka **Hard Disk Password**.

#### ✍

Ak je váš počítač vybavený aj vstavaným flashovým úložným zariadením aj pevným diskom, pre flashové úložné zariadenie zvoľte **Hard Disk 1 Password** a pre zabudovaný pevný disk zvoľte **Hard Disk 2 Password**.

- **4** Zvoľte **Enter Master and User Passwords** a stlačte kláves **Enter**.
- **5** Na výstražnej obrazovke zvoľte **Continue** a stlačte kláves **Enter**.
- **6** Dvakrát zadajte hlavné heslo a stlačte kláves **Enter**. Heslo by malo byt' dlhé najviac 32 alfanumerických znakov (včítane medzier).
- **7** Dvakrát zadajte heslo používateľa a stlačte kláves **Enter**. Heslo by malo byt' dlhé najviac 32 alfanumerických znakov (včítane medzier).
- **8** Na výzvu na potvrdenie odpovedzte stlačením klávesu **Enter**.
- **9** Stlačte kláves Esc a potom pomocou klávesu ← alebo → zvoľte záložku Exit.
- **10** Pomocou klávesu ↑ alebo ↓ zvoľte Exit Setup a stlačte kláves Enter. Na výzvu na potvrdenie odpovedzte stlačením klávesu **Enter**.

<span id="page-122-0"></span>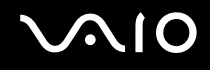

# Zmena/odstránenie hesla pevného disku

Ako zmenit' heslo pevného disku

- **1** Zapnite počítač.
- **2** Po zobrazení loga VAIO stlačte kláves **F2**. Zobrazí sa obrazovka s nastaveniami BIOS. Ak nie, počítač reštartujte a po zobrazení loga VAIO niekoľkokrát stlačte kláves **F2**.

#### $\mathbb{Z}_n$

Ak máte nastavené heslo pri zapnutí, zadajte ho.

**3** Pomocou klávesu  $\leftarrow$  alebo  $\rightarrow$  zvoľte **Security**, aby sa zobrazila záložka **Security**, zvoľte **Hard Disk Password** a potom stlačte kláves **Enter**.

Zobrazí sa obrazovka **Hard Disk Password**.

#### $\mathbb{Z}_n$

Ak je váš počítač vybavený aj vstavaným flashovým úložným zariadením aj pevným diskom, pre flashové úložné zariadenie zvoľte **Hard Disk 1 Password** a pre zabudovaný pevný disk zvoľte **Hard Disk 2 Password**.

- **4** Zvoľte **Change Master Password** alebo **Change User Password** a stlačte tlačidlo **Enter**.
- **5** Jedenkrát zadajte aktuálne heslo a potom dvakrát nové heslo.
- **6** Stlačte kláves **Enter**.
- **7** Po zobrazení správy o úspešnej zmene stlačte kláves **Enter**.
- **8** Stlačte kláves Esc a potom pomocou klávesu ← alebo → zvoľte záložku Exit.
- **9** Pomocou klávesu ↑ alebo ↓ zvoľte Exit Setup a stlačte kláves Enter. Na výzvu na potvrdenie odpovedzte stlačením klávesu **Enter**.

### <span id="page-123-0"></span>Ako odstránit' heslo pevného disku

- **1** Zapnite počítač.
- **2** Po zobrazení loga VAIO stlačte kláves **F2**. Zobrazí sa obrazovka s nastaveniami BIOS. Ak nie, počítač reštartujte a po zobrazení loga VAIO niekoľkokrát stlačte kláves **F2**.

### ✍

Ak máte nastavené heslo pri zapnutí, zadajte ho.

**3** Pomocou klávesu ← alebo → zvoľte Security, aby sa zobrazila záložka Security, zvoľte **Hard Disk Password** a potom stlačte kláves **Enter**.

Zobrazí sa obrazovka **Hard Disk Password**.

#### ✍

Ak je váš počítač vybavený aj vstavaným flashovým úložným zariadením aj pevným diskom, pre flashové úložné zariadenie zvoľte **Hard Disk 1 Password** a pre zabudovaný pevný disk zvoľte **Hard Disk 2 Password**.

- **4** Zvoľte **Enter Master and User Passwords** a stlačte kláves **Enter**.
- **5** Zadajte aktuálne heslo do **Enter Current Hard Disk Master Password** a stlačte kláves **Enter**.
- **6** Stlačte kláves **Enter** bez zadania akéhokoľvek písmena pre zvyšné polia.
- **7** Po zobrazení správy o úspešnej zmene stlačte kláves **Enter**.
- 8 Stlačte kláves **Esc** a potom pomocou klávesu **+** alebo  $\rightarrow$  zvoľte záložku **Exit**.
- **9** Pomocou klávesu **↑** alebo ↓ zvoľte **Exit Setup** a stlačte kláves **Enter**. Na výzvu na potvrdenie odpovedzte stlačením klávesu **Enter**.

<span id="page-124-0"></span>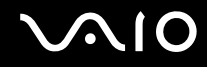

## <span id="page-124-1"></span>Pridanie hesla Windows

Heslo Windows príde vhod, keď musíte zdieľat' jeden počítač s ďalšími ľuďmi. Nastavením hesla Windows si môžete ochránit' váš používateľský účet pred neoprávneným prístupom.

Na zadanie heslá Windows budete vyzvaní po zvolení vášho používateľského účtu.

**!** Heslo určite nezabudnite. Heslo si zapíšte, uložte na bezpečné miesto a držte ho v tajnosti pred ostatnými ľuďmi.

#### $\n *A*$

Ak je váš počítač vybavený snímačom odtlačkov prstov a heslo Windows ste nastavili v spojitosti s autentifikáciou prostredníctvom odtlačku prsta, namiesto zadania hesla pri zapnutí počítača môžete použit' autentifikáciu prostredníctvom odtlačku prsta. Ďalšie informácie nájdete v časti **Používanie autentifikácie odtlačkom prsta [\(strana 127\)](#page-126-0)**.

#### Ako pridat' heslo Windows

- **1** Kliknite na **Štart** a **Ovládací panel**.
- **2** Kliknite na **Používateľské kontá a bezpečnost' rodiny** alebo **Používateľské kontá**.
- **3** Kliknite na **Používateľské kontá**.
- **4** Kliknite na **Vytvorit' heslo pre svoje konto** pod **Vykonajte zmeny svojho používateľského konta**.
- **5** Do polí **Nové heslo** a **Potvrdit' nové heslo** zadajte heslo pre vaše konto.
- **6** Kliknite na **Vytvorit' heslo**.

#### $\mathbb{Z}_n$

Ďalšie informácie o hesle Windows nájdete vo **Pomoc a technická podpora pre systém Windows**.

# <span id="page-125-0"></span>**AIO**

# Zmena/odstránenie hesla Windows

#### Ako zmenit' heslo Windows

- Kliknite na **Štart** a **Ovládací panel**.
- Kliknite na **Používateľské kontá a bezpečnost' rodiny** alebo **Používateľské kontá**.
- Kliknite na **Používateľské kontá**.
- Kliknite na **Zmenit' vaše heslo**.
- Do poľa **Aktuálne heslo** zadajte vaše aktuálne heslo.
- Do polí **Nové heslo** a **Potvrdit' nové heslo** zadajte nové heslo.
- Kliknite na **Zmenit' heslo**.

#### Ako odstránit' heslo Windows

- Kliknite na **Štart** a **Ovládací panel**.
- Kliknite na **Používateľské kontá a bezpečnost' rodiny** alebo **Používateľské kontá**.
- Kliknite na **Používateľské kontá**.
- Kliknite na **Odstráňte svoje heslo**.
- Do poľa **Aktuálne heslo** zadajte aktuálne heslo, ktoré chcete odstránit'.
- Kliknite na **Odstránit' heslo**.

# <span id="page-126-1"></span><span id="page-126-0"></span>Používanie autentifikácie odtlačkom prsta

Váš počítač môže byt' vybavený snímačom odtlačkov prstov, aby vám poskytol zvýšené pohodlie. Malá vodorovné rebro umiestnené medzi pravým a ľavým tlačidlom dotykového panelu je snímač čítačky odtlačkov prstov. V ďalšom texte snímač odtlačkov prstov.

Pozrite technické údaje on-line, či je váš model vybavený snímačom odtlačkov prstov.

Po zaregistrovaní vášho odtlačku prsta/vašich odtlačkov prstov funkcia autentifikácie odtlačkom prsta ponúka:

- ❑ Náhrada za zadanie hesla
	- ❑ Prihlásenie sa do Windows [\(strana 132\)](#page-131-0)

Ak ste pre váš používateľský účet zaregistrovali vaše odtlačky prstov, pri prihlasovaní sa do Windows môžete zadanie hesla nahradit' autentifikáciou odtlačkom prsta.

❑ Funkcia **Power-on Security** [\(strana 132\)](#page-131-0) Ak ste nastavili heslo pri zapnutí [\(strana 116\)](#page-115-1) a/alebo heslo pevného disku\* [\(strana 121\),](#page-120-1) pri spustení vášho počítača sa dá zadanie hesla nahradit' autentifikáciou odtlačkom prsta.

#### ❑ **Password Bank** na rýchly prístup k webom [\(strana 133\)](#page-132-0) Zadávanie informácií potrebných na prístup k webom chráneným heslom (používateľské účty, heslá atď.) sa dá nahradit' autentifikáciou odtlačkom prsta.

❑ Funkcia **File Safe** na šifrovanie/dešifrovanie dát [\(strana 133\)](#page-132-1)

Pomocou funkcie **File Safe** na šifrovanie súbory a/alebo zložiek sa dá vytvorit' šifrovaný archív. Na dešifrovanie takýchto šifrovaných archívov a prístup k nim sa dá použit' autentifikácia odtlačkom prsta alebo heslo, ktoré ste špecifikovali pri šifrovaní.

- ❑ Funkcia spúšt'ania aplikácií na rýchly prístup k aplikáciám [\(strana 133\)](#page-132-2) Po priradení aplikácie vášmu prstu vám na spustenie priradenej aplikácie stačí prejst' prstom po snímači odtlačkov prstov.
- \* Heslo pevného disku nie je k dispozícii v prípade modelov s dvomi vstavanými flashovými úložnými zariadeniami v konfigurácii RAID. Konfiguráciu úložných zariadení zistíte z technických údajov prístupných on-line.

# <span id="page-127-0"></span>Bezpečnostné opatrenia pri používaní autentifikácie odtlačkom prsta

❑ Technológia autentifikácie odtlačkom prsta nezabezpečuje kompletnú autentifikáciu používateľa ani úplnú ochranu vašich dát a hardvéru.

Sony neprijíma žiadnu zodpovednost' za akékoľvek problémy a škody, ktoré vzniknú v spojitosti s používaním alebo neschopnost' ou použit' snímač odtlačkov prstov.

- ❑ Rýchlost' rozpoznania odtlačku prsta závisí od vašich prevádzkových podmienok a líši sa aj pre jednotlivé osoby.
- ❑ Pred tým, ako odošlete váš počítač do opravy, nezabudnite vyhotovit' záložnú kópiu dát uložených na zabudovanom úložnom zariadení\* , osobitne šifrovaných archívov vytvorených pomocou funkcie **File Safe**. Sony neprijíma žiadnu zodpovednost' za akúkoľvek stratu alebo zmenu vašich dát, ku ktorej môže dôjst' v priebehu opravy.
- ❑ V prípade, že sa zabudované úložné zariadenie musí inicializovat'\* , napríklad po oprave, šablóny odtlačkov prstov sa stratia. V takom prípade ich všetky musíte opät' zaregistrovat'.
- ❑ Údržba a správa dát týkajúcich sa autentifikácie odtlačkom prsta sa vykonáva na vaše rizi ko. Sony nepreberá žiadnu zodpovednost' za akékoľvek chyby, ku ktorým dôjde dôsledkom vašej údržby a správy dát.
- ❑ Pred likvidáciou vášho počítača alebo jeho odovzdaním tretej strane sa po vymazaní údajov uložených na zabudovanom úložnom zariadení silne odporúča vymazať dáta odtlačkov prstov zaregistrovaných v snímači odtlačkov prstov<sup>\*</sup>. Podrobný postup nájdete v časti **Vymazanie registrovaných odtlačkov prstov [\(strana 134\)](#page-133-0)**.
- ❑ Snímač odtlačkov prstov môže prestat' správne fungovat' alebo sa môže poškodit', ak jeho povrch poškrabete:
	- ❑ tvrdým alebo ostrým predmetom
	- ❑ jemnými predmetmi, napr. prejdením po snímači odtlačkov prstov prstom pokrytým špinou
- ❑ Pred zosnímaním odtlačku prsta sa prstom dotknite kovového predmetu, aby sa vybila statická elektrina, osobitne v suchom období (napr. zime). Statická elektrina môže spôsobit' nesprávnu funkciu snímača odtlačkov prstov.
- \* Konfiguráciu úložných zariadení zistíte z technických údajov prístupných on-line.

<span id="page-128-0"></span>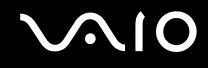

# Registrácia odtlačku prsta

Na používanie funkcie autentifikácie odtlačkom prsta musíte váš odtlačok prsta/odtlačky prstov zaregistrovat' v počítači.

✍

Pred registráciou nastavte heslo Windows na vašom počítači. Podrobné pokyny nájdete v časti **Pridanie hesla Windows [\(strana 125\)](#page-124-1)**.

Ako zaregistrovat' odtlačok prsta

**!** Pre každého používateľa sa dá zaregistrovat' najviac 10 odtlačkov prstov. Na prihlasovanie do systému pomocou funkcie **Power-on Security** sa dá zaregistrovat' najviac 21 odtlačkov prstov. Neskôr môžete zvolit', ktorý odtlačok prsta sa má použit' pre funkciu **Power-on Security**.

- **1** Kliknite na **Štart**, **Všetky programy**, **Protector Suite QL** a **Control Center**.
- **2** Kliknite na **Fingerprints** a **Initialize**.
- **3** Postupujte podľa pokynov na obrazovke.

✍

Podrobné informácie nájdete v pomocníkovi.

# <span id="page-129-0"></span>**210**

Ak sa vám nepodarilo zaregistrovat' odtlačok prsta, skúste znovu podľa nasledujúcich pokynov.

**1** Položte horný kĺb prsta na snímač odtlačkov prstov (1).

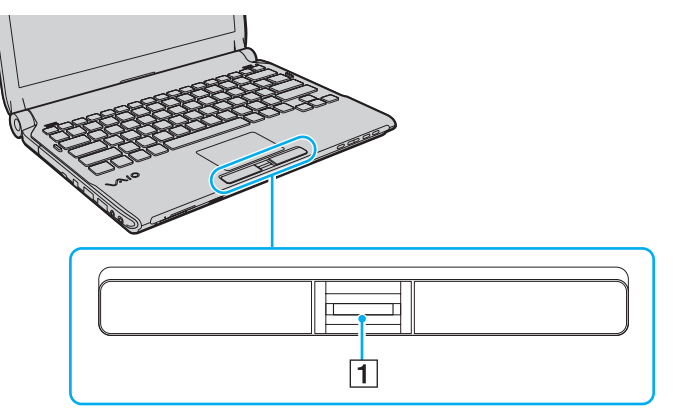

**2** Prstom prejdite kolmo po snímači odtlačkov prstov.

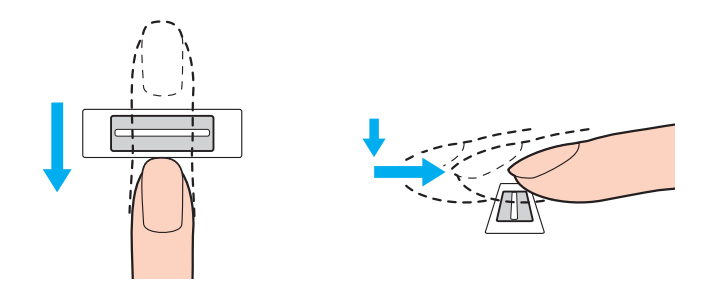

<span id="page-130-0"></span>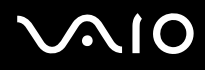

**!** Špičku prsta umiestnite plocho do stredu snímača odtlačkov prstov.

Odtlačok prsta zosnímajte od horného kĺbu prsta po špičku.

Pri prechádzaní prstom po snímači odtlačkov prstov prst udržujte v kontakte so snímačom.

Ak prstom prechádzate snímačom príliš rýchlo alebo príliš pomaly, registrácia odtlačku prsta sa nemusí podarit'. Snímaču odtlačkov prstov poskytnite približne jednu sekundu na zosnímanie odtlačku vášho prsta.

Ak je váš prst nadmerne suchý, vlhký, zvráskavený, znečistený alebo poranený atď., nemusí sa vám podarit' odtlačok prsta zaregistrovat' a/alebo odtlačok prsta nemusí byt' rozpoznaný.

Zaregistrujte viac ako jeden odtlačok prsta pre prípad, že snímač odtlačkov prstov nebude vediet' odtlačok prsta rozpoznat'.

Pre jednu osobu sa dá registrovat' najviac 10 odtlačkov prstov. Všimnite si, že na prihlasovanie do vášho systému pomocou funkcie **Power-on Security** sa dá zaregistrovat' až 21 odtlačkov prstov.

Pred prejdením prstom po snímači odtlačkov prstov v každom prípade špičku prsta a snímač odtlačkov prstov očistite, aby sa zachovala dobrá schopnost' rozpoznávania.

<span id="page-131-1"></span>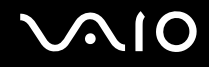

# <span id="page-131-0"></span>Prihlásenie sa do vášho systému

Aby ste na prihlásenie do systému mohli namiesto zadávania hesla používat' funkciu prihlasovania sa pomocou odtlačku prsta, musíte nastavit' heslá pri spustení, heslá pevného disku, heslá Windows a nakonfigurovat' váš počítač na autentifikáciu odtlačkom prsta.

Ako nastavit' heslá pri spustení, heslá pevného disku<sup>\*</sup> a heslá Windows passwords nájdete v časti **Nastavenie hesla <mark>(strana 115)</mark>.** 

\* Heslo pevného disku nie je k dispozícii v prípade modelov s dvomi vstavanými flashovými úložnými zariadeniami v konfigurácii RAID. Konfiguráciu úložných zariadení zistíte z technických údajov prístupných on-line.

Podrobné informácie nájdete v pomocníkovi **Protector Suite QL**.

### Prihlásenie sa do Windows

Ak ste pre váš používateľský účet zaregistrovali odtlačky vašich prstov, zadanie hesla Windows sa dá nahradit' autentifikáciou odtlačkom prsta. Pri prihlásení sa do Windows po zobrazení prihlasovacej obrazovky Windows prejdite registrovaným prstom po snímači odtlačkov prstov.

# Funkcia Power-on Security

Ak ste nastavili heslo pri zapnutí [\(strana 116\)](#page-115-1) a/alebo heslo pevného disku [\(strana 121\)](#page-120-1), pri spustení vášho počítača sa dá zadanie hesla nahradit' autentifikáciou odtlačkom prsta.

<span id="page-132-3"></span>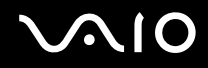

# <span id="page-132-0"></span>Používanie funkcie Password Bank

Po tom, čo ste do **Password Bank** uložili vaše používateľské informácie (používateľské účty, heslá atď.), zadanie informácií potrebných na prístup k webom chráneným heslom sa dá nahradit' autentifikáciou odtlačkom prsta.

Podrobné informácie nájdete v pomocníkovi **Protector Suite QL**.

**!** Funkcia **Password Bank** sa nemusí dat' použit' v závislosti od webu, na ktorý pristupujete.

## <span id="page-132-1"></span>Používanie funkcie File Safe

Pomocou funkcie **File Safe** sa na ochranu proti neoprávnenému prístupu dá vytvorit' šifrovaný archív, ktorý obsahuje súbor a/alebo zložku. Šifrovaný archív sa dá dešifrovat' alebo prístup k súboru/zložke v archíve sa dá odomknút' prejdením vašim prstom po snímači odtlačkov prstov alebo zadaním zálohovacieho hesla, ktoré ste uviedli pri šifrovaní.

Podrobné informácie nájdete v pomocníkovi **Protector Suite QL**.

## <span id="page-132-2"></span>Používanie spúšt'ača aplikácií

Funkcia spúšt'ača aplikácii je k dispozícii na vašom počítači na spúšt'anie vašej preferovanej aplikácie (vykonateľného súboru), ktorá je priradená jednému z vašich prstov s registrovaným odtlačkom. Po priradení aplikácie vášmu prstu sa priradená aplikácia dá jednoducho spustit' prejdením vaším prstom po snímači odtlačkov prstov.

Podrobné informácie nájdete v pomocníkovi **Protector Suite QL**.

<span id="page-133-1"></span>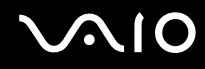

# Používanie autentifikácie odtlačkom prsta s TPM

Používanie autentifikácie odtlačkom prsta s funkciou šifrovania dát TPM môže zvýšit' bezpečnost' počítača. Pokyny, ako používat' TPM, nájdete v časti **Používanie Trusted Platform Module (TPM) [\(strana 135\)](#page-134-0)**.

Na používanie autentifikácie odtlačkom prsta s TPM váš počítač musí byt' vybavený snímačom odtlačkov prstov a TPM. Pozrite technické údaje on-line, či je nimi váš model vybavený.

Podrobné informácie nájdete v pomocníkovi **Protector Suite QL**.

# <span id="page-133-0"></span>Vymazanie registrovaných odtlačkov prstov

Pred likvidáciou vášho počítača alebo jeho odovzdaním tretej strane sa po vymazaní údajov uložených na zabudovanom úložnom zariadení silne odporúča vymazať dáta odtlačkov prstov zaregistrovaných v snímači odtlačkov prstov $\rq.$ 

\* Konfiguráciu úložných zariadení zistíte z technických údajov prístupných on-line.

#### Ako vymazat' odtlačky prstov

- **1** Zapnite počítač.
- **2** Po zobrazení loga VAIO stlačte kláves **F2**. Zobrazí sa obrazovka s nastaveniami BIOS. Ak nie, počítač reštartujte a po zobrazení loga VAIO niekoľkokrát stlačte kláves **F2**.
- **3** Pomocou klávesu ← alebo → zvoľte Security, aby sa zobrazila záložka Security.
- **4** Pomocou klávesu ↓ zvoľte Clear Fingerprint Data a stlačte kláves Enter.
- **5** Na výzvu na potvrdenie odpovedzte zvolením **Continue** a stlačte kláves **Enter**. Dáta odtlačkov prstov registrovaných v snímači odtlačkov prstov sa automaticky vymažú po reštarte vášho systému.

# <span id="page-134-1"></span><span id="page-134-0"></span>Používanie Trusted Platform Module (TPM)

Trusted Platform Module (TPM) je zabudovaný vo vybraných modeloch a vášmu počítaču poskytuje základné bezpečnostné funkcie. V kombinácii s TPM sa dajú šifrovat' a dešifrovat' dáta na posilnenie bezpečnosti počítača proti neoprávnenému prístupu.

Čipy TPM, ktoré definuje organizácia Trusted Computing Group (TCG), sa nazývajú aj bezpečnostné čipy.

Pozrite technické údaje on-line, či je váš model vybavený TPM.

<span id="page-135-0"></span>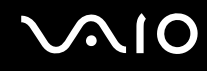

# Bezpečnostné opatrenia pri používaní TPM

- ❑ Aj keď je váš počítač vybavený bezpečnostnými funkciami TPM, tieto funkcie nezabezpečujú úplnú ochranu vašich dát a hardvéru. Sony neprijíma žiadnu zodpovednost' za akékoľvek problémy a škody, ktoré vyvstanú z používania týchto funkcií.
- ❑ Po nainštalovaní **Infineon TPM Professional Package** musíte na vašom počítači nastavit' niekoľko hesiel TPM. Bez týchto hesiel nebudete schopní získat' akékoľvek dáta chránené TPM. Tieto heslá si v každom prípade zapíšte a držte ich v bezpečí a utajení pred ostatnými ľuďmi.
- ❑ Pred odoslaním vášho počítača do opravy si v každom prípade spravte zálohy archívneho súboru na núdzovú obnovu, súboru s tokenom na núdzovú obnovu, súboru s tokenom na nulovanie hesla a súboru s osobným heslom a držte ich v bezpečí a utajení pred ostatnými ľuďmi. Údaje uložené v TPM, ktoré je zabudované do základnej dosky, sa v priebehu opravy počítača môžu stratit' alebo poškodit'.
- ❑ Ak základná doska vyžaduje výmenu, v priebehu opravy dôjde k výmene TPM. V takom prípade na obnovenie konfigurácie TPM použite záložné kópie archívneho súboru na núdzovú obnovu, súboru s tokenom na núdzovú obnovu, súboru s tokenom na nulovanie hesla a súboru s osobným heslom.
- ❑ Pred odoslaním počítača do opravy si určite spravte zálohu dát uložených na zabudovanom úložnom zariadení\* . Po vykonaní opravy môže byt' zabudované úložné zariadenie inicializované a vrátené a v takom prípade nebudete schopný obnovit' dáta na zariadení pomocou záložných kópií archívneho súboru na núdzovú obnovu, súboru s tokenom na núdzovú obnovu, súboru s tokenom na nulovanie hesla a súboru s osobným heslom.
- ❑ Po dokončení sprievodcu inicializáciou TPM určite nastavte automatické operácie zálohovania. Ak sa po nastavení zobrazí okno obsahujúce zaškrtávacie pole **Run automatic backup now**, pole zaškrtnite a aktualizujte záložné súbory. Ak nenastavíte automatické vykonávanie záloh, proces obnovy zo záložných súborov môže zlyhat'.
- ❑ Údržba a správa dát týkajúcich sa dát chránených TPM sa musí vykonávat' na vaše riziko. Sony nepreberá žiadnu zodpovednost' za akékoľvek chyby, ktoré vyvstanú z vašej údržby a správy dát.
- Konfiguráciu úložných zariadení zistíte z technických údajov prístupných on-line.

<span id="page-136-0"></span>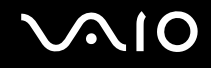

# Dôležité upozornenie

- ❑ Nešifrujte súbory obsahujúce kľúče, ktoré sa majú použit' na šifrovanie, a zložky obsahujúce také súbory. Zašifrovanie súborov v zložkách obsahujúcich základné používateľské kľúče a ostatné pomocou Encrypting File System (EFS) vám znemožní spustit' váš softvér TPM a dešifrovat' zašifrované dáta v nasledujúcich prípadoch:
	- ❑ Softvér TPM bol inštalovaný.
	- ❑ Platforma bola inicializovaná.
	- ❑ Funkcia EFS bola aktivovaná v priebehu inicializácie používateľa.

S predvolenými nastaveniami sa súbory v zložkách nižšie nedajú zašifrovat', lebo majú systémové atribúty. Nemeňte systémové atribúty súborov v zložkách nižšie.

#### **!**

Nasledujúce zložky implicitne nie sú viditeľné.

❑ Zložky obsahujúce základné používateľské kľúče a iné C:\<meno\_používateľa>\All Users\Infineon\TPM Software 2.0\BackupData C:\<meno\_používateľa>\All Users\Infineon\TPM Software 2.0\PlatformKeyData C:\<meno\_používateľa>\All Users\Infineon\TPM Software 2.0\RestoreData (C:\<meno\_používateľa>\All Users je skratka pre C:\ProgramData.) C:\<meno\_používateľa>\<účet>\AppData\Roaming\Infineon\TPM Software 2.0\UserKeyData

<span id="page-137-0"></span>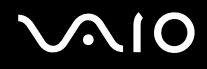

- ❑ Nešifrujte žiadne z nasledujúcich archívnych súborov, záložných súborov alebo súborov s tokenmi. Ak ich z neopatrnosti zašifrujete, neexistuje spôsob, ako ich obnovit'. Sony nepreberá žiadnu zodpovednost' za akékoľvek problémy a škody spôsobené vaším neopatrným zašifrovaním nasledujúcich súborov a zložiek, ktoré ich obsahujú.
	- ❑ Automatický zálohovací súbor Implicitné meno súboru: SPSystemBackup.xml Implicitná cesta: Žiadna (Kliknutie na **Browse** zobrazí okno **<používateľská\_zložka>\Documents\Security Platform**.)
	- ❑ Zložka na automaticky zálohované dáta Implicitné meno zložky: SPSystemBackup Táto zložka sa vytvorí ako podzložka pre súbor SPSystemBackup.xml.
	- ❑ Súbor s tokenom na obnovu konfigurácie TPM Implicitné meno súboru: SPEmRecToken.xml Implicitná cesta: Vyberateľné médium (disketa, pamät' USB atď.)
	- ❑ Súbor so zálohou kľúčov a certifikátov Implicitné meno súboru: SpBackupArchive.xml Implicitná cesta: Žiadna (Kliknutie na **Browse** zobrazí okno **<používateľská\_zložka>\Documents\Security Platform**.)
	- ❑ Záložný súbor PSD Implicitné meno súboru: SpPSDBackup.fsb Implicitná cesta: Žiadna (Kliknutie na **Browse** zobrazí okno **<používateľská\_zložka>\Documents\Security Platform**.)

<span id="page-138-0"></span>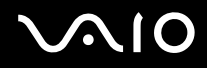

❑ Nešifrujte žiadne z nasledujúcich súborov s tokenom na reset hesla alebo tajnými kľúčmi. Ak ich z neopatrnosti zašifrujete, neexistuje spôsob, ako heslo vynulovat'.

Sony nepreberá žiadnu zodpovednost' za akékoľvek problémy a škody spôsobené vaším neopatrným zašifrovaním nasledujúcich súborov a zložiek, ktoré ich obsahujú.

- ❑ Súbor s tokenom na vynulovanie hesla Implicitné meno súboru: SPPwdResetToken.xml Implicitná cesta: Vyberateľné médium (disketa, pamät' USB atď.)
- ❑ Súbor s tajným kľúčom na vynulovanie hesla Implicitné meno súboru: SPPwdResetSecret.xml Implicitná cesta: Vyberateľné médium (disketa, pamät' USB atď.)

# <span id="page-139-0"></span>Konfigurácia TPM

Na používanie zabudovaného TPM potrebujete:

- **1** Aktivovat' TPM na obrazovke s nastaveniami BIOS.
- **2** Nainštalovat' **Infineon TPM Professional Package**.
- **3** Inicializovat' a nakonfigurovat' TPM.

#### Ako aktivovat' TPM na obrazovke s nastaveniami BIOS

- **1** Zapnite počítač.
- **2** Po zobrazení loga VAIO stlačte kláves **F2**. Zobrazí sa obrazovka s nastaveniami BIOS. Ak nie, počítač reštartujte a po zobrazení loga VAIO niekoľkokrát stlačte kláves **F2**.
- **3** Pomocou klávesu ← alebo → zvoľte záložku Security, pomocou klávesu ↑ alebo ↓ key zvoľte Change TPM State a potom stlačte kláves **Enter**.
- **4** Pomocou klávesu ← alebo ↓ zvoľte **Enable** a potom stlačte kláves **Enter.**
- **5** Pomocou klávesu ← alebo → zvoľte Exit, zvoľte Exit Setup a potom stlačte kláves Enter.
- **6** Po reštarte vášho systému v potvrdzovacom okne zvoľte **Execute** a potom stlačte kláves **Enter**.

**!**

Pre aktivovaním TPM určite nastavte heslá pri zapnutí a heslá pevného disku<sup>\*</sup> na ochranu proti neoprávnenej modifikácii konfigurácie TPM.

\* Heslo pevného disku nie je k dispozícii v prípade modelov s dvomi vstavanými flashovými úložnými zariadeniami v konfigurácii RAID. Konfiguráciu úložných zariadení zistíte z technických údajov prístupných on-line.

Ak je aktivované TPM, dlhšie trvá, kým sa zobrazí logo VAIO, z dôvodu bezpečnostných kontrol pri spustení počítača.

#### ✍

TPM sa dá aj vypnút' a jeho konfigurácia vymazat' na obrazovke s nastaveniami BIOS. Berte na vedomie, že po vymazaní konfigurácie TPM sa nebude dat' pristupovat' k akýmkoľvek dátam chráneným TPM. Pred vymazaním konfigurácie TPM si v každom prípade spravte kópie dát chránených TPM.

<span id="page-140-0"></span>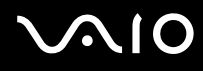

#### Ako nainštalovat' Infineon TPM Professional Package

Prečítajte súbor Readme.txt v zložke **C:\Infineon\Readme**. Potom dvakrát kliknite na **setup.exe** v zložke **C:\Infineon** na inštaláciu balíka.

Na inštaláciu balíka musíte mat' práva administrátora na počítači.

**!**

Pri inštalácii **Infineon TPM Professional Package** musíte nastavit' niekoľko hesiel. Bez týchto hesiel nebudete schopní obnovit' akékoľvek dáta chránené TPM alebo súbory so zálohami. Tieto heslá si v každom prípade zapíšte a držte ich v bezpečí a utajení pred ostatnými ľuďmi.

#### Ako inicializovat' a nakonfigurovat' TPM

Podrobné informácie nájdete v elektronickej dokumentácii. Na otvorenie dokumentácie kliknite na **Štart**, **Všetky programy**, **Infineon Security Platform Solution** a **Help**.

**!** Údržba a správa dát týkajúcich sa dát chránených TPM sa musí vykonávat' na vaše riziko. Sony nepreberá žiadnu zodpovednost' za akékoľvek chyby, ktoré vyvstanú z vašej údržby a správy dát.

# <span id="page-141-1"></span><span id="page-141-0"></span>Nastavenie vášho počítača pomocou VAIO Control Center

Nástroj **VAIO Control Center** vám umožňuje pristupovat' k systémovým informáciám a špecifikovat' preferencie pre správanie systému.

### Ako používat' VAIO Control Center

- **1** Kliknite na **Štart**, **Všetky programy** a **VAIO Control Center**.
- **2** Zvoľte požadovanú ovládaciu položku a zmeňte nastavenia.
- **3** Po skončení kliknite na **OK**. Nastavenie požadovanej položky sa zmení.

#### ✍ Ďalšie informácie o každej možnosti nájdete v pomocníkovi **VAIO Control Center**.

Ak otvoríte **VAIO Control Center** ako štandardný používateľ, niektoré riadiace položky nebudú viditeľné.

# <span id="page-142-1"></span><span id="page-142-0"></span>Používanie režimov nízkej spotreby

Nastavenia správy napájania sa dajú využit' na šetrenie batérie. Okrem štandardného prevádzkového režimu váš počítač má dva rôzne režimy nízkej spotreby: Režim spánku a režim dlhodobého spánku. Pri používaní napájania z batérie by ste mali mat' na pamäti, že ak úroveň nabitia batérie veľmi klesne, počítač sa automaticky uvedie do režimu dlhodobého spánku bez ohľadu ma nastavenia správy napájania, ktoré zvolíte.

#### **!**

Ak úroveň nabitia batérie klesne pod 10 %, mali by ste buď pripojit' siet'ový adaptér a batériu opätovne nabit', alebo počítač vypnút' a nainštalovat' úplne nabitú batériu.

### Používanie štandardného režimu

Toto je štandardný stav počítača, keď sa používa. V tomto režime zelený indikátor napájania svieti.

<span id="page-143-0"></span>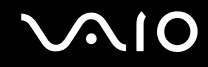

# Používanie režimu spánku

Režim spánku vypína obrazovku LCD a uvedie úložné zariadenie (úložné zariadenia) a procesor do režimu nízkej spotreby. V tomto režime indikátor napájania pomaly bliká oranžovou farbou.

**!**

Ak počítač zamýšľate nepoužívat' dlhšiu dobu a nechat' ho odpojený od siet'ového napájania, uveďte ho do režimu dlhodobého spánku alebo ho vypnite.

Ako aktivovat' režim spánku

Kliknite na **Štart**, šípku vedľa tlačidla **Zamknút'** a **Uspat'**.

✍

Keď je počítač v režime spánku, nedá sa vložit' disk.

Počítač sa dokáže zobudit' z režimu spánku rýchlejšie ako z režimu dlhodobého spánku.

Režim spánku má vyššiu spotrebu ako režim dlhodobého spánku.

**!**

Ak sa batéria vybije, keď je váš počítač v režime spánku, stratíte všetky neuložené dáta. Návrat do predchádzajúceho pracovného stavu nie je možný. Aby ste sa vyhli strate dát, mali by ste ich často ukladat'.
# <span id="page-144-0"></span>**AIO**

#### Ako sa vrátit' do štandardného režimu

- ❑ Stlačte ktorýkoľvek kláves.
- ❑ Stlačte vypínač napájania na vašom počítači.

Ak vypínač napájania stlačíte a podržíte na viac ako štyri sekundy, počítač sa automaticky vypne. Stratíte všetky neuložené dáta.

#### ✍

**!**

**VAIO Control Center** môžete použit' na nakonfigurovanie vášho počítača na návrat do štandardného režimu po otvorení veka s displejom LCD. Preferované nastavenie obnovenia napájania sa stratí, ak odpojíte siet'ový adaptér a vyberiete batériu. Pozrite **Nastavenie vášho počítača pomocou VAIO Control Center [\(strana 142\)](#page-141-0)**.

Ak sa počítač určitú dobu nepoužíva, uvedie sa do režimu spánku. Na zmenu toho správania môžete zmenit' nastavenia režimu spánku.

#### Ako zmenit' nastavenia režimu spánku

- **1** Pravým tlačidlom kliknite na ikonu stavu napájania na paneli úloh a zvoľte **Možnosti napájania**.
- **2** Kliknite na **Zmenit' nastavenia plánu** pod aktuálnym plánom napájania.
- **3** Zmeňte čas, po ktorom sa má počítač uviest' do režimu spánku, a kliknite na **Uložit' zmeny**.

<span id="page-145-0"></span>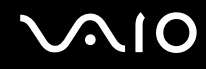

#### Používanie režimu dlhodobého spánku

V režime dlhodobého spánku sa stav systému uloží na zabudované úložné zariadenie<sup>\*</sup> a vypne sa napájanie. Dokonca, aj keď sa batéria vybije, nestratia sa žiadne dáta. V tomto režime je indikátor napájania zhasnutý.

\* Konfiguráciu úložných zariadení zistíte z technických údajov prístupných on-line.

#### $\mathbb{Z}_n$

Ak zamýšľate počítač nepoužívat' dlhšiu dobu, uveďte ho do režimu dlhodobého spánku. Tento režim nízkej spotreby šetrí čas pri vypnutí počítača a následnom obnovení jeho činnosti.

#### Ako aktivovat' režim dlhodobého spánku

Stlačte klávesy **Fn**+**F12**.

Počítač sa uvedie do režimu dlhodobého spánku.

Eventuálne na uvedenie počítača do režimu dlhodobého spánku môžete kliknút' na **Štart**, šípku vedľa tlačidla **Zamknút'** a **Dlhodobý spánok**.

#### ✍

Keď je váš počítač v režime dlhodobého spánku, nedá sa vložit' disk.

Režim dlhodobého spánku vyžaduje viac času na aktiváciu ako režim spánku.

Režim dlhodobého spánku má nižšiu spotrebu ako režim spánku.

#### **!**

Nehýbte s vaším počítačom, kým indikátor napájania nezhasne.

# <span id="page-146-0"></span>**AIO**

#### Ako sa vrátit' do štandardného režimu

Stlačte vypínač napájania.

Počítač sa vráti do štandardného režimu.

**!**

Ak vypínač napájania stlačíte a podržíte na viac ako štyri sekundy, počítač sa automaticky vypne.

#### ✍

Návrat do štandardného režimu z režimu dlhodobého spánku vyžaduje viac času ako návrat z režimu spánku.

**VAIO Control Center** môžete použit' na nakonfigurovanie vášho počítača na návrat do štandardného režimu po otvorení veka s displejom LCD. Preferované nastavenie obnovenia napájania sa stratí, ak odpojíte siet'ový adaptér a vyberiete batériu. Pozrite **Nastavenie vášho počítača pomocou VAIO Control Center [\(strana 142\)](#page-141-0)**.

## <span id="page-147-0"></span>Správa napájania pomocou VAIO Power Management

Správa napájania vám umožňuje definovat' plány napájania pri prevádzke zo siete alebo batérie, ktoré vyhovujú vašim požiadavkám na spotrebu energie.

**VAIO Power Management** je softvérová aplikácia vyvinutá výlučne pre počítače VAIO. S touto softvérovou aplikáciou môžete vylepšit' funkcie riadenia spotreby Windows na zabezpečenie lepšej prevádzky vášho počítača a dosiahnutia dlhšej výdrže batérie. Ďalšie informácie nájdete v pomocníkovi softvéru.

#### Voľba plánu napájania

Po spustení počítača sa na paneli úloh zobrazí ikona stavu napájania. Táto ikona indikuje napájací zdroj, ktorý v danom momente používate, napríklad napájanie zo siete. Po kliknutí na túto ikonu sa zobrazí okno, ktoré indikuje stav napájania.

#### Funkcia **VAIO Power Management** je pridaná k **Možnosti napájania** Windows.

#### Ako zvolit' plán napájania

- **1** Pravým tlačidlom kliknite na ikonu stavu napájania na paneli úloh a zvoľte **Možnosti napájania**.
- **2** Zvoľte váš požadovaný plán napájania.

#### Ako zmenit' nastavenia plánu napájania

- **1** Kliknite na **Zmenit' nastavenia plánu** pod vaším požadovaným plánom napájania v okne **Možnosti napájania**. Podľa potreby zmeňte režim spánku a nastavenia displeja.
- **2** Ak potrebujete zmenit' rozšírené nastavenia, kliknite na **Zmenit' rozšírené nastavenia napájania** a prejdite na krok 3. V opačnom prípade kliknite na **Uložit' zmeny**.
- **3** Kliknite na záložku **VAIO Power Management**. Zmeňte nastavenia pre každú položku.
- **4** Kliknite na **OK**.

<span id="page-148-0"></span>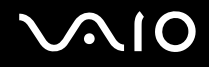

#### VAIO Power Management Viewer

Ako si pozriet' výkon s plánom napájania modifikovaným pomocou **VAIO Power Management**.

Ako spustit' VAIO Power Management Viewer

- **1** Kliknite na **Štart**, **Všetky programy** a **VAIO Control Center**.
- **2** Kliknite na **Power Management** a **VAIO Power Management Viewer**.

✍

Prípadne môžete stlačit' tlačidlo **S1** na spustenie **VAIO Power Management Viewer** a funkcie zapnút'.

## <span id="page-149-0"></span>Ochrana pevného disku

Ak je váš počítač vybavený zabudovaným pevným diskom, potom má predinštalovaný nástroj **VAIO HDD Protection** na prispôsobenie vašich nastavení na ochranu pevného disku proti nárazom. Zvolením citlivosti vstavaného detektoru nárazov sa dá nastavit' vhodná úroveň ochrany.

Konfiguráciu úložných zariadení zistíte z technických údajov prístupných on-line.

**!** Majte na pamäti, že vstavané flashové úložné zariadenie nie je zahrnuté v pôsobnosti nástroja **VAIO HDD Protection**.

#### Aktivácia VAIO HDD Protection

Na ochranu vášho pevného disku pred ohrozením nárazmi musíte najprv aktivovat' funkciu **VAIO HDD Protection**.

Ako aktivovat' funkciu VAIO HDD Protection

- **1** Kliknite na **Štart**, **Všetky programy** a **VAIO Control Center**.
- **2** Kliknite na **Security** a **Hard Disk Drive Protection Settings**.
- **3** Zaškrtnite pole **Activate hard disk drive protection**.
- **4** Zvoľte požadovanú úroveň citlivosti.

#### **5** Kliknite na **OK**.

Ďalšie informácie nájdete v pomocníkovi softvéru.

#### **!**

**VAIO HDD Protection** je navrhnutá na minimalizáciu možností poškodenia pevného disku a používateľských dát. Nezabezpečuje 100 % ochranu dát za akýchkoľvek okolností.

Ochrana pevného disku sa vypne pred spustením Windows a počas prechodu do režimu dlhodobého spánku alebo režimu spánku, obnovy systému a vypínania systému.

# <span id="page-150-0"></span>Rozšírenie vášho počítača VAIO

Váš počítač VAIO a pamät'ové moduly používajú jemné komponenty a technológiu elektronických konektorov. Aby ste sa vyhli zrušeniu záruky počas záručnej doby vášho výrobku, odporúčame:

- ❑ Vo veci inštalácie nového pamät'ového modulu sa obrát'te na vášho predajcu.
- ❑ Ak nie ste oboznámený s rozšírením pamäte v počítači, nemali by ste pamät' inštalovat' sám.
- ❑ Nemali by ste sa dotýkat' konektorov ani otvárat' kryt priestoru s pamät'ovými modulmi.

Typ modulov a množstvo pamäte inštalovanej vo vašom modeli zistíte z technických údajov dostupných on-line.

Ak potrebujete pomoc, obrát'te sa na linku VAIO.

## <span id="page-151-0"></span>Pridávanie a odoberanie pamäte

Ak potrebujete rozšírit' funkcionalitu vášho počítača, môžete zväčšit' veľkost' pamäte výmenou inštalovaného pamät'ového modulu. Pred tým, ako rozšírite pamät' vášho počítača, prečítajte si poznámky a postupy na nasledujúcich stranách.

## Poznámky o pridávaní pamät'ových modulov

- ❑ Pred pridaním alebo vybraním pamät'ových modulov počítač určite položte na rovný povrch.
- ❑ Pri výmene pamäte buďte opatrný. Nesprávna inštalácia pamät'ových modulov môže spôsobit' poškodenie vášho systému. Toto poškodenie môže viest' k zrušeniu záruky od výrobcu.
- ❑ Používajte iba také pamät'ové moduly, ktoré sú kompatibilné s vaším počítačom. Ak počítač nedeteguje niektorý pamät'ový modul alebo operačný systém Windows sa stane nestabilný, obrát'te sa na distribútora alebo výrobcu vášho pamät'ového modulu.
- ❑ Elektrostatický výboj (ESD) môže poškodit' elektronické komponenty. Pred tým, ako sa dotknete pamät'ového modulu, zabezpečte nasledovné:
	- ❑ Postupy popísané v tomto dokumente predpokladajú, že používateľ je oboznámený so všeobecnou terminológiou súvisiacou s osobnými počítačmi, bezpečnostnou praxou a požiadavkami predpisov na používanie a modifikovanie elektronických zariadení.
	- ❑ Pred tým, ako z vášho počítača snímete akýkoľvek kryt alebo panel, počítač vypnite a odpojte ho od napájacích zdrojov (batéria a siet'ový adaptér) a všetkých telekomunikačných káblov a sietí. Nedodržanie tohto pokynu môže viest' k úrazu alebo poškodeniu zariadenia.
	- ❑ ESD môže poškodit' pamät'ové moduly a iné komponenty. Pamät'ové moduly inštalujte iba na pracovnej stanici ESD. Ak taká stanica nie je k dispozícii, nepracujte v priestore s kobercom a nemanipulujte s materiálmi, ktoré vytvárajú alebo udržujú statickú elektrinu (napr. celofánové balenie). Počas vykonávania tohto postupu sa uzemnite udržovaním kontaktu s nenatretou kovovou čast'ou šasi.
	- ❑ Balenie s pamät'ovým modulom neotvárajte skôr, ako ste pripravení modul vymenit'. Balenie chráni modul pred ESD.

<span id="page-152-0"></span>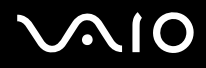

- ❑ Na ochranu modulu pred ESD použite špeciálne vrecúško dodané s pamät'ovým modulom alebo modul zabaľte do hliníkovej fólie.
- ❑ Vniknutie akýchkoľvek tekutín, cudzích telies alebo predmetov do zásuviek na pamät'ové moduly alebo iných vnútorných komponentov vášho počítača spôsobí poškodenie počítača, pričom záruka sa nebude vzt'ahovat' na žiadne náklady na následnú opravu.
- ❑ Neukladajte pamät'ový modul na miesto, ktoré je vystavené:
	- ❑ tepelným zdrojom ako radiátory alebo vzduchové potrubia
	- ❑ priamemu slnečnému žiareniu
	- ❑ nadmernej prašnosti
	- ❑ mechanickým vibráciám alebo otrasom
	- ❑ silným magnetom alebo reproduktorom, ktoré nie sú magneticky tienené
	- ❑ okolitej teplote viac ako 35 °C alebo menej ako 5 °C
	- ❑ vysokej vlhkosti
- ❑ S pamät'ovým modulom zaobchádzajte opatrne. Aby ste sa vyhli poraneniu rúk a prstov, nedotýkajte sa hrán komponentov a dosiek s plošnými spojmi vnútri vášho počítača.

<span id="page-153-0"></span>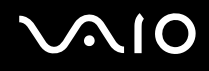

#### Odobratie a inštalácia pamät'ového modulu

#### Ako vymenit' alebo pridat' pamät'ový modul

- **1** Vypnite počítač a odpojte všetky periférne zariadenia.
- **2** Počítač odpojte a vyberte batériu.
- **3** Počkajte približne jednu hodinu, kým počítač vychladne.
- **4** Odskrutkujte skrutku (označenú šípkou nižšie) na spodnej strane počítača a snímte kryt priestoru s pamät'ovými modulmi.

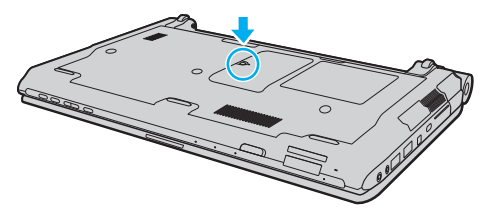

**5** Dotknite sa kovového predmetu, aby sa vybila statická elektrina.

<span id="page-154-0"></span>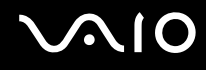

- **6** Aktuálne nainštalovaný pamät'ový modul vyberte nasledovne:
	- ❑ Potiahnite západky v smere šípok (1). Pamät'ový modul sa uvoľní.
	- ❑ Skontrolujte, či sa pamät'ový modul vyklopí a potom ho vytiahnite v smere šípky (2).

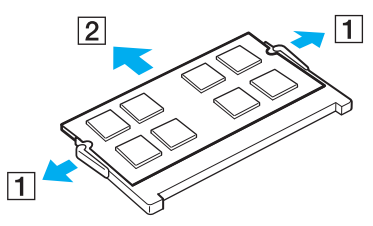

**7** Vyberte nový pamät'ový modul z balenia.

<span id="page-155-0"></span>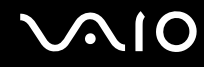

**8** Pamät'ový modul zasuňte do zásuvky a stlačte ho tak, aby sa zaistil na svojom mieste.

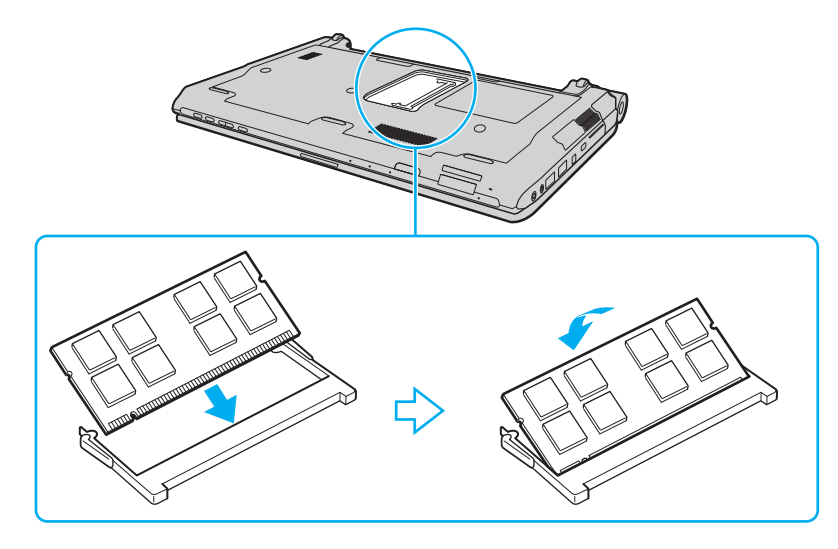

**!** Nedotýkajte sa žiadnych ďalších komponentov na základnej doske.

Ak chcete nainštalovat' iba jeden pamät'ový modul, v každom prípade použite zásuvku nižšie.

V každom prípade hranu pamät'ového modulu s konektorom zasuňte do zásuvky, pričom zárez na module zarovnajte s malým výstupkom v otvorenej zásuvke. Pamät'ový modul nezasúvajte do zásuvky v nesprávnym spôsobom násilím, keďže to môže spôsobit' poškodenie zásuvky aj modulu.

# <span id="page-156-0"></span>**VAIO**

- **9** Nasaďte spät' kryt priestoru s pamät'ovými modulmi.
- **10** Utiahnite skrutku na spodnej strane počítača.
- **11** Nainštalujte spät' batériu a počítač zapnite.

<span id="page-157-0"></span>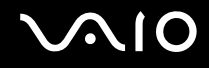

#### Zobrazenie veľkosti pamäte

Ako zobrazit' veľkost' pamäte

- **1** Zapnite počítač.
- **2** Kliknite na **Štart**, **Všetky programy** a **VAIO Control Center**.

#### **3** Kliknite na **System Information** a **System Information**.

Veľkost' systémovej pamäte môžete vidiet' na pravej ploche. Ak sa pridaná pamät' neobjaví, zopakujte postup inštalácie a počítač opätovne zapnite.

# <span id="page-158-0"></span>**AIO**

# Preventívne opatrenia

V tejto kapitole sú popísané bezpečnostné smernice a preventívne opatrenia, ktoré vám majú pomôct' chránit' váš počítač VAIO pred možným poškodením.

- ❑ **Zaobchádzanie s obrazovkou LCD [\(strana 160\)](#page-159-1)**
- ❑ **Používanie napájacieho zdroja [\(strana 161\)](#page-160-0)**
- ❑ **Zaobchádzanie s vaším počítačom [\(strana 162\)](#page-161-0)**
- ❑ **Zaobchádzanie so vstavanou kamerou MOTION EYE [\(strana 164\)](#page-163-0)**
- ❑ **Zaobchádzanie s disketami [\(strana 165\)](#page-164-0)**
- ❑ **Zaobchádzanie s diskami [\(strana 166\)](#page-165-0)**
- ❑ **Používanie batérie [\(strana 167\)](#page-166-0)**
- ❑ **Používanie slúchadiel [\(strana 168\)](#page-167-0)**
- ❑ **Zaobchádzanie s médiami Memory Stick [\(strana 169\)](#page-168-0)**
- ❑ **Zaobchádzanie s pevným diskom [\(strana 170\)](#page-169-0)**
- ❑ **Aktualizácia vášho počítača [\(strana 171\)](#page-170-0)**

<span id="page-159-0"></span>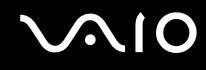

## <span id="page-159-1"></span>Zaobchádzanie s obrazovkou LCD

- ❑ Obrazovku LCD nenechávajte otočenú smerom k slnku. Mohlo by ju to poškodit'. Pri používaní vášho počítača v blízkosti okna buďte opatrní.
- ❑ Povrch obrazovky LCD nepoškriabte a ani naň nevyvíjajte tlak. Mohlo by to spôsobit' poruchu funkcie.
- ❑ Používanie počítača pri nízkej teplote môže viest' k vytvoreniu reziduálneho obrazu na obrazovke LCD. Toto nie je porucha funkcie. Keď sa počítač vráti na normálnu teplotu, obrazovka začne normálne fungovat'.
- ❑ Reziduálny obraz môže vzniknút' na obrazovke LCD v prípade, že ten istý obraz je zobrazený dlhšiu dobu. Po chvíli sa reziduálny obraz stratí. Na zabránenie vzniku reziduálneho obrazu sa dá použit' šetrič obrazovky.
- ❑ Počas prevádzky sa obrazovka LCD zohrieva. Toto je normálny jav a neznamená to poruchu funkcie.
- ❑ Obrazovka LCD je vyrobená s použitím jemných technológií. Na obrazovke LCD môžete však vidiet' trvalo zobrazené malinké čierne a/alebo jasné (červené, modré alebo zelené) bodky. Toto je normálny výsledok výrobného procesu a neznamená poruchu funkcie.
- ❑ Vyhnite sa drhnutiu obrazovky LCD. Mohlo by ju to poškodit'. Na utieranie obrazovky LCD používajte mäkkú suchú tkaninu.
- ❑ Nemeňte nastavenie orientácie obrazovky LCD v okne **Nastavenie počítača Tablet PC**, dokonca aj keď pre túto voľbu je k dispozícii možnost' zmeny. Váš počítač by sa mohol stat' nestabilný. Sony nepreberá žiadnu zodpovednost' za akékoľvek poruchy funkcie dôsledkom zmien týchto nastavení.
- ❑ Nevyvíjajte tlak na veko obrazovky LCD, keď je zatvorené, keďže to môže spôsobit' poškriabanie obrazovky LCD alebo ju znečistit'.

# <span id="page-160-1"></span> $\bigcirc$ 10

## <span id="page-160-0"></span>Používanie napájacieho zdroja

- ❑ V technických údajoch on-line skontrolujte napájanie vášho modelu.
- ❑ Nezdieľajte tú istú siet'ovú zásuvku s iným prístrojom s vysokou spotrebou ako napr. kopírovacím strojom alebo skartovačkou.
- ❑ Dá sa kúpit' rozvodka s ochranou proti prepät'ovým špičkám. Toto zariadenie pomáha predchádzat' poškodeniu vášho počítača, ktoré môžu spôsobit' náhle prepät'ové špičky, napr. počas elektrickej búrky.
- ❑ Na napájaciu šnúru neukladajte t'ažké predmety.
- ❑ Šnúru vyt'ahujte zo siet'ovej zásuvky za zástrčku. Nikdy net'ahajte za samotnú šnúru.
- ❑ Ak počítač zamýšľate nepoužit' dlhšiu dobu, odpojte ho od siet'ovej zásuvky.
- ❑ Zabezpečte, aby siet'ová zásuvka bola dobre prístupná.
- ❑ Keď sa siet'ový adaptér nepoužíva, odpojte ho od siet'ovej zásuvky.
- ❑ Používajte siet'ový adaptér dodaný s vaším počítačom alebo originálne výrobky Sony. Nepoužívajte žiaden iný siet'ový adaptér, keďže by to mohlo spôsobit' poruchu funkcie.

## <span id="page-161-1"></span><span id="page-161-0"></span>Zaobchádzanie s vaším počítačom

- ❑ Skrinku počítača čistite mäkkou tkaninou, ktorá je suchá alebo mierne navlhčená riedkym roztokom saponátu. Nepoužívajte žiadne typy brúsnych blokov, čistiace prášky ani riedidlá ako lieh alebo benzín, keďže tieto môžu poškodit' povrchovú úpravu vášho počítača.
- ❑ Ak na váš počítač spadne tvrdý predmet alebo sa naň vyleje akákoľvek tekutina, počítač vypnite, odpojte od siet'ovej zásuvky a vyberte batériu. Pred ďalším používaním počítača môže byt' potrebná kontrola kvalifikovaným personálom.
- ❑ Počítač nenechajte spadnút' ani naň neukladajte žiadne predmety.
- ❑ Počítač neukladajte na miesto, ktoré je vystavené:
	- ❑ tepelným zdrojom ako radiátory alebo vzduchové potrubia
	- ❑ priamemu slnečnému žiareniu
	- ❑ nadmernej prašnosti
	- ❑ vlhkosti alebo dažďu
	- ❑ mechanickým vibráciám alebo otrasom
	- ❑ silným magnetom alebo reproduktorom, ktoré nie sú magneticky tienené
	- ❑ okolitej teplote viac ako 35 °C alebo menej ako 5 °C
	- ❑ vysokej vlhkosti
- ❑ Do blízkosti vášho počítača nedávajte žiadne elektronické zariadenia. Elektromagnetické pole zariadenia môže spôsobit' poruchu funkcie počítača.
- ❑ Počítač používajte na pevnom stabilnom povrchu.
- ❑ Odporúčame vám, aby ste nepoužívali počítač priamo vo vašom lone. Teplota spodnej strany počítača môže v priebehu bežnej prevádzky narást' a po dlhšom čase spôsobit' nepohodlie alebo popáleniny.

<span id="page-162-0"></span>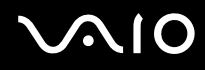

- ❑ Zabezpečte primerané prúdenie vzduchu, aby sa predišlo vnútornému prehriatiu počítača. Počítač neukladajte na pórovité povrchy ako napr. handry, posteľné plachty, pohovky, postele alebo do blízkosti materiálov ako závesy alebo záclony, ktoré môžu zablokovat' jeho vetracie prieduchy.
- ❑ Váš počítač používa vysokofrekvenčné rádiové signály, ktoré môžu spôsobit' rušenie rozhlasového alebo televízneho príjmu. V prípade, že dôjde k takémuto rušeniu, počítač premiestnite do vhodnej vzdialenosti od prijímača.
- ❑ Používajte iba uvedené periférne zariadenia a prepojovacie káble. V opačnom prípade sa môžu vyskytnút' problémy.
- ❑ Nepoužívajte narezané alebo poškodené prepojovacie káble.
- ❑ Ak sa počítač prenesie priamo z chladného miesta na teplé miesto, môže dôjst' ku kondenzácii vlhkosti v jeho vnútri. V takom prípade pred zapnutím počítača počkajte aspoň jednu hodinu. Ak sa vyskytnú akékoľvek problémy, počítač odpojte od siete a kontaktujte linku VAIO.
- ❑ Pred čistením počítača nezabudnite odpojit' siet'ový adaptér a vybrat' batériu.
- ❑ Vaše dáta pravidelne zálohujte, aby ste sa vyhli ich strate v prípade poškodenia počítača.

<span id="page-163-1"></span>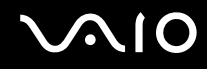

## <span id="page-163-0"></span>Zaobchádzanie so vstavanou kamerou MOTION EYE

- ❑ Nedotýkajte sa ochranného krytu objektívu vstavanej kamery **MOTION EYE**, keďže to môže na ňom spôsobit' škrabance, ktoré sa potom objavia na snímanom obraze.
- ❑ Bez ohľadu na stav napájania vášho počítača nedovoľte, aby sa do zorného poľa vstavanej kamery **MOTION EYE** dostalo priame slnečné žiarenie, keďže by to mohlo spôsobit' poruchu funkcie kamery.
- ❑ Počas importu videí alebo statických snímok z kompatibilného zariadenia pripojenému k rozhraniu i.LINK je vstavaná kamera **MOTION EYE** vypnutá.
- ❑ Ochranný kryt objektívu vstavanej kamery **MOTION EYE** čistite s ofukovacím štetcom alebo mäkkou kefkou. Ak je kryt veľmi znečistený, utrite ho mäkkou suchou tkaninou. Kryt nedrhnite, keďže je citlivý na tlak.

# <span id="page-164-1"></span>**AIO**

## <span id="page-164-0"></span>Zaobchádzanie s disketami

- ❑ Klapku diskety manuálne neotvárajte ani sa nedotýkajte vnútorných komponentov diskety.
- ❑ Diskety chráňte pred magnetmi.
- ❑ Diskety chráňte pred priamym slnečným žiarením a inými zdrojmi tepla.
- ❑ Diskety chráňte pred všetkými tekutinami. Nenechajte ich navlhnút'. Keď disketu nepoužívate, vždy ju vyberte z disketovej mechaniky a uložte do skladovacieho puzdra.
- ❑ Ak bola s disketou dodaná nálepka, zabezpečte, aby bola správne nalepená. Ak sa okraj nálepky stočí, nálepka sa môže zachytit' vnútri disketovej mechaniky a spôsobit' poruchu funkcie alebo poškodenie vašej diskety.

## <span id="page-165-1"></span><span id="page-165-0"></span>Zaobchádzanie s diskami

- ❑ Nedotýkajte sa povrchu disku.
- ❑ Odtlačky prstov a prach na povrchu disku môžu spôsobit' chyby pri čítaní. Disk vždy držte za okraje a otvor v strede, ako je znázornené nižšie:

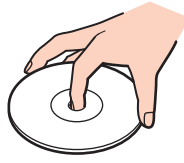

- ❑ Správna starostlivost' o disk je nevyhnutná na zabezpečenie jeho trvalej spoľahlivosti. Nepoužívajte rozpúšt'adlá (ako napr. benzín, riedilo, alkohol, komerčne dostupné čistiace prostriedky alebo antistatický sprej), ktoré môžu spôsobit' poškodenie disku.
- ❑ Na bežné čistenie disk chyt'te za jeho okraj a mäkkou tkaninou poutierajte povrch smerom od stredu k okraju.
- ❑ Ak je disk veľmi znečistený, navlhčite mäkkú tkaninu vodou, dobre ju vyžmýkajte a použite ju na utretie povrchu disku smerom od stredu k okraju. Akúkoľvek zvyšnú vlhkost' utrite suchou mäkkou tkaninou.
- ❑ Na disk nikdy nedávajte nálepku. Toto bude mat' dopad na používanie disku a môže spôsobit' nenapraviteľné problémy.

<span id="page-166-1"></span>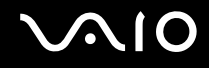

## <span id="page-166-0"></span>Používanie batérie

- ❑ Batérie nenechávajte v prostredí s teplotou vyššou ako 60 °C, napr. v aute zaparkovanom na slnku alebo vystavené priamemu slnečnému žiareniu.
- ❑ V chladnom prostredí je výdrž batérie kratšia. Toto je spôsobené zníženou účinnost'ou batérie pri nižších teplotách.
- ❑ Batérie nabíjajte pri teplotách medzi 10 °C až 30 °C. Pri nižšej teplote je potrebný dlhší čas nabíjania.
- ❑ Určité nabíjateľné batérie nespĺňajú štandardy kvality a bezpečnosti spoločnosti Sony. Z bezpečnostných dôvodov tento počítač funguje iba s pôvodnými batériami Sony určenými pre tento model. V prípade nainštalovania neschváleného druhu batérie sa batéria nenabije a počítač nebude fungovat'.
- ❑ Keď sa batéria používa alebo nabíja, v jej vnútri sa vytvára teplo. Toto je normálny jav a nie je to dôvodom nejakých obáv.
- ❑ Batériu chráňte pred všetkými tepelnými zdrojmi.
- ❑ Batériu udržujte suchú.
- ❑ Nepokúšajte sa batériu otvárat' alebo rozoberat'.
- ❑ Batériu nevystavujte akýmkoľvek mechanickým nárazom ako napr. dopad na tvrdý povrch.
- ❑ Ak počítač nepoužívate dlhšiu dobu, batériu vyberte z počítača, aby ste predišli jej poškodeniu.
- ❑ Ak ste batériu nepoužili dlhšiu dobu, zvyšná výdrž batérie môže byt' krátka. Toto je však normálny jav a neznamená to žiadnu poruchu funkcie, pretože batéria sa postupne vybíja, dokonca aj keď sa nepoužíva. K počítaču pripojte siet'ový adaptér a pred jeho opätovným použitím batériu opätovne nabite.
- ❑ Pred opätovným nabitím batérie ju nemusíte vybit'.
- ❑ Ak sa po úplnom nabití batéria veľmi rýchlo vybíja, môže byt' na konci svojej životnosti a mala by sa vymenit'.

<span id="page-167-1"></span>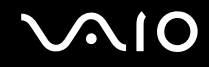

## <span id="page-167-0"></span>Používanie slúchadiel

- ❑ **Bezpečnost' cestnej premávky** Slúchadlá nepoužívajte pri šoférovaní, bicyklovaní ani riadení akéhokoľvek motorového vozidla. Predstavuje to bezpečnostné riziko a v niektorých oblastiach je to ilegálne. Prehrávanie hlasnej hudby môže byt' nebezpečné aj pri chôdzi, osobitne na prechodoch pre chodcov.
- ❑ **Predchádzanie poškodeniu sluchu** Vyhýbajte sa používaniu slúchadiel pri vysokej hlasitosti. Špecialisti na sluch neodporúčajú súvislé hlasné počúvanie po dlhšiu dobu. Ak pocit'ujete zvonenie v ušiach, znížte hlasitost' alebo slúchadlá prestaňte používat'.

# <span id="page-168-1"></span>**AIO**

## <span id="page-168-0"></span>Zaobchádzanie s médiami Memory Stick

- ❑ Nedotýkajte sa konektoru média Memory Stick vaším prstom alebo kovovými predmetmi.
- ❑ Na označenie používajte iba nálepku dodanú s médiom Memory Stick.
- ❑ Médium Memory Stick neohýbajte, nenechajte spadnút' ani ho nevystavujte.
- ❑ Médium Memory Stick nerozoberajte ani nemodifikujte.
- ❑ Médium Memory Stick nenechajte navlhnút'.
- ❑ Média Memory Stick neskladujte ani nepoužívajte na miestach, ktoré sú vystavené:
	- ❑ statickej elektrine
	- ❑ elektrickému rušeniu
	- ❑ extrémne vysokým teplotám ako napr. v aute zaparkovanom na slnku
	- ❑ priamemu slnečnému žiareniu
	- ❑ vysokej vlhkosti
	- ❑ korozívnym látkam
- ❑ Používajte ochranné puzdro dodané s médiom Memory Stick.
- ❑ V každom prípade si robte záložné kópie vašich cenných dát.
- ❑ Média Memory Stick a redukcie na médiá Memory Stick odkladajte mimo dosahu detí. Je tu nebezpečenstvo prehltnutia.
- ❑ Pri používaní média Memory Stick Duo na písanie na nálepku nalepenú na médiu nepoužívajte pero s jemným hrotom. Pôsobenie tlaku na médium môže poškodit' vnútorné komponenty.

## <span id="page-169-1"></span><span id="page-169-0"></span>Zaobchádzanie s pevným diskom

**!**

Nasledujúce preventívne opatrenia sa vzt'ahujú na modely vybavené pevným diskom. Pozrite technické údaje on-line, či je váš model vybavený jednotkou pevného disku.

Pevný disk má vysokú záznamovú kapacitu a číta a zapisuje dáta v krátkom čase. Môže sa však ľahko poškodit' mechanickými vibráciami, nárazom alebo prachom.

Aj keď pevný disk má vnútorné bezpečnostné zariadenie na zabránenie straty dát účinkom mechanických vibrácií, nárazu alebo prachu, pri zaobchádzaní s vaším počítačom by ste mali byt' opatrný.

Ako predchádzat' poškodeniu vášho pevného disku

- ❑ Počítač nevystavujte náhlym pohybom.
- ❑ Počítač chráňte pred magnetmi.
- ❑ Počítač neukladajte na miesto, ktoré podlieha mechanickým vibráciám alebo na nestabilné miesto.
- ❑ Keď je zapnuté napájanie, s počítačom nehýbte.
- ❑ Počas čítania dát z pevného disku alebo zápisu dát na pevný disk nevypínajte napájanie ani nereštartujte počítač.
- ❑ Počítač nepoužívajte na mieste vystavenom extrémnym zmenám teploty.

#### ✍

Ak sa pevný disk poškodí, dáta sa nedajú obnovit'.

<span id="page-170-1"></span>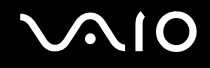

## <span id="page-170-0"></span>Aktualizácia vášho počítača

V každom prípade na váš počítač inštalujte najnovšie aktualizácie pomocou nasledujúcich softvérových aplikácií, aby efektívnejšie pracoval.

#### ❑ **Windows Update**

Kliknite na **Štart**, **Všetky programy**, **Windows Update** a postupujte podľa pokynov na obrazovke.

#### ❑ **VAIO Update 4**

Kliknite na **Štart**, **Všetky programy**, **VAIO Update 4**, **VAIO Update Options** a postupujte podľa pokynov na obrazovke.

**!**

Na to, aby sa dali stiahnut' aktualizácie, počítač musí byt' pripojený k Internetu.

# <span id="page-171-0"></span>Odstraňovanie porúch

Táto kapitola popisuje, ako riešit' bežné problémy, na ktoré môžete narazit' pri používaní vášho počítača VAIO. Mnohé problémy majú jednoduché riešenie. Pred tým, ako sa obrátite na linku VAIO, vyskúšajte tieto rady.

- ❑ **Počítač [\(strana 174\)](#page-173-0)**
- ❑ **Bezpečnost' systému [\(strana 182\)](#page-181-0)**
- ❑ **Batéria [\(strana 183\)](#page-182-0)**
- ❑ **Vstavaná kamera MOTION EYE [\(strana 185\)](#page-184-0)**
- ❑ **Siet'ovanie [\(strana 188\)](#page-187-0)**
- ❑ **Technológia Bluetooth [\(strana 192\)](#page-191-0)**
- ❑ **Optické disky [\(strana 197\)](#page-196-0)**
- ❑ **Displej [\(strana 202\)](#page-201-0)**
- ❑ **Tlač [\(strana 206\)](#page-205-0)**
- ❑ **Mikrofón [\(strana 207\)](#page-206-0)**
- ❑ **Myš [\(strana 208\)](#page-207-0)**
- ❑ **Reproduktory [\(strana 209\)](#page-208-0)**
- ❑ **Dotykový panel [\(strana 211\)](#page-210-0)**
- ❑ **Klávesnica [\(strana 212\)](#page-211-0)**
- ❑ **Diskety [\(strana 213\)](#page-212-0)**
- ❑ **Audio/video [\(strana 214\)](#page-213-0)**
- ❑ **Memory Stick [\(strana 218\)](#page-217-0)**

<span id="page-172-0"></span>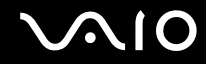

- ❑ **Periférne zariadenia [\(strana 219\)](#page-218-0)**
- ❑ **Dokovacia stanica [\(strana 220\)](#page-219-0)**

<span id="page-173-1"></span>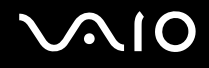

## <span id="page-173-0"></span>Počítač

### Čo mám robit', ak môj počítač nenaštartuje?

- ❑ Skontrolujte, či je váš počítač správne pripojený na napájací zdroj, zapnutý a indikátor napájania svieti.
- ❑ Skontrolujte, či je batéria správne nainštalovaná a nabitá.
- ❑ Skontrolujte, či je disketová jednotka (ak je ňou počítač vybavený) prázdna.
- ❑ Ak je váš počítač pripojený k rozvodke alebo záložnému zdroju (UPS), skontrolujte, či je rozvodka alebo záložný zdroj pripojený k napájaciemu zdroju a zapnutý.
- ❑ Ak používate externý displej, skontrolujte, či je pripojený na zdroj napájania a zapnutý. Skontrolujte, či sú ovládače jasu a kontrastu správne nastavené. Ďalšie informácie nájdete v príručke, ktorá bola dodaná s vaším displejom.
- ❑ Odpojte siet'ový adaptér a vyberte batériu. Počkajte tri až pät' minút. Batériu vložte spät', pripojte siet'ový adaptér a potom počítač zapnite stlačením vypínača napájania.
- ❑ Kondenzácia môže spôsobit' poruchu funkcie vášho počítača. Ak k nej dôjde, počítač nepoužívajte aspoň jednu hodinu.
- ❑ Vyberte akékoľvek prídavné pamät'ové moduly, ktoré ste nainštalovali od nákupu.
- ❑ Skontrolujte, či používate dodaný siet'ový adaptér Sony. Kvôli vlastnej bezpečnosti používajte iba originálne nabíjateľné batérie Sony a siet'ový adaptér, ktorý dodala spoločnost' Sony k vášmu počítaču VAIO.

<span id="page-174-0"></span>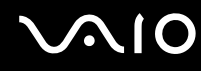

#### Čo mám robit', ak zelený indikátor napájania svieti, ale obrazovka zostane zhasnutá?

- ❑ Niekoľkokrát stlačte klávesy **Alt**+**F4**, aby sa zatvorili okná aplikácií. Mohlo dôjst' ku chybe aplikácie.
- ❑ Stlačte klávesy **Ctrl**+**Alt**+**Delete** a kliknite na šípku vedľa tlačidla **Vypnút'** a **Reštart**.
- ❑ Stlačte vypínač napájania a podržte ho stlačený aspoň štyri sekundy, aby sa počítač vypol. Odpojte siet'ový adaptér a počítač nechajte v pokoji aspoň pät' minút. Potom opät' pripojte siet'ový adaptér a počítač zapnite.

**!** Vypnutie počítača vypínačom napájania alebo kombináciou klávesov **Ctrl**+**Alt**+**Delete** môže spôsobit' stratu neuložených dát.

## Čo mám robit', ak môj počítač prestane reagovat'?

- ❑ Ak počítač prestane reagovat' počas behu softvérovej aplikácie, stlačte klávesy **Alt**+**F4** na zatvorenie okna aplikácie.
- ❑ Ak klávesy **Alt**+**F4** nefungujú, kliknite na **Štart**, šípku vedľa tlačidla **Zamknút'** a **Vypnút'** na vypnutie vášho počítača.
- ❑ Ak sa počítač nevypne, stlačte klávesy **Ctrl**+**Alt**+**Delete** a kliknite na šípku vedľa tlačidla **Vypnút'** a **Vypnút'**. Ak sa zobrazí okno **Zabezpečenie systému Windows**, kliknite na **Vypnút'**.

**!** Vypnutie počítača klávesmi **Ctrl**+**Alt**+**Delete** alebo vypínačom napájania môže spôsobit' stratu neuložených dát.

- ❑ Ak sa počítač nevypne, stlačte a podržte vypínač napájania, kým sa nevypne.
- ❑ Odpojte siet'ový adaptér a vyberte batériu.
- ❑ Pokúste sa softvér opätovne nainštalovat'.
- ❑ Vo veci technickej podpory sa obrát'te na vydavateľa softvéru alebo určeného predajcu.

<span id="page-175-0"></span>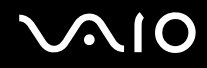

### Prečo môj počítač neprejde do režimu spánku alebo režimu dlhodobého spánku?

Váš počítač sa môže stat' nestabilným, ale sa prevádzkový režim zmení pred tým, ako počítač kompletne prejde do režimu spánku alebo dlhodobého spánku.

Ako uviest' počítač spät' do štandardného prevádzkového režimu

- **1** Zatvorte všetky otvorené programy.
- **2** Kliknite na **Štart**, šípku vedľa tlačidla **Zamknút'** a **Reštart**.
- **3** Ak sa počítač nevypne, stlačte klávesy **Ctrl**+**Alt**+**Delete** a kliknite na šípku vedľa tlačidla **Vypnút'** a **Reštartovat'**.
- **4** Ak tento postup nebude fungovat', stlačte a podržte vypínač napájania, kým sa počítač nevypne.

**!** Vypnutie počítača vypínačom napájania môže spôsobit' stratu neuložených dát.

### Čo mám robit', ak indikátor nabíjania rýchlo bliká a počítač sa nenaštartuje?

- ❑ Tento problém môže spočívat' v tom, že batéria nie je správne nainštalovaná. Na vyriešenie tohto problému počítač vypnite a batériu vyberte. Potom batériu nainštalujte spät' do počítača. Podrobné informácie nájdete v časti **Inštalácia batérie [\(strana 25\)](#page-24-0)**.
- ❑ Ak problém pretrváva aj po vykonaní vyššie uvedeného, znamená to, že nainštalovaná batéria nie je kompatibilná. Batériu vyberte a kontaktujte linku VAIO.

<span id="page-176-0"></span>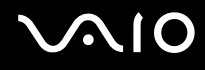

#### Čo mám robit', ak sa zobrazí okno s hlásením o nekompatibilite alebo nesprávnej inštalácii batérie a počítač prejde do režimu dlhodobého spánku?

- ❑ Tento problém môže spočívat' v tom, že nie je správne nainštalovaná batéria. Na vyriešenie tohto problému počítač vypnite a batériu vyberte. Potom batériu nainštalujte spät' do počítača. Podrobné informácie nájdete v časti **Inštalácia batérie [\(strana 25\)](#page-24-0)**.
- ❑ Ak po vykonaní vyššie uvedeného problém pretrváva, znamená to, že nainštalovaná batéria nie je kompatibilná. Batériu vyberte a kontaktujte linku VAIO.

#### Prečo sa v okne Vlastnosti systému zobrazuje nižšia rýchlost' CPU ako maximum?

Toto je normálny jav. Pretože procesor vášho počítača používa technológiu na riadenie rýchlosti CPU za účelom šetrenia energie, v okne Vlastnosti systému sa môže namiesto maximálnej rýchlosti procesora zobrazit' jeho aktuálna rýchlost'.

### Čo mám robit', ak sa pri štarte počítača nespustí Windows, pričom sa zobrazí správa?

Ak trikrát po sebe zadáte nesprávne heslo pri spustení počítača, zobrazí sa správa **Enter Onetime Password** a Windows sa nespustí. Stlačte a podržte vypínač napájania aspoň štyri sekundy a skontrolujte, či indikátor napájania zhasol. Počkajte 10 až 15 sekúnd, potom počítač reštartujte a zadajte správne heslo. Pri zadávaní hesla skontrolujte, či sú zhasnuté kontrolné svetlá Num lock a Caps lock. Ak ktorékoľvek z nich alebo obe svietia, pred zadaním hesla stlačte kláves **Num Lk** (alebo **Num Lock**) alebo **Caps Lock**, aby príslušné kontrolné svetlo zhaslo.

<span id="page-177-0"></span>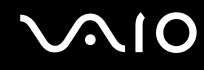

## Čo mám robit', ak môj herný softvér nefunguje alebo stále havaruje?

- ❑ Pozrite na webe danej hry, či tam nie sú k dispozícii na stiahnutie opravy alebo aktualizácie.
- ❑ Skontrolujte, či máte nainštalovaný najnovší ovládač grafickej karty.
- ❑ V prípade niektorých modelov VAIO grafická karta zdieľa pamät' so systémom. V takomto prípade nie je zaručený optimálny výkon grafickej karty.

## Čo mám robit', ak si nedokážem spomenút' na heslo pri zapnutí?

Ak ste zabudli heslo pri zapnutí, obrát'te sa na linku VAIO vo veci jeho vynulovania. Bude sa vám účtovat' poplatok za vynulovanie.

### Ako sa dá zmenit' poradie zariadení pri zavádzaní systému?

Na zmenu poradia zariadení, z ktorých sa má zaviest' systém, môžete použit' jednu z funkcií BIOS. Postupujte podľa nasledujúcich pokynov:

- **1** Zapnite počítač.
- **2** Po zobrazení loga VAIO stlačte kláves **F2**. Zobrazí sa obrazovka s nastaveniami BIOS. Ak nie, počítač reštartujte a po zobrazení loga VAIO niekoľkokrát stlačte kláves **F2**.
- **3** Stlačením klávesu ← alebo → zvoľte **Boot**.
- **4** Pomocou klávesu ← alebo ↓ zvoľte jednotku, ktorej poradie pri zavádzaní systému chcete zmenit'.
- **5** Stlačením klávesu **F5** alebo **F6** zmeníte poradie zariadenia pri zavádzaní systému.
- **6** Pomocou klávesu ← alebo → zvoľte **Exit**, zvoľte **Exit Setup** a potom stlačte kláves **Enter.** Na výzvu na potvrdenie odpovedzte stlačením klávesu **Enter**.

<span id="page-178-0"></span>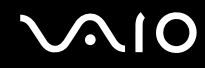

#### Prečo sa obrazovka nevypne po uplynutí času automatického vypnutia?

**Originálny šetrič obrazovky VAIO** deaktivuje nastavenie časovača vypnutia obrazovky, ktoré sa dá zvolit' pomocou možností napájania Windows.

Zvoľte iný šetrič obrazovky ako **Originálny šetrič obrazovky VAIO**.

### Čo mám robit', ak nemôžem zaviest' systém z disketovej jednotky USB pripojenej k počítaču?

Na zavedenie systému z disketovej jednotky USB musíte zmenit' poradie zariadení pri zavádzaní systému. Zapnite váš počítač a po zobrazení loga VAIO stlačte kláves **F11**.

<span id="page-179-0"></span>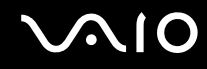

#### Ako zmenším veľkost' obnovovacieho oddielu?

Vaše zabudované úložné zariadenie\* obsahuje obnovovací oddiel, kde sú uložené dáta na obnovu systému. Na zmenšenie veľkosti obnovovacieho oddielu vykonajte nasledujúce kroky:

- \* Konfiguráciu úložných zariadení zistíte z technických údajov prístupných on-line.
- **1** Obnovovací disk vložte do optickej jednotky pri zapnutom počítači, počítač vypnite a potom ho opät' zapnite.

**!** Použite obnovovací disk, ktorý ste vytvorili pri dodaní počítača.

- **2** V rozbaľovacom zozname zvoľte rozloženie vašej klávesnice a kliknite na **Ďalej**.
- **3** Zvoľte váš operačný systém a kliknite na **Ďalej**.
- **4** Kliknite na **VAIO Recovery Center**.
- **5** Kliknite na **Restore Complete System** a **Štart**.
- **6** Zvoľte **Skip** a kliknite na **Ďalej**. Budete vyzvaný na voľbu, či si chcete ponechat' obsah VAIO s pridanou hodnotou.
- **7** Zvoľte **Nie** a kliknite na **Ďalej**.
- **8** Postupujte podľa pokynov na obrazovke.

**!** Postup uvedený vyššie zahŕňa obnovu systému. Berte na vedomie, že všetky aplikácie a dáta, ktoré ste pridali na úložné zariadenie pred zmenšením veľkosti obnovovacieho oddielu, sa stratia.

Po zmenšení veľkosti obnovovacieho oddielu budete obnovovací disk potrebovat' na neskoršiu obnovu systému.
<span id="page-180-0"></span>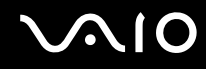

## Ako si skontrolujem veľkost' obnovovacieho oddielu?

Vaše zabudované úložné zariadenie<sup>\*</sup> obsahuje obnovovací oddiel, kde sú uložené dáta na obnovu systému. Veľkosť obnovovacieho oddielu skontrolujte nasledujúcim postupom:

- \* Konfiguráciu úložných zariadení zistíte z technických údajov prístupných on-line.
- **1** Kliknite na **Štart**, pravým tlačidlom kliknite na **Počítač** a zvoľte **Spravovat'**.
- **2** Kliknite na **Správa diskov** pod **Ukladací priestor** na ľavej ploche. Veľkost' obnovovacieho oddielu a celková veľkost' disku C sa zobrazia v riadku **Disk 0** na strednej ploche.

## <span id="page-181-0"></span>Bezpečnost' systému

## Ako môžem chránit' svoj počítač pred bezpečnostnými hrozbami ako napr. vírusmi?

Na vašom počítači je predinštalovaný operačný systém Microsoft Windows. Najlepší spôsob, ako chránit' váš počítač proti bezpečnostným hrozbám ako napr. vírusom je pravidelne st'ahovat' a inštalovat' najnovšie aktualizácie Windows. Dôležité aktualizácie Windows sa dajú získat' nasledovne:

**!** Na to, aby sa dali stiahnut' aktualizácie, počítač musí byt' pripojený k Internetu.

- **1** Pripojte sa k Internetu.
- **2** Dvakrát kliknite na ikonu **Výstrahy zabezpečenia systému Windows** na paneli úloh.
- **3** Podľa pokynov na obrazovke nastavte automatické alebo plánované aktualizácie.

#### Ako mám udržovat' svoj antivírový softvér aktuálny?

Softvérový program **McAfee Internet Security Suite** sa dá udržiavat' v aktuálnom stave pomocou najnovších aktualizácií od McAfee, Inc.

Na stiahnutie a inštaláciu najnovších bezpečnostných aktualizácii vykonajte nasledujúce kroky:

- **1** Kliknite na **Štart**, **Všetky programy**, **McAfee** a **McAfee SecurityCenter**.
- **2** Na aktualizáciu softvéru kliknite na tlačidlo umiestnené v ľavom hornom rohu okna.
- **3** Pri st'ahovaní aktualizácií postupujte podľa pokynov na obrazovke.

Ďalšie informácie nájdete v pomocníkovi vášho softvéru.

## <span id="page-182-0"></span>Batéria

### Ako zistím stav nabíjania batérie?

Pozrite čast' **Nabíjanie batérie [\(strana 28\)](#page-27-0)**.

## Kedy môj počítač používa napájanie zo siete?

Keď je váš počítač priamo pripojený k siet'ovému adaptéru, používa napájanie zo siete, dokonca aj keď je inštalovaná batéria.

## Kedy mám opätovne nabit' batériu?

- ❑ Keď úroveň nabitia batérie klesne pod 10 %.
- ❑ Keď oba indikátory nabíjania a napájania blikajú.
- ❑ Keď ste nepoužívali batériu dlhšiu dobu.

## Kedy mám vymenit' batériu?

Ak sa po úplnom nabití batéria veľmi rýchlo vybíja, môže byt' na konci svojej životnosti a mala by sa vymenit'.

Ako skontrolovat' úroveň opotrebenia batérie nájdete v časti **Ako skontrolovat' úroveň opotrebenia batérie [\(strana 30\)](#page-29-0)**.

<span id="page-183-0"></span>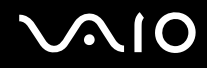

## Mal by som mat' obavy, keď je inštalovaná batéria teplá?

Nie, je normálny jav, že pri napájaní počítača sa batéria zohrieva.

## Môže môj počítač prejst' do režimu dlhodobého spánku pri napájaní z batérie?

Pri napájaní z batérie počítač môže prejst' do režimu dlhodobého spánku , ale niektoré softvérové programy a periférne zariadenia zabraňujú, aby počítač do tohto režimu prešiel. Ak používate program, ktorý bráni systému prejst' do režimu dlhodobého spánku, svoje dáta často ukladajte, aby ste predišli strate dát. Informácie o tom, ako sa dá manuálne aktivovat' režim dlhodobého spánku, nájdete v časti **Používanie režimu dlhodobého spánku [\(strana 146\)](#page-145-0)**.

<span id="page-184-0"></span>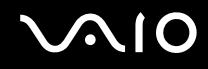

## Vstavaná kamera MOTION EYE

#### Prečo sa v okne hľadáčika nezobrazuje žiadny obraz alebo zobrazuje sa obraz zlej kvality?

- ❑ Vstavanú kameru **MOTION EYE** nemôže zdieľat' viac ako jedna softvérová aplikácia. Ak kameru používa iná softvérová aplikácia, pred použitím vstavanej kamery **MOTION EYE** aplikáciu ukončite.
- ❑ Videopamät' vášho počítača môže byt' nedostatočná na zobrazenie snímok zo vstavanej kamery **MOTION EYE**. Môže pomôct' zníženie rozlíšenia alebo farebnej hĺbky obrazovky LCD.
- ❑ Ak sledujete rýchlo sa pohybujúci objekt, v okne hľadáčika sa môže objavit' určité rušenie, napr. vodorovné pruhy. Toto je normálny jav a neznamená to poruchu funkcie.
- ❑ Ak problém pretrváva, reštartujte váš počítač.

## Prečo má zosnímaný obraz nízku kvalitu?

- ❑ Snímky zachytené pod fluorescenčnými svietidlami môžu vykazovat' odrazy svetla.
- ❑ Tmavé časti zachytených snímok sa môžu javit' ako rušenie.
- ❑ Ak je ochranný kryt objektívu znečistený, nedajú sa zachytit' jasné zábery. Kryt očistite. Pozrite čast' **Zaobchádzanie so vstavanou kamerou MOTION EYE [\(strana 164\)](#page-163-0)**.

## Prečo v zachytených videách chýbajú snímky a zvuk sa prerušuje?

- ❑ Nastavenia efektov vo vašej softvérovej aplikácii môžu spôsobovat' strácanie snímok. Ďalšie informácie nájdete v pomocníkovi vašej softvérovej aplikácie.
- ❑ Na vašom počítači môže bežat' viac softvérových aplikácií, ako počítač dokáže zvládnut'. Ukončite aplikácie, ktoré momentálne nepoužívate.
- ❑ Mohla sa aktivovat' funkcia riadenia spotreby vášho počítača. Skontrolujte výkon procesora.

<span id="page-185-0"></span>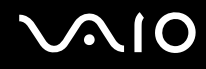

## Prečo pri prehrávaní videa dochádza k stratám snímok, keď je môj počítač napájaný z batérie?

Batéria sa blíži úplnému vybitiu. Počítač pripojte k siet'ovému zdroju.

## Prečo vo videách nahraných vstavanou kamerou MOTION EYE dochádza k blikaniu?

Tento problém sa vyskytuje v prípade, že kameru používate pod fluorescenčnými svetlami z dôvodu odlišnej frekvencie svetla a snímkového kmitočtu kamery.

Aby sa znížilo rušenie blikaním, zmeňte nasmerovanie kamery alebo jas snímok kamery. V niektorých aplikáciách sa rušenie blikaním dá eliminovat' nastavením vhodných hodnôt vlastností kamery (napr. zdroj svetla, blikanie a pod.).

## Prečo sa výstup videa zo vstavanej kamery MOTION EYE na niekoľko sekúnd zastaví?

Výstupné video sa môže na niekoľko sekúnd zastavit', ak sa:

- ❑ použije klávesová skratka s klávesom **Fn**.
- ❑ zvýši zat'aženie procesora.

Toto je normálny jav a neznamená to poruchu funkcie.

<span id="page-186-0"></span>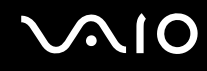

## Prečo nemôžem použit' vstavanú kameru MOTION EYE?

- ❑ Vstavanú kameru **MOTION EYE** nemôže zdieľat' viac ako jedna softvérová aplikácia. Ak kameru používa iná softvérová aplikácia, pred použitím vstavanej kamery **MOTION EYE** aplikáciu ukončite.
- ❑ Ak problém pretrváva, musíte opätovne nainštalovat' softvér ovládača kamery. Postupujte podľa nasledujúcich pokynov:
	- **1** Kliknite na **Štart**, **Ovládací panel**, **Hardvér a zvuk** a **Správca zariadení**.
	- **2** Dvakrát kliknite na **Zariadenia na spracovanie obrázkov**.
	- **3** Pravým tlačidlom kliknite na názov zariadenia vašej kamery a kliknite na **Aktualizovat' softvér ovládača**.

## Čo mám robit', ak sa môj počítač stane nestabilný po prechode do režimu nízkej spotreby, pričom sa používa vstavaná kamera MOTION EYE?

- ❑ Pri používaní vstavanej kamery **MOTION EYE** počítač neuvádzajte do režimu spánku alebo režimu dlhodobého spánku.
- ❑ Ak počítač automaticky prejde do režimu spánku alebo režimu dlhodobého spánku, zmeňte príslušné nastavenie režimu nízkej spotreby. Informácie, ako zmenit' nastavenie, nájdete v časti **Používanie režimov nízkej spotreby [\(strana 143\)](#page-142-0)**.

<span id="page-187-0"></span>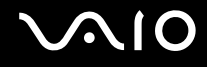

## Siet'ovanie

## <span id="page-187-1"></span>Čo mám robit', ak sa môj počítač nemôže pripojit' na bezdrôtový prístupový bod k LAN?

- ❑ Dostupnost' spojenia je ovplyvnená vzdialenost'ou a prekážkami. Je možné, že váš počítač musíte presunút' ďalej od prekážok alebo bližšie k prístupovému bodu, ktorý používate.
- ❑ Skontrolujte, či prepínač **WIRELESS** je zapnutý a kontrolné svetlo **WIRELESS** na vašom počítači svieti.
- ❑ Skontrolujte, či je prístupový bod zapnutý.
- ❑ Na skontrolovanie nastavení postupujte podľa nasledujúcich pokynov:
	- **1** Kliknite na **Štart** a **Ovládací panel**.
	- **2** Kliknite na **Zobrazenie stavu siete a siet'ových úloh** pod **Siet' a Internet**.
	- **3** Kliknite na **Pripojenie na siet'**, aby ste skontrolovali, či je zvolený váš prístupový bod.
- ❑ Skontrolujte, či je šifrovací kľúč správny.
- ❑ Skontrolujte, či sú **Nastavenia adaptéra bezdrôtového pripojenia** v okne **Možnosti napájania** nastavené na **Maximálny výkon**. Zvolenie akejkoľvek inej možnosti môže spôsobit' zlyhanie komunikácie. Na zmenu nastavení postupujte podľa nasledujúcich pokynov:
	- **1** Pravým tlačidlom kliknite na ikonu stavu napájania na paneli úloh a zvoľte **Možnosti napájania**.
	- **2** Kliknite na **Zmenit' nastavenia plánu** pod aktuálnym plánom napájania.
	- **3** Kliknite na **Zmenit' rozšírené nastavenia napájania**.
	- **4** Zvoľte záložku **Rozšírené nastavenie**.
	- **5** Dvakrát kliknite na **Nastavenia adaptéra bezdrôtového pripojenia** a **Režim nízkej spotreby**.
	- **6** Pre **Napájanie z batérie** aj **Napájanie zo siete** zvoľte v rozbaľovacom zozname možnost' **Maximálny výkon**.

<span id="page-188-0"></span>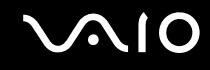

## Čo mám robit', ak nemôžem pristupovat' k Internetu?

- ❑ Skontrolujte nastavenia prístupového bodu. Ďalšie informácie nájdete v príručke, ktorá bola dodaná s vaším prístupovým bodom.
- ❑ Skontrolujte, či váš počítač a prístupový bod sú navzájom spojené.
- ❑ Počítač presuňte ďalej od prekážok alebo bližšie k prístupovému bodu, ktorý používate.
- ❑ Skontrolujte, či je váš počítač správne nakonfigurovaný na prístup k Internetu.
- ❑ Skontrolujte, či sú **Nastavenia adaptéra bezdrôtového pripojenia** v okne **Možnosti napájania** nastavené na **Maximálny výkon**. Zvolenie akejkoľvek inej možnosti môže spôsobit' zlyhanie komunikácie. Na zmenu nastavení postupujte podľa pokynov v časti **Čo mám robit', ak sa môj počítač nemôže pripojit' na bezdrôtový prístupový bod k LAN? [\(strana 188\)](#page-187-1)**.

## Prečo je prenos dát pomalý?

- ❑ Prenosová rýchlost' bezdrôtovej LAN je ovplyvnená vzdialenost'ou a prekážkami medzi zariadeniami a prístupovými bodmi. Medzi ostatné faktory patria konfigurácie zariadení, podmienky šírenia rádiového signálu a kompatibilita softvéru. Na maximalizovanie rýchlosti prenosu dát počítač presuňte ďalej od prekážok alebo bližšie k prístupovému bodu, ktorý používate.
- ❑ Ak používate bezdrôtový prístupový bod do LAN, zariadenie môže byt' dočasne pret'ažené v závislosti od toho, koľko iných zariadení cezeň komunikuje.
- ❑ Ak sa váš prístupový bod ruší s inými prístupovými bodmi, zmeňte jeho kanál. Ďalšie informácie nájdete v príručke, ktorá bola dodaná s vaším prístupovým bodom.
- ❑ Skontrolujte, či sú **Nastavenia adaptéra bezdrôtového pripojenia** v okne **Možnosti napájania** nastavené na **Maximálny výkon**. Zvolenie akejkoľvek inej možnosti môže spôsobit' zlyhanie komunikácie. Na zmenu nastavení postupujte podľa pokynov v časti **Čo mám robit', ak sa môj počítač nemôže pripojit' na bezdrôtový prístupový bod k LAN? [\(strana 188\)](#page-187-1)**.

<span id="page-189-0"></span>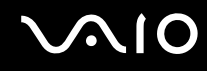

## Ako sa môžem vyhnút' prerušeniam prenosu dát?

- ❑ Keď je váš počítač pripojený k prístupovému bodu, pri prenose veľkých súborov alebo keď je počítač v blízkosti mikrovlnných rúr alebo bezdrôtových telefónov môže dochádzat' k prerušeniam prenosu dát.
- ❑ Počítač presuňte bližšie k prístupovému bodu.
- ❑ Skontrolujte, či je pripojenie prístupového bodu neporušené.
- ❑ Zmeňte kanál prístupového bodu. Ďalšie informácie nájdete v príručke, ktorá bola dodaná s vaším prístupovým bodom.
- ❑ Skontrolujte, či sú **Nastavenia adaptéra bezdrôtového pripojenia** v okne **Možnosti napájania** nastavené na **Maximálny výkon**. Zvolenie akejkoľvek inej možnosti môže spôsobit' zlyhanie komunikácie. Na zmenu nastavení postupujte podľa pokynov v časti **Čo mám robit', ak sa môj počítač nemôže pripojit' na bezdrôtový prístupový bod k LAN? [\(strana 188\)](#page-187-1)**.

## Čo sú kanály?

- ❑ Komunikácia v bezdrôtovej LAN používa oddelené frekvenčné intervaly známe ako kanály. Bezdrôtové prístupové body LAN od tretích strán môžu byt' prednastavené na iné kanály ako zariadenia Sony.
- ❑ Ak používate bezdrôtový prístupový bod LAN, informácie o pripojení hľadajte v príručke k vášmu prístupovému bodu.

## Prečo sa pripojenie k sieti preruší, keď zmením šifrovací kľúč?

Dva počítače s funkciou bezdrôtovej LAN môžu stratit' spojenie peer-to-peer, ak sa šifrovací kľúč zmení. Šifrovací kľúč môžete zmenit' spät' na pôvodný profil alebo kľúč opätovne zadajte na oboch počítačoch, aby súhlasil.

<span id="page-190-0"></span>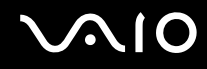

## Ako si zobrazím okno VAIO Smart Network?

Na zobrazenie okna **VAIO Smart Network** na pracovnej ploche postupujte podľa týchto pokynov:

- **1** Kliknite na **Štart**, **Všetky programy** a **VAIO Control Center**.
- **2** Kliknite na **Network Connections** a **VAIO Smart Network**.
- **3** Kliknite na **Advanced** na pravej ploche.

#### $\mathbb{Z}_n$

Informácie o softvéri **VAIO Smart Network** nájdete v jeho pomocníkovi.

## <span id="page-191-0"></span>Technológia Bluetooth

## Čo mám robit', ak iné zariadenie Bluetooth nemôže objavit' môj počítač?

- ❑ Skontrolujte, či obe zariadenia majú aktivovanú funkciu Bluetooth.
- ❑ Ak je kontrolné svetlo **WIRELESS** zhasnuté, zapnite spínač **WIRELESS**.
- ❑ Keď je počítač v režime nízkej spotreby, funkcia Bluetooth sa nedá používat'. Vrát'te sa do štandardného režimu a potom zapnite spínač **WIRELESS**.
- ❑ Váš počítač a zariadenie môžu byt' príliš ďaleko od seba. Technológia Bluetooth pracuje najlepšie vtedy, keď sú zariadenia vzdialené najviac 10 metrov.

## Prečo môj počítač nedokáže objavit' iné zariadenia Bluetooth?

Ak je druhé zariadenie pripojené k iným zariadeniam, v okne **Zariadenia Bluetooth** sa nemusí zobrazit' alebo nemusíte byt' schopný so zariadením komunikovat'.

## Čo mám robit', ak nemôžem nájst' zariadenie Bluetooth, s ktorým chcem komunikovat'?

- ❑ Skontrolujte, či na zariadení, s ktorým chcete komunikovat', je zapnutá funkcia Bluetooth. Ďalšie informácie nájdete v príručke k druhému zariadeniu.
- ❑ Ak zariadenie, s ktorým chcete komunikovat', už komunikuje s iným zariadením Bluetooth, nemusí sa nájst' alebo nemusí byt' schopné komunikovat' s vaším počítačom.
- ❑ Aby iné zariadenia Bluetooth mohli komunikovat' s vaším počítačom, vykonajte nasledujúce kroky:
	- **1** Kliknite na **Štart**, **Ovládací panel**, **Hardvér a zvuk**, **Zariadenia Bluetooth** a **Nastavenie Bluetooth**.
	- **2** Kliknite na záložku **Možnosti** a zaškrtnite pole **Povolit' zariadeniam Bluetooth vyhľadanie tohto počítača**.

<span id="page-192-0"></span>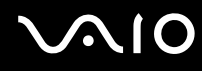

## Čo mám robit', ak sa druhé zariadenie Bluetooth nemôže pripojit' k môjmu počítaču?

- Skontroluite, či sú ostatné zariadenia autentifikované.
- ❑ Aby iné zariadenia Bluetooth mohli komunikovat' s vaším počítačom, vykonajte nasledujúce kroky:
	- **1** Kliknite na **Štart**, **Ovládací panel**, **Hardvér a zvuk**, **Zariadenia Bluetooth** a **Nastavenie Bluetooth**.
	- **2** Kliknite na záložku **Možnosti** a zaškrtnite pole **Povolit' zariadeniam Bluetooth vyhľadanie tohto počítača**.
- ❑ Dosah môže byt' kratší ako 10 metrov v závislosti od existujúcich prekážok medzi obomi zariadeniami, kvality rádiového signálu, operačného systému a používaného softvéru. Váš počítač a zariadenia Bluetooth presuňte bližšie k sebe.
- ❑ Ak zariadenie, s ktorým chcete komunikovat', už komunikuje s iným zariadením Bluetooth, nemusí sa nájst' alebo nemusí byt' schopné komunikovat' s vaším počítačom.
- ❑ Skontrolujte, či na zariadení, s ktorým chcete komunikovat', je zapnutá funkcia Bluetooth. Ďalšie informácie nájdete v príručke k druhému zariadeniu.

<span id="page-193-0"></span>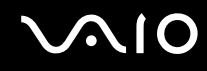

## Prečo je moje spojenie Bluetooth pomalé?

- ❑ Rýchlost' prenosu dát závisí od prekážok a/alebo vzdialenosti medzi obomi zariadeniami, kvality rádiového signálu a od použitého operačného systému alebo softvéru. Váš počítač a zariadenia Bluetooth presuňte bližšie k sebe.
- ❑ Rádiové pásmo 2,4 GHz používané zariadeniami Bluetooth a WLAN používajú aj iné zariadenia. Zariadenia Bluetooth obsahujú technológiu na minimalizovanie rušenia z ostatných zariadení, ktoré používajú to isté pásmo. Komunikačná rýchlost' a dosah spojenia sa však môžu znížit'. Rušenie z ostatných zariadení môže tiež spôsobit' úplné prerušenie komunikácie.
- ❑ Dostupnost' spojenia je ovplyvnená vzdialenost'ou a prekážkami. Počítač môžete presunút' ďalej od prekážok alebo bližšie k zariadeniu, ktoré je pripojené.
- ❑ Identifikujte a odstráňte prekážky medzi vaším počítačom a zariadením, s ktorým je spojený.
- ❑ Berte na vedomie, že z dôvodu obmedzení normy Bluetooth a elektromagnetického rušenia v prostredí sa veľké súbory niekedy môžu počas súvislého prenosu poškodit'.

### Čo mám robit', ak sa môj počítač stane nestabilný, keď používam zvukové zariadenie Bluetooth?

Váš počítač sa môže stat' nestabilný, keď výstupné zvukové zariadenie prepnete na zvukové zariadenie Bluetooth počas behu softvéru na prehrávanie audia alebo videa.

Ak počúvate prehrávanie audia prostredníctvom zvukového zariadenia Bluetooth, zvukové zariadenie zariadenie Bluetooth najprv pripojte k počítaču a potom spustite softvér na prehrávanie audia alebo videa. Podrobné informácie o pripojení zvukového zariadenia Bluetooth nájdete v pomocníkovi.

<span id="page-194-0"></span>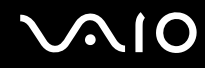

## Prečo sa nemôžem pripojit' k službám, ktoré podporuje pripojené zariadenie Bluetooth?

Pripojenie je možné iba v prípade služieb, ktoré podporuje aj počítač s funkciou Bluetooth. Ďalšie informácie získate vyhľadaním informácii o Bluetooth pomocou **Pomoc a technická podpora pre systém Windows**. Na otvorenie **Pomoc a technická podpora pre systém Windows** kliknite na **Štart** a **Pomoc a technická podpora**.

#### Môžem používat' zariadenie s technológiou Bluetooth na palube lietadla?

Pri používaní technológie Bluetooth váš počítač vysiela rádiový signál frekvencie 2,4 GHz. Na citlivých miestach ako napr. v nemocniciach a lietadlách môžu platit' obmedzenia na používanie zariadení Bluetooth, aby sa predišlo rádiovému rušeniu. U personálu zariadenia si overte, či je povolené používat' funkciu Bluetooth na počítači.

#### Prečo nemôžem používat' funkciu Bluetooth, keď sa prihlásim na môj počítač ako používateľ so štandardným používateľským účtom?

Funkcia Bluetooth nemusí byt' k dispozícii používateľovi so štandardným používateľským účtom na vašom počítači. Prihláste sa na počítač ako používateľ s právami správcu.

#### Prečo sa nemôžem pripojit' k zariadeniu Bluetooth prostredníctvom osobnej bezdrôtovej siete (PAN)?

Ak zariadenie, na ktoré sa chcete pripojit', nepodporuje komunikáciu Bluetooth v režime Personal Area Network User (PANU), k zariadeniu sa nemôžete pripojit' prostredníctvom PAN.

<span id="page-195-0"></span>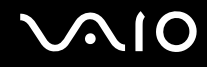

## Prečo nemôžem používat' zariadenia Bluetooth, keď prepnem používateľa?

Ak prepnete používateľa bez odhlásenia sa z vášho systému, zariadenia Bluetooth nebudú fungovat'. Pre zmenou požívateľa sa určite odhláste. Na odhlásenie sa z vášho systému kliknite na **Štart**, šípku vedľa tlačidla **Zamknút'** a **Odhlásit'**.

## Prečo si nemôžem posielat' vizitky s mobilným telefónom?

Funkcia posielania vizitiek nie je podporovaná.

# <span id="page-196-0"></span> $\bigcirc$ 10

# Optické disky

## Prečo môj počítač zamrzne, keď sa pokúsim čítat' disk?

Disk, ktorý sa váš počítač pokúša čítat', môže byt' znečistený alebo poškodený. Postupujte podľa nasledujúcich pokynov:

- **1** Stlačte klávesy **Ctrl**+**Alt**+**Delete**, kliknite na šípku vedľa tlačidla **Vypnút'** a **Reštartovat'**, aby ste reštartovali počítač.
- **2** Disk vyberte z optickej jednotky.
- **3** Skontrolujte, či disk nie je znečistený alebo poškodený. Ak potrebujete disk očistit', pozrite pokyny v časti **Zaobchádzanie s diskami [\(strana 166\)](#page-165-0)**.

## Čo mám robit', ak sa tácka optickej jednotky nevysunie?

- ❑ Skontrolujte, či je váš počítač zapnutý.
- ❑ Ak je napájanie optickej jednotky vypnuté v **VAIO Power Management**, náhradné tlačidlo na vysunutie disku na optickej jednotke nefunguje. Použite tlačidlo na vysunutie umiestnené na prednom okraji klávesnice vpravo. Berte na vedomie, že ak optická jednotka nie je napájaná, vysunutie podávača chvíľu trvá.
- ❑ Ak tlačidlo na vysunutie disku nefunguje, kliknite na **Štart** a **Počítač**, pravým tlačidlom myši kliknite na ikonu optickej jednotky a zvoľte **Vysunút'**.
- ❑ Ak žiadna z možností vyššie nefunguje, vložte tenký rovný predmet (ako napr. spinku na papier) do otvoru na manuálne vysunutie disku v blízkosti náhradného tlačidla na vysunutie disku.
- ❑ Skúste reštartnút' počítač.

<span id="page-197-0"></span>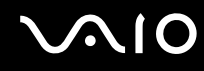

## Čo mám robit', ak na mojom počítači nemôžem správne prehrat' disk?

- ❑ Skontrolujte, či je disk vložený do optickej jednotky štítkom smerom nahor.
- ❑ Skontrolujte, či sú nainštalované potrebné programy v súlade s pokynmi výrobcu.
- ❑ Prehrávanie médií Blu-ray Disc na pripojenom externom displeji môže byt' prerušované v závislosti od typu a bitovej rýchlosti videa. Tento problém sa môže dat' vyriešit' znížením rozlíšenia displeja. Postupujte podľa pokynov v časti **Prečo sa na mojom displeji nezobrazuje video? [\(strana 203\)](#page-202-0)** na zmenu rozlíšenia displeja.
- ❑ Ak je disk znečistený alebo poškodený, počítač prestane reagovat'. Postupujte podľa nasledujúcich pokynov:
	- **1** Stlačte klávesy **Ctrl**+**Alt**+**Delete**, kliknite na šípku vedľa tlačidla **Vypnút'** a **Reštartovat'**, aby ste reštartovali počítač.
	- **2** Disk vyberte z optickej jednotky.
	- **3** Skontrolujte, či disk nie je znečistený alebo poškodený. Ak potrebujete disk očistit', pozrite pokyny v časti **Zaobchádzanie s diskami [\(strana 166\)](#page-165-0)**.
- ❑ Ak prehrávate disk a nie je počut' žiaden zvuk, vykonajte jedno z nasledovného:
	- ❑ Zvuk môže byt' vypnutý tlačidlom na stíšenie zvuku. Tlačidlo stlačte ešte raz.
	- ❑ Hlasitost' môže byt' stiahnutá tlačidlom na zníženie hlasitosti. Niekoľkokrát stlačte tlačidlo na zvýšenie hlasitosti alebo tlačidlo stláčajte, pokým hlasitost' nie je dostatočná na to, aby ste zvuk počuli.
	- ❑ Pravým tlačidlom myši kliknite na ikonu hlasitosti na paneli úloh a kliknite na **Otvorit' zmiešavač hlasitosti**, aby ste mohli skontrolovat' nastavenia.
	- ❑ Skontrolujte nastavenie hlasitosti v zmiešavači hlasitosti.
	- ❑ Ak používate externé reproduktory, skontrolujte nastavenie hlasitosti na reproduktoroch a spojenie medzi reproduktormi a počítačom.
	- ❑ Skontrolujte, či je nainštalovaný správny ovládač. Postupujte podľa nasledujúcich pokynov:
	- **1** Kliknite na **Štart** a **Ovládací panel**.
	- **2** Kliknite na **Systém a údržba**.
	- **3** Kliknite na **Systém**.

<span id="page-198-0"></span>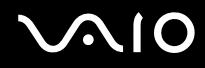

**4** Kliknite na **Správca zariadení** na ľavej ploche.

Zobrazí sa okno **Správca zariadení** so zoznamom hardvérových zariadení vášho počítača. Ak sa vedľa niektorého zariadenia v zozname objaví "X" alebo výkričník, môže byť potrebné zariadenie aktivovať alebo opätovne nainštalovat' ovládače.

- **5** Dvojitým kliknutím na zariadenie optickej jednotky otvoríte zoznam optických jednotiek vo vašom počítači.
- **6** Dvakrát kliknite na požadovanú jednotku. Softvér ovládača sa dá skontrolovat' zvolením záložky **Ovládač** a kliknutím na **Podrobnosti ovládača**.
- **7** Kliknite na **OK** na zatvorenie okna.
- ❑ Skontrolujte, či na disku nie je nalepená nálepka. Keď je disk v optickej jednotke, nálepky sa môžu odlepit' a jednotku poškodit', alebo spôsobit' poruchu jej funkcie.
- ❑ Ak sa zobrazí výstraha týkajúcu sa kódu regiónu, disk môže byt' nekompatibilný s optickou jednotkou. Skontrolujte balenie, či je kód regiónu kompatibilný s optickou jednotkou.
- ❑ Ak spozorujete kondenzáciu na vašom počítači, počítač nepoužívajte aspoň jednu hodinu. Kondenzácia môže spôsobit' poruchu funkcie počítača.
- ❑ Skontrolujte, či je váš počítač napájaný zo siet'ového adaptéra a disk vyskúšajte znovu.

<span id="page-199-0"></span>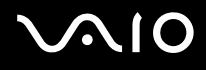

## Čo mám robit', ak na mojom počítači nemôžem prehrávat' médiá Blu-ray Disc?

**!** Táto položka v Otázkach a odpovediach sa vzt'ahuje iba na vybrané modely. Na zistenie typu vašej optickej jednotky pozrite technické údaje on-line. Informácie o podporovaných diskových médiách nájdete v **Čítanie optických diskov a zápis na optické disky [\(strana 42\)](#page-41-0)**.

Na vašom počítači nemusíte byt' schopný prehrat' obsah niektorých médií Blu-ray Disc. Na prehratie takého obsahu pomocou **VAIO Update** stiahnite a nainštalujte najnovšie aktualizácie pre **WinDVD BD**.

Na to, aby sa aktualizácie dali stiahnut' a nainštalovat', počítač musí byt' pripojený k Internetu. Informácie o tom, ako počítač pripojit' k Internetu, nájdete v časti **Používanie Internetu [\(strana 63\)](#page-62-0)**.

## Čo mám robit', ak nemôžem zapisovat' dáta na médium CD?

- ❑ Skontrolujte, či ste nespustili nejakú softvérovú aplikáciu alebo nepovolili automatické spúšt'anie akejkoľvek aplikácie, dokonca aj šetriča obrazovky.
- ❑ Prestaňte používat' klávesnicu.
- ❑ Ak používate disk CD-R/RW s nálepkou, vymeňte ho za iný disk, ktorý nemá nalepenú žiadnu nálepku. Používanie disku s nálepkou môže spôsobit' chybu pri zápise alebo iné škody.

## Čo mám robit', ak nemôžem zapisovat' dáta na médium DVD?

- Skontrolujte, či používate správne zapisovateľné médium DVD.
- ❑ Skontrolujte, ktoré formáty zapisovateľných DVD sú kompatibilné s vašou optickou jednotkou. Berte na vedomie možnost', že niektoré značky zapisovateľných médií DVD nefungujú.

<span id="page-200-0"></span>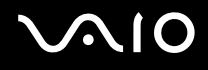

## Prečo nemôžem zapisovat' dáta na médiá Blu-ray Disc?

**!**

Táto položka v Otázkach a odpovediach sa vzt'ahuje iba na vybrané modely. Na zistenie typu vašej optickej jednotky pozrite technické údaje on-line. Informácie o podporovaných diskových médiách nájdete v **Čítanie optických diskov a zápis na optické disky [\(strana 42\)](#page-41-0)**.

- ❑ Skontrolujte, či vaša optická jednotka podporuje funkciu zápisu na médiá Blu-ray Disc. Jednotka DVD±RW/±R DL/RAM ju nepodporuje.
- ❑ Médiá BD-R Disc nie sú prepisovateľné. Na médiá BD-R Disc nemôžete pridávat' dáta ani ich vymazávat'.

## Čo mám robit', ak nemôžem používat' optickú jednotku po odpojení USB Mass Storage Device v okne Bezpečné odstránenie hardvéru?

Ak odpojíte **USB Mass Storage Device** v okne **Bezpečné odstránenie hardvéru**, optická jednotka sa deaktivuje. Na opätovné aktivovanie optickej jednotky postupujte podľa nasledujúcich pokynov:

- **1** Pravým tlačidlom myši kliknite na ikonu optickej jednotky na paneli úloh a zvoľte možnost' na vypnutie napájania optickej jednotky.
- **2** Pravým tlačidlom myši opät' kliknite na ikonu optickej jednotky na paneli úloh a zapnite napájanie optickej jednotky.

<span id="page-201-0"></span>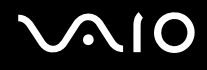

## **Displej**

#### Prečo moja obrazovka zhasla?

- ❑ Obrazovka vášho počítača môže zhasnút', keď počítač stratí napájanie alebo prejde do režimu nízkej spotreby (režimu spánku alebo režimu dlhodobého spánku). Ak je počítač v režime spánku LCD (Video) , stlačením ktoréhokoľvek klávesu ho vrátite do štandardného režimu. Ďalšie informácie nájdete v časti **Používanie režimov nízkej spotreby [\(strana 143\)](#page-142-0)**.
- ❑ Skontrolujte, či je váš počítač správne pripojený na napájací zdroj, zapnutý a indikátor napájania svieti.
- ❑ Ak je váš počítač napájaný z batérie, skontrolujte, či je batéria správne nainštalovaná a nabitá. Ďalšie informácie nájdete v časti **Používanie batérie [\(strana 25\)](#page-24-0)**.
- ❑ Ak je výstup na displej presmerovaný na externý displej, stlačte klávesy **Fn**+**F7**. Ďalšie informácie nájdete v časti **Kombinácie a funkcie s klávesom Fn [\(strana 34\)](#page-33-0)**.

#### Čo mám robit', ak sa na mojej televíznej obrazovke alebo externom displeji zapojenému do zásuvky HDMI nič nezobrazuje?

- ❑ Skontrolujte, či používate displej kompatibilný s HDCP. Obsah chránený autorskými právami sa nezobrazí na displeji, ktorý nie je kompatibilný s HDCP. Ďalšie informácie nájdete v časti **Pripojenie počítačového displeja [\(strana 94\)](#page-93-0)**.
- ❑ Ďalší externý displej môže byt' pripojený k zásuvke na monitor na vašom počítači. Na prepnutie výstupu na pripojený displej stlačte klávesy **Fn**+**F7**. Ďalšie informácie nájdete v časti **Kombinácie a funkcie s klávesom Fn [\(strana 34\)](#page-33-0)**.

## <span id="page-202-1"></span><span id="page-202-0"></span>Prečo sa na mojom displeji nezobrazuje video?

- ❑ Ak sa výstup na displej presmeruje na externý displej a externý displej je odpojený, nedá sa zobrazit' video na obrazovke vášho počítača. Na zastavenie prehrávania videa prepnite výstup na obrazovku počítača a potom reštartujte prehrávanie videa. Pozrite čast' **Voľba režimu displeja [\(strana 102\)](#page-101-0)**. Eventuálne môžete stlačit' klávesy **Fn**+**F7** na prepnutie výstupu. Ďalšie informácie nájdete v časti **Kombinácie a funkcie s klávesom Fn [\(strana 34\)](#page-33-0)**.
- ❑ Videopamät' vášho počítača môže byt' nedostatočná na zobrazenie videí s vysokým rozlíšením. V takom prípade znížte rozlíšenie obrazovky LCD.

Na zmenu rozlíšenia obrazovky postupujte podľa nasledujúcich pokynov:

- **1** Pravým tlačidlom kliknite na pracovnú plochu a zvoľte **Prispôsobit'**.
- **2** Kliknite na **Nastavenie obrazovky**.
- **3** Posuvník pod **Rozlíšenie** posuňte doľava na zníženie rozlíšenia obrazovky alebo doprava na zvýšenie rozlíšenia obrazovky.

#### ✍

Celková veľkost' voľnej pamäte grafickej karty a videopamäte sa dá skontrolovat'. Pravým tlačidlom myši kliknite na pracovnú plochu, zvoľte **Prispôsobit'** a kliknite na **Nastavenie obrazovky**, **Rozšírené nastavenie** a záložku **Adaptér**. Zobrazená hodnota sa môže líšit' od skutočnej pamäte vo vašom počítači.

## Čo mám robit', ak je moja obrazovka tmavá?

- ❑ Stlačením klávesov **Fn**+**F6** zvýšite jas obrazovky vášho počítača.
- ❑ Zakrytie snímača intenzity okolitého osvetlenia spôsobí, že obrazovka stmavne. Skontrolujte, či je snímač odokrytý.

## <span id="page-203-0"></span>Čo mám robit', ak sa zmení jas mojej obrazovky LCD?

- ❑ Jas LCD, ktorý sa nastavuje pomocou klávesov **Fn**+**F5**/**F6**, je dočasný a môže sa uviest' do pôvodného nastavenia po tom, čo sa váš počítač vráti do štandardného režimu z režimu spánku alebo režimu dlhodobého spánku. Na uloženie vášho nastavenia jasu postupujte podľa nasledujúcich pokynov:
	- **1** Pravým tlačidlom kliknite na ikonu stavu napájania na paneli úloh a zvoľte **Možnosti napájania**.
	- **2** Kliknite na **Zmenit' nastavenia plánu** pod aktuálnym plánom napájania.
	- **3** Kliknite na **Zmenit' rozšírené nastavenia napájania**.
	- **4** Zvoľte záložku **Rozšírené nastavenie**.
	- **5** Dvakrát kliknite na **Displej**.
	- **6** V položke pre nastavenie jasu nastavte jas LCD.
- ❑ Funkcia **Automatic Brightness Settings** nefunguje v priebehu inštalácie alebo obnovy systému. Jas displeja LCD môže kolísat' nezávisle od intenzity okolitého osvetlenia.

## Čo mám robit', ak externý displej zostane zhasnutý?

Ak sa nedá zmenit' výstup na displej pomocou klávesov **Fn**+**F7**, nastavenia externého displeja musíte zmenit' prostredníctvom **VAIO Control Center**. Na zmenu nastavení spustite **VAIO Control Center**, zvoľte položku pre externý displej a potom kliknutím zaškrtnite zaškrtávacie pole na zmenu možností detegovania externého displeja. Potom sa pokúste pomocou klávesov **Fn**+**F7** zmenit' výstup na displej.

<span id="page-204-0"></span>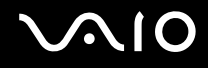

## Ako spustím Windows Aero?

**!**

Táto položka v Otázkach a odpovediach sa vzt'ahuje iba na vybrané modely.

Na spustenie Windows Aero postupujte podľa nasledujúcich pokynov:

- **1** Kliknite na **Štart** a **Ovládací panel**.
- **2** Kliknite na **Prispôsobenie farieb** pod **Vzhľad a prispôsobenie**.
- **3** Kliknite na **Otvorit' vlastnosti klasického vzhľadu pre ďalšie možnosti farieb**.
- **4** Z možností vo **Farebná schéma** na záložke **Vzhľad** zvoľte **Windows Aero**.
- **5** Kliknite na **OK**.

Informácie o funkciách Windows Aero ako napr. Windows Flip 3D nájdete v **Pomoc a technická podpora pre systém Windows**.

## <span id="page-205-0"></span>Tlač

## Čo mám robit', ak nemôžem vytlačit' dokument?

- ❑ Skontrolujte, či je tlačiareň zapnutá a či kábel tlačiarne je správne zapojený do zásuviek na tlačiarni a počítači.
- ❑ Skontrolujte, či je vaša tlačiareň kompatibilná s operačným systémom Windows nainštalovaným na vašom počítači.
- ❑ Pred tým, ako použijete vašu tlačiareň, môže byt' potrebné nainštalovat' softvér s ovládačom tlačiarne. Ďalšie informácie nájdete v príručke, ktorá bola dodaná s vašou tlačiarňou.
- ❑ Ak vaša tlačiareň prestane fungovat' po tom, čo sa počítač vráti z režimu nízkej spotreby (režimu spánku alebo režimu dlhodobého spánku), počítač reštartujte.
- ❑ Ak vaša tlačiareň podporuje funkcie obojsmernej komunikácie, vypnutie týchto funkcií na vašom počítači môže sprevádzkovat' tlačenie. Postupujte podľa nasledujúcich pokynov:
	- **1** Kliknite na **Štart** a **Ovládací panel**.
	- **2** Kliknite na **Tlačiareň** pod **Hardvér a zvuk**.
	- **3** Pravým tlačidlom kliknite na ikonu tlačiarne a zvoľte **Vlastnosti**.
	- **4** Kliknite na záložku **Zásuvky**.
	- **5** Kliknutím odškrtnite zaškrtávacie pole **Povolit' obojsmernú podporu**.
	- **6** Kliknite na **OK**.

Toto vypne funkcie obojsmernej komunikácie tlačiarne ako napr. prenos dát, monitorovanie stavu a vzdialený ovládací panel.

Ak je vaša tlačiareň pripojené k voliteľnej dokovacej stanici, skontrolujte, či je dokovacia stanica pripojená na siet'ový napájací zdroj.

<span id="page-206-0"></span>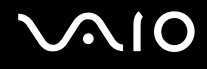

## Mikrofón

## Čo mám robit', ak môj mikrofón nefunguje?

- ❑ Ak používate externý mikrofón, skontrolujte, či je mikrofón zapnutý a správne zapojený do zásuvky na mikrofón na vašom počítači.
- ❑ Vaše vstupné zvukové zariadenie môže byt' nesprávne nakonfigurované. Na nakonfigurovanie vstupného zvukového zariadenia postupujte podľa nasledujúcich pokynov:
	- **1** Zatvorte všetky otvorené programy.
	- **2** Kliknite na **Štart** a **Ovládací panel**.
	- **3** Kliknite na **Hardvér a zvuk**.
	- **4** Kliknite na **Správa zvukových zariadení** pod **Zvuk**.
	- **5** Na záložke **Nahrávanie** zvoľte požadované vstupné zvukové zariadenie a kliknite na **Predvolit'**.

## Ako môžem zabránit' spätnej väzbe cez mikrofón?

K spätnej väzbe cez mikrofón dochádza vtedy, keď mikrofón zachytáva zvuk z výstupného zvukového zariadenia ako napr. reproduktoru.

Ako zabránit' tomuto problému:

- ❑ Mikrofón držte ďalej od výstupného zvukového zariadenia.
- ❑ Hlasitost' reproduktorov a mikrofónov nastavte na nižšiu úroveň.

## <span id="page-207-0"></span>Myš

## Čo mám robit', ak môj počítač nerozpozná moju myš?

- ❑ Skontrolujte, či je vaša myš správne zapojená do zásuvky.
- ❑ Reštartujte počítač s pripojenou myšou.

## Čo mám robit', ak sa pri používaní mojej myši ukazovateľ nehýbe?

- ❑ Skontrolujte, či nie je pripojená ďalšia myš.
- ❑ Ak sa ukazovateľ prestane hýbat' počas behu softvérovej aplikácie, stlačte klávesy **Alt**+**F4** na zatvorenie okna aplikácie.
- ❑ Ak klávesy **Alt**+**F4** nefungujú, jedenkrát stlačte kláves Windows a potom niekoľkokrát stlačte kláves ,, pomocou klávesu M alebo m zvoľte **Reštart** a stlačte kláves **Enter** na reštartovanie počítača.
- ❑ Ak sa počítač nereštartuje, stlačte klávesy **Ctrl**+**Alt**+**Delete**, pomocou klávesov m a , zvoľte šípku vedľa tlačidla **Vypnút'** a potom pomocou klávesu **↑** alebo ↓ zvoľte **Reštart** a stlačte kláves **Enter** na reštartovanie vášho počítača.
- ❑ Ak tento postup nebude fungovat', stlačte a podržte vypínač napájania, kým sa počítač nevypne.

**!** Vypnutie počítača vypínačom napájania môže spôsobit' stratu neuložených dát.

# <span id="page-208-0"></span>**Reproduktory**

## Čo mám robit', ak moje externé reproduktory nefungujú?

- ❑ Ak používate program, ktorý má vlastné ovládanie hlasitosti, skontrolujte, či jeho úroveň hlasitosti je správne nastavená. Ďalšie informácie nájdete v pomocníkovi programu.
- ❑ Skontrolujte, či sú vaše reproduktory správne pripojené a hlasitost' je nastavená na dostatočnú úroveň na to, aby bolo počut' zvuk.
- ❑ Skontrolujte, či sú vaše reproduktory určené na použitie s počítačom.
- ❑ Ak vaše reproduktory majú tlačidlo na stíšenie zvuku, tlačidlo nastavte do polohy, v ktorej je stíšenie vypnuté.
- ❑ Zvuk môže byt' vypnutý tlačidlom na stíšenie zvuku. Tlačidlo stlačte ešte raz.
- ❑ Hlasitost' môže byt' stiahnutá tlačidlom na zníženie hlasitosti. Niekoľkokrát stlačte tlačidlo na zvýšenie hlasitosti alebo tlačidlo stláčajte, pokým hlasitost' nie je dostatočná na to, aby ste zvuk počuli.
- ❑ Ak vaše reproduktory vyžadujú vonkajšie napájanie, skontrolujte, či sú pripojené na napájací zdroj. Ďalšie informácie nájdete v príručke, ktorá bola dodaná s vašimi reproduktormi.
- ❑ Skontrolujte nastavenie hlasitosti vo Windows kliknutím na ikonu hlasitosti na paneli úloh.
- ❑ Vaše výstupné zvukové zariadenie môže byt' nesprávne nakonfigurované. Pokyny ako zmenit' výstupné zvukové zariadenie nájdete v časti **Ako zmenit' výstupné zvukové zariadenie? [\(strana 215\)](#page-214-0)**.

<span id="page-209-0"></span>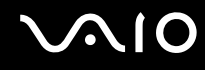

## Čo mám robit', ak nepočujem zvuk zo vstavaných reproduktorov?

- ❑ Ak používate program, ktorý má vlastné ovládanie hlasitosti, skontrolujte, či jeho úroveň hlasitosti je správne nastavená. Ďalšie informácie nájdete v pomocníkovi programu.
- ❑ Zvuk môže byt' vypnutý tlačidlom na stíšenie zvuku. Tlačidlo stlačte ešte raz.
- ❑ Hlasitost' môže byt' stiahnutá tlačidlom na zníženie hlasitosti. Niekoľkokrát stlačte tlačidlo na zvýšenie hlasitosti alebo tlačidlo stláčajte, pokým hlasitost' nie je dostatočná na to, aby ste zvuk počuli.
- ❑ Skontrolujte nastavenie hlasitosti vo Windows kliknutím na ikonu hlasitosti na paneli úloh.
- ❑ Vaše výstupné zvukové zariadenie môže byt' nesprávne nakonfigurované. Pokyny ako zmenit' výstupné zvukové zariadenie nájdete v časti **Ako zmenit' výstupné zvukové zariadenie? [\(strana 215\)](#page-214-0)**.

# <span id="page-210-0"></span>Dotykový panel

## Čo mám robit', ak dotykový panel nefunguje?

- ❑ Je možné, že ste dotykový panel deaktivovali pred pripojením myši k vášmu počítaču. Pozrite čast' **Používanie dotykového panelu [\(strana 35\)](#page-34-0)**.
- ❑ Skontrolujte, či k vášmu počítaču nie je pripojená myš.
- ❑ Ak sa ukazovateľ prestane hýbat' počas behu softvérovej aplikácie, stlačte klávesy **Alt**+**F4** na zatvorenie okna aplikácie.
- ❑ Ak klávesy **Alt**+**F4** nefungujú, jedenkrát stlačte kláves Windows a potom niekoľkokrát stlačte kláves ,, pomocou klávesu M alebo m zvoľte **Reštart** a stlačte kláves **Enter** na reštartovanie počítača.
- ❑ Ak sa počítač nereštartuje, stlačte klávesy **Ctrl**+**Alt**+**Delete**, pomocou klávesov m a , zvoľte šípku vedľa tlačidla **Vypnút'** a potom pomocou klávesu **↑** alebo ↓ zvoľte **Reštart** a stlačte kláves **Enter** na reštartovanie vášho počítača.
- ❑ Ak tento postup nebude fungovat', stlačte a podržte vypínač napájania, kým sa počítač nevypne.

**!** Vypnutie počítača vypínačom napájania môže spôsobit' stratu neuložených dát.

<span id="page-211-0"></span>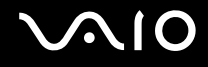

## Klávesnica

## Čo mám robit', ak je konfigurácia klávesnice nesprávna?

Jazykové rozloženie klávesnice vášho počítača je vyznačené na baliacej škatuli. Ak po dokončení nastavenia systému Windows zvolíte inú regionálnu klávesnicu, konfigurácia klávesov nebude súhlasit'. Na zmenu konfigurácie klávesnice postupujte podľa nasledujúcich pokynov:

- **1** Kliknite na **Štart** a **Ovládací panel**.
- **2** Kliknite na **Hodiny, jazyk a oblast'** a **Miestne a jazykové nastavenie**.
- **3** Nastavenia zmeňte podľa potreby.

## Čo mám robit', ak nemôžem na klávesnici zadat' určité znaky?

Ak nemôžete zadat' **U**, **I**, **O**, **P**, **J**, **K**, **L**, **M** atď., je možné, že je aktívny kláves **Num Lk**. Skontrolujte, či je zhasnuté kontrolné svetlo Num lock. Ak kontrolné svetlo Num lock svieti, pred zadaním týchto znakov stlačte kláves **Num Lk**.

## <span id="page-212-0"></span>**Diskety**

## Prečo na paneli úloh nie je zobrazená ikona Bezpečné odstránenie hardvéru, keď je jednotka pripojená?

Váš počítač disketovú jednotku nerozpoznal. Najprv skontrolujte, či je kábel USB správne zapojený do zásuvky USB. Ak bolo potrebné pripojenie opravit', chvíľu počkajte, kým počítač jednotku rozpozná. Ak sa ikona stále nezobrazí, postupujte podľa nasledujúcich pokynov:

- **1** Zatvorte všetky programy, ktoré na disketovú mechaniku pristupujú.
- **2** Počkajte, kým kontrolné svetlo na disketovej jednotke zhasne.
- **3** Stlačte tlačidlo na vysunutie diskety, disketu vyberte a disketovú mechaniku USB odpojte od vášho počítača.
- **4** Disketovú mechaniku opät' pripojte zasunutím konektoru USB do zásuvky USB.
- **5** Počítač reštartujte kliknutím na **Štart**, šípku vedľa tlačidla **Zamknút'** a **Reštart**.

## Čo mám robit', ak nemôžem zapisovat' dáta na disketu?

- ❑ Skontrolujte, či je disketa správne vložená do disketovej mechaniky.
- ❑ Ak je disketa správne vložená a stále nie ste schopný na ňu zapisovat' dáta, disketa môže byt' plná alebo chránená proti zápisu. Môžete buď použit' disketu, ktorá nie je chránená proti zápisu, alebo vypnút' funkciu ochrany proti zápisu.

## <span id="page-213-0"></span>Audio/Video

## Čo mám robit', ak nemôžem používat' moju kameru DV?

Ak sa zobrazí hlásenie, že zariadenie i.LINK nie je pripojené alebo je vypnuté, kábel i.LINK nemusí byt' správne zapojený do zásuvky na vašom počítači alebo kamery. Kábel odpojte a opät' ho pripojte. Ďalšie informácie nájdete v časti **Pripojenie zariadenia i.LINK [\(strana 110\)](#page-109-0)**.

✍

i.LINK je obchodná značka Sony Corporation používaná iba na vyznačenie toho, že výrobok obsahuje pripojenie IEEE 1394. Postup nadviazania spojenia i.LINK sa môže líšit' v závislosti od softvérovej aplikácie, operačného systému a kompatibilného zariadenia i.LINK. Nie všetky výrobky s rozhraním i.LINK dokážu navzájom komunikovat'. Ďalšie informácie o požiadavkách na operačný systém a správnom pripojení nájdete v príručke, ktorá bola dodaná s vaším zariadením kompatibilným s i.LINK. Pred pripojením periférnych zariadení kompatibilných s i.LINK k vášmu systému ako napr. jednotky CD-RW alebo pevného disku si overte kompatibilitu s operačným systémom a požadované prevádzkové podmienky.

## Ako môžem vypnút' zvuk pri štarte Windows?

Na vypnutie zvuku pri štarte Windows postupujte podľa nasledujúcich pokynov:

- **1** Kliknite na **Štart** a **Ovládací panel**.
- **2** Kliknite na **Hardvér a zvuk**.
- **3** Kliknite na **Správa zvukových zariadení** pod **Zvuk**.
- **4** Na záložke **Zvuky** kliknutím odškrtnite zaškrtávacie pole **Prehrat' zvuk pri spustení systému Windows**.
- **5** Kliknite na **OK**.

## <span id="page-214-1"></span>Čo mám robit', ak nemôžem používat' moje zariadenie i.LINK?

Ak sa zobrazí hlásenie, že zariadenie i.LINK vyzerá byt' nepripojené alebo vypnuté, kábel i.LINK nemusí byt' správne zapojený do zásuvky na vašom počítači alebo kamery. Kábel odpojte a opät' ho pripojte. Ďalšie informácie nájdete v časti **Pripojenie zariadenia i.LINK [\(strana 110\)](#page-109-0)**.

#### $\mathbb{Z}_n$

i.LINK je obchodnou značkou spoločnosti Sony používaná iba na označenie toho, že výrobok obsahuje rozhranie IEEE 1394. Postup nadviazania spojenia i.LINK sa môže líšit' v závislosti od softvérovej aplikácie, operačného systému a kompatibilného zariadenia i.LINK. Nie všetky výrobky s rozhraním i.LINK dokážu navzájom komunikovat'. Ďalšie informácie o požiadavkách na operačný systém a správnom pripojení nájdete v príručke, ktorá bola dodaná s vaším zariadením kompatibilným s i.LINK. Pred pripojením periférnych zariadení kompatibilných s i.LINK k vášmu systému ako napr. jednotky CD-RW alebo pevného disku si overte kompatibilitu s operačným systémom a požadované prevádzkové podmienky.

#### <span id="page-214-0"></span>Ako zmenit' výstupné zvukové zariadenie?

Ak nepočujete zvuk zo zariadenia pripojeného do zásuvky **HDMI**, musíte zmenit' výstupné zvukové zariadenie.

- **1** Zatvorte všetky otvorené programy.
- **2** Kliknite na **Štart** a **Ovládací panel**.
- **3** Kliknite na **Hardvér a zvuk**.
- **4** Kliknite na **Správa zvukových zariadení** pod **Zvuk**.
- **5** Na záložke **Prehrávanie** zvoľte požadované výstupné zvukové zariadenie a kliknite na **Predvolit'**.

<span id="page-215-0"></span>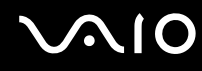

## Čo mám robit', ak nepočujem zvuk z výstupného zariadenia pripojenému k zásuvke HDMI?

- ❑ Ak po pripojení zariadenia k zásuvke **HDMI** chcete počut' zvuk z tohto zariadenia, musíte zmenit' výstupné zvukové zariadenie. Podrobné pokyny nájdete v časti **Ako zmenit' výstupné zvukové zariadenie? [\(strana 215\)](#page-214-0)**.
- ❑ Ak z tohto výstupného zvukového zariadenia stále nepočujete žiaden zvuk, postupujte podľa nasledujúcich pokynov:
	- **1** Vykonajte kroky 1 až 4 v časti **Ako zmenit' výstupné zvukové zariadenie? [\(strana 215\)](#page-214-0)**.
	- **2** Na záložke **Prehrávanie** zvoľte ikonu HDMI a kliknite na **Vlastnosti**.
	- **3** Kliknite na záložku **Rozšírené**.
	- **4** Zvoľte vzorkovaciu frekvenciu a bitovú hĺbku (napríklad 48 000 Hz, 16 bitov), ktorú zariadenie podporuje.
	- **5** Kliknite na **OK**.
<span id="page-216-0"></span>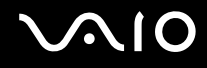

## Ako môžem prehrat' zvuk vo formáte Dolby Digital alebo DTS cez zariadenie kompatibilné s HDMI?

Na prehratie zvuku vo formáte Dolby Digital alebo DTS z disku prostredníctvom zariadenia kompatibilného s HDMI pripojenému k vášmu počítaču postupujte podľa nasledujúcich pokynov:

- **1** Kliknite na **Štart** a **Ovládací panel**.
- **2** Kliknite na **Hardvér a zvuk**.
- **3** Kliknite na **Správa zvukových zariadení** pod **Zvuk**.
- **4** Na záložke **Prehrávanie** zvoľte ikonu HDMI a kliknite na **Vlastnosti**.
- **5** Kliknite na záložku **Podporované formáty**.
- **6** Kliknutím zaškrtnite zaškrtávacie polia **DTS Audio** a **Dolby Digital**.
- **7** Kliknite na **OK**.

**!** Ak sa zvuk vo formáte Dolby Digital alebo DTS nechá prehrávat' cez zariadenie, ktoré tieto formáty nepodporuje, zariadenie nebude vydávat' žiaden zvuk. V takom prípade odškrtnite zaškrtávacie polia **DTS Audio** a **Dolby Digital**.

# <span id="page-217-0"></span>Memory Stick

### Čo mám robit', ak na iných zariadeniach nemôžem používat' médiá Memory Stick, ktoré boli sformátované na počítači VAIO?

Je možné, že médium Memory Stick sa musí opätovne sformátovat'.

Formátovanie média Memory Stick vymaže všetky dáta včítane hudby, ktorá naň predtým bola uložená. Pred tým, než opätovne sformátujete médium Memory Stick, vykonajte zálohu dôležitých dát a skontrolujte, či médium neobsahuje súbory, ktoré si chcete ponechat'.

- **1** Dáta na médiu Memory Stick skopírujte na vaše zabudované úložné zariadenie\* aby ste si uložili vaše dáta alebo snímky.
- **2** Médium Memory Stick sformátujte podľa pokynov v časti **Ako sformátovat' médium Memory Stick [\(strana 56\)](#page-55-0)**.
- \* Konfiguráciu úložných zariadení zistíte z technických údajov prístupných on-line.

## Prečo nemôžem ukladat' hudobné súbory na moje médium Memory Stick?

Hudba chránená autorskými právami sa dá uložit' iba na médiá Memory Stick s logom MagicGate.

**!** Použitie nahranej hudby vyžaduje povolenie od držiteľov autorských práv.

Sony nezodpovedá za hudobné súbory, ktoré sa nedajú prehrat' z CD alebo stiahnut' z iných zdrojov.

## Môžem kopírovat' snímky z digitálneho fotoaparátu prostredníctvom média Memory Stick?

Áno. Môžete si aj pozerat' videoklipy, ktoré ste nahrali pomocou digitálneho fotoaparátu kompatibilného s médiami Memory Stick.

## Prečo nemôžem zapisovat' dáta na médium Memory Stick?

Niektoré verzie médií Memory Stick sú vybavené ochranou proti zápisu na ochranu dát proti náhodnému vymazaniu alebo prepísaniu. Skontrolujte, či spínač ochrany proti zápisu je vypnutý.

## <span id="page-218-0"></span>Periférne zariadenia

## Čo mám robit', ak nemôžem pripojit' zariadenie USB?

- ❑ Skontrolujte, či je zariadenie USB zapnuté a používa vlastný zdroj napájania (ak sa to naň vzt'ahuje). Napríklad, ak používate digitálny fotoaparát, skontrolujte, či je batéria nabitá. Ak používate tlačiareň, skontrolujte, či je napájací kábel správne zapojený do siet'ovej zásuvky.
- ❑ Skúste použit' inú zásuvku USB na vašom počítači. Ovládač sa mohol nainštalovat' na špecifickú zásuvku, ktorú ste použili pri prvom pripojení zariadenia.
- ❑ Ďalšie informácie nájdete v príručke, ktorá bola dodaná s vaším zariadením USB. Môže byt' potrebné pred pripojením zariadenia nainštalovat' softvér.
- ❑ K zásuvke skúste pripojit' jednoduché zariadenie s nízkou spotrebou ako napr. myš, aby ste vyskúšali, či vôbec funguje.
- ❑ Rozbočovače USB môžu spôsobit', že zariadenie nebude fungovat', z dôvodu nespôsobilosti distribuovat' napájanie. Odporúčame zariadenie priamo pripojit' k vášmu počítaču bez rozbočovača.

<span id="page-219-0"></span>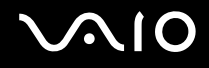

## Dokovacia stanica

## Čo mám robit', ak sa pri odpojení počítača od dokovacej stanice zobrazí chybová správa?

- ❑ Keď sa používa akékoľvek zariadenie vložené do dokovacej stanice alebo pripojené k dokovacej stanici, počítač sa nedá od dokovacej stanice odpojit'. Uložte neuložené dáta, ukončite aplikácie, ktoré používajú také zariadenia, a skúste znovu. Ak vyššie uvedené nefunguje, počítač vypnite a odpojte ho od dokovacej stanice.
- ❑ Keď sa batéria blíži vybitiu, počítač nemôžete odpojit' od dokovacej stanice. Batériu nabite alebo počítač vypnite a skúste znova.
- ❑ Pred odpojením počítača od dokovacej stanice sa v každom prípade vrát'te k pôvodnému používateľovi, ktorý bol prihlásený. Odpojenie od dokovacej stanice pod iným používateľom môže spôsobit' poruchy funkcie. Pokyny, ako prepínat' používateľov, nájdete v časti **Pomoc a technická podpora pre systém Windows**.

<span id="page-220-0"></span>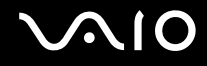

# Možnosti podpory

Táto kapitola obsahuje informácie o tom, kde hľadat' odpovede na otázky o vašom počítači VAIO.

- ❑ **Informácie o podpore Sony [\(strana 222\)](#page-221-1)**
- ❑ **Elektronická podpora [\(strana 223\)](#page-222-0)**

# <span id="page-221-0"></span>**AIO**

## <span id="page-221-1"></span>Informácie o podpore Sony

Odpovede hľadajte v nasledujúcich zdrojoch v nižšie uvedenom poradí.

Informácie o tlačenej ako aj netlačenej dokumentácii dodanej s vaším počítačom ako aj odkazy na ďalšie zdroje nájdete v časti **Dokumentácia [\(strana 9\)](#page-8-0)**.

- ❑ Pokyny týkajúce sa používania softvéru hľadajte v pomocníkoch daného softvéru.
- ❑ Použite funkciu vyhľadávania v **Pomoc a technická podpora pre systém Windows** stlačením a podržaním klávesu s logom Windows a stlačením klávesu **F1**.
- ❑ **Web linky VAIO**: Ak máte akýkoľvek problém s vaším počítačom, za účelom odstránenia porúch sa môžete obrátit' na web linky VAIO. Choďte na adresu <http://www.vaio-link.com>.
- ❑ **Elektronická podpora**: Prostredníctvom tejto interaktívnej časti nášho webu <http://www.vaio-link.com>sa môžete cez Internet obrátit' na náš vyhradený tím podpory. Prostredníctvom osobného účtu môžete jednoducho zadávat' vaše technické dotazy.
- ❑ **Linky pomoci VAIO**: Pred tým, než sa telefonicky obrátite na linku VAIO, pokúste sa problém vyriešit' prečítaním tlačenej a netlačenej dokumentácie.
- ❑ Navštívte ostatné weby spoločnosti Sony:
	- ❑ <http://www.club-vaio.com> ak sa chcete dozvediet' viac o VAIO a stat' sa súčast'ou rozrastajúcej sa komunity VAIO.
	- ❑ <http://www.sonystyle-europe.com> pre nákupy cez Internet.
	- ❑ <http://www.sony.net>pre ostatné výrobky Sony.

#### $\mathbb{Z}_n$

K tomu, aby ste mohli pristupovat' k elektronickým funkciám, ktoré sú tu popísané, musíte si zriadit' pripojenie na Internet.

## <span id="page-222-1"></span><span id="page-222-0"></span>Elektronická podpora

## Čo je elektronická podpora?

Ak ste prehľadali naše príručky používateľa a a web ([http://www.vaio-link.com\)](http://www.vaio-link.com), ale ste nenašli odpoveď na vašu otázku/problém, na jeho vyriešenie použite elektronickú podporu.

Náš webový portál elektronickej podpory je web, na ktorom môžete zadat' akýkoľvek technický dotaz týkajúci sa vášho počítača a dostat' odpoveď od nášho vyhradeného tímu podpory.

Každý zadaný dotaz dostane jednoznačné "jednacie číslo", aby sa zabezpečila hladká komunikácia medzi vami a tímom elektronickej podpory.

## Kto môže používat' elektronickú podporu?

Všetci registrovaní zákazníci VAIO majú nárok na neobmedzený prístup k webovému portálu elektronickej podpory linky VAIO.

## Ako môžem pristupovat' k portálu elektronickej podpory?

Niekoľko hodín po zaregistrovaní vášho počítača automaticky dostanete e-mail s odkazom na webový portál elektronickej podpory, vaše zákaznícke identifikačné číslo a základné vysvetlenie.

Všetko, čo potrebujete na aktiváciu vášho účtu, je kliknutie na odkaz v e-maili.

Teraz ste pripravený otvorit' váš prvý prípad.

K portálu elektronickej podpory sa dá pristupovat' z akéhokoľvek počítača s aktívnym pripojením k Internetu.

Portál elektronickej podpory poskytuje kompletného pomocníka na pomoc s používaním našich služieb elektronickej podpory.

### Môžem klást' otázky v mojom rodnom jazyku?

Keďže komunikujete s naším tímom elektronickej podpory prostredníctvom portálu, ktorý vás spojí priamo s našou centrálnou databázou, elektronická podpora prijme a spracuje iba dotazy napísané v anglickom, francúzskom alebo nemeckom jazyku.

<span id="page-223-0"></span>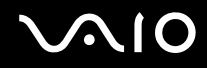

### Môžem klást' otázky v akomkoľvek čase?

Áno, vaše otázky môžete zadávat' 24 hodín denne, 7 dní v týždni, ale majte na pamäti, že náš tím elektronickej podpory môže spracovat' vaše dotazy iba od pondelku do piatku v čase od 08:00:00 až 18:00:00.

### Platí sa za používanie elektronickej podpory?

Nie, toto je bezplatná služba, ktorá sa poskytuje všetkým registrovaným zákazníkom VAIO.

## Ako sa dozviem, že tím elektronickej podpory sa zaoberá mojím dotazom/problémom?

Akonáhle sa tím elektronickej podpory začne zaoberat' vaším prípadom, dostanete e-mail, ktorý vás vyrozumie, že váš prípad bol aktualizovaný.

# <span id="page-224-0"></span>Obchodné značky

Sony, Battery Checker, Click to Disc, Click to Disc Editor, SonicStage Mastering Studio, VAIO Control Center, VAIO Edit Components, VAIO Media plus, VAIO Movie Story, VAIO MusicBox, VAIO Power Management, VAIO Power Management Viewer, VAIO Update sú obchodnými značkami alebo registrovanými obchodnými značkami Sony Corporation.

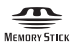

a "Memory Stick", "Memory Stick Duo", "MagicGate", "OpenMG", "MagicGate Memory Stick", "Memory Stick PRO", "Memory Stick PRO-HG", "Memory Stick Micro", "M2", Memory Stick logo, VAIO, a logo VAIO logo sú obchodnými značkami alebo registrovanými obchodnými značkami Sony Corporation.

Walkman je registrovanou obchodnou značkou Sony Corporation.

Blu-ray Disc™ a logo Blu-ray Disc sú obchodnými značkami Blu-ray Disc Association.

Intel, Pentium, a Intel SpeedStep sú obchodnými značkami alebo registrovanými obchodnými značkami Intel Corporation.

Microsoft Windows Vista, Windows Media Center Edition, MS Works, Microsoft Office 2007 Home & Student, Microsoft Office Ready 2007 a logo Windows logo sú obchodnými značkami alebo registrovanými obchodnými značkami Microsoft Corporation v USA a ďalších krajinách.

i.LINK je obchodnou značkou spoločnosti Sony používaná iba na označenie toho, že výrobok obsahuje rozhranie IEEE 1394.

Roxio Easy Media Creator je obchodnou značkou Sonic Solutions.

WinDVD for VAIO a WinDVD BD for VAIO sú obchodnými značkami InterVideo, Inc.

ArcSoft a logo ArcSoft logo sú registrovanými obchodnými značkami ArcSoft, Inc. ArcSoft WebCam Companion je obchodnou značkou ArcSoft, Inc.

<span id="page-225-0"></span>Slovné označenie Bluetooth a logá sú vlastníctvom Bluetooth SIG, Inc. Akékoľvek použitie týchto značiek spoločnost'ou Sony Corporation je na základe licencie. Ostatné obchodné značky a obchodné názvy sú vlastníctvom príslušných vlastníkov.

Dizajn a technické údaje podliehajú zmenám bez upozornenia.

Slovné označenie ExpressCard a logá sú vlastníctvom PCMCIA. Akékoľvek použitie týchto značiek spoločnost'ou Sony Corporation je na základe licencie. Ostatné obchodné značky a obchodné názvy sú vlastníctvom príslušných vlastníkov.

Logo SD je obchodná značka.

Logo SDHC je obchodná značka.

MultiMediaCard™ je obchodnou značkou MultiMediaCard Association.

HDMI, logo HDMI a rozhranie HDMI (High-Definition Multimedia Interface) sú obchodnými značkami alebo registrovanými obchodnými značky HDMI Licensing LLC.

ENERGY STAR a označenie ENERGY STAR sú registrovanými značkami v USA.

Všetky ostatné názvy systémov, výrobkov a služieb sú obchodnými značkami príslušných vlastníkov. V príručke sa neuvádzajú označenia ™ a ®.

Technické údaje podliehajú zmenám bez upozornenia. Všetky ostatné obchodné značky sú obchodnými značkami príslušných vlastníkov.

V technických údajoch on-line zistíte, aký softvér je k dispozícii pre váš model.

# **& Bluetooth**®

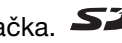

© 2008 Sony Corporation

<span id="page-226-0"></span> $\leq$